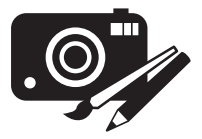

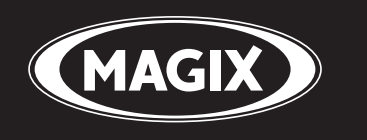

# **Photos sur CD & DVD 8**

Créez des diaporamas parfaits en toute simplicité pour en profiter à la télé !

**Manuel**

# <span id="page-1-0"></span>**Copyright**

La présente documentation est protégée par la loi des droits d'auteurs.

Tous droits, en particulier les droits de reproduction, diffusion et traduction sont réservés.

Aucune partie de cette publication ne doit être recopiée, que ce soit sous forme de copies, microfilms ou autre, ou ne doit être traduite sous un autre langage machine, en particulier traitement de données, sans l'autorisation préalable écrite de son auteur.

Tous les autres noms de produits mentionnés sont des marques déposées des propriétaires respectifs.

Modifications du contenu ou du programme sous réserve.

MAGIX est une marque déposée de MAGIX AG.

Les autres noms de produits cités sont la propriété de leurs fabricants respectifs.

Ce produit utilise une technologie MAGIX brevetée.

Copyright © MAGIX AG, 2002 - 2009. All rights reserved.

# <span id="page-2-0"></span>**Avant-propos**

Avec MAGIX Photos sur CD & DVD 8, donnez vie à vos photos numériques. Vos photos deviennent les stars d'un show multimédia renversant dont vous êtes le metteur en scène.

Visionnez vos photos sur écran télé en famille ou entre amis, faitesles défiler comme un film avec des transitions, effets, commentaires et sous-titres. Créez vos propres intros, outros et génériques de fin. Transfomez votre télé en écran de cinéma.

Créez des menus DVD compatibles au format de votre diaporama : 4:3 ou 16:9 pour grand écran. Gravez votre diaporama accompagné d'un menu de qualité professionnelle dans tous les formats actuels : DVD, CD-ROM, CD-vidéo, Super CD-vidéo, mini-DVD, disque JPEG, DVD TV Showtime, multidisque ou Blu-Ray Disc.

Le manuel imprimé a été conçu pour une prise en main rapide du programme. Vous trouverez dans le menu de démarrage une documentation détaillée sous forme de manuel PDF. L'aide est disponible via la touche F1 et explique en détails l'ensemble des options, boîtes de dialogue, menus et interfaces utilisateur. L' aide et le manuel PDF vous donnent même un aperçu de tout ce qui peut vous aider à vous orienter dans la jungle des formats CD, DVD, vidéo-CD, diaporamas HD (Haute définition) etc.

Nous vous souhaitons de passer de bons moments avec MAGIX Photos sur CD & DVD 8 !

# **Sommaire**

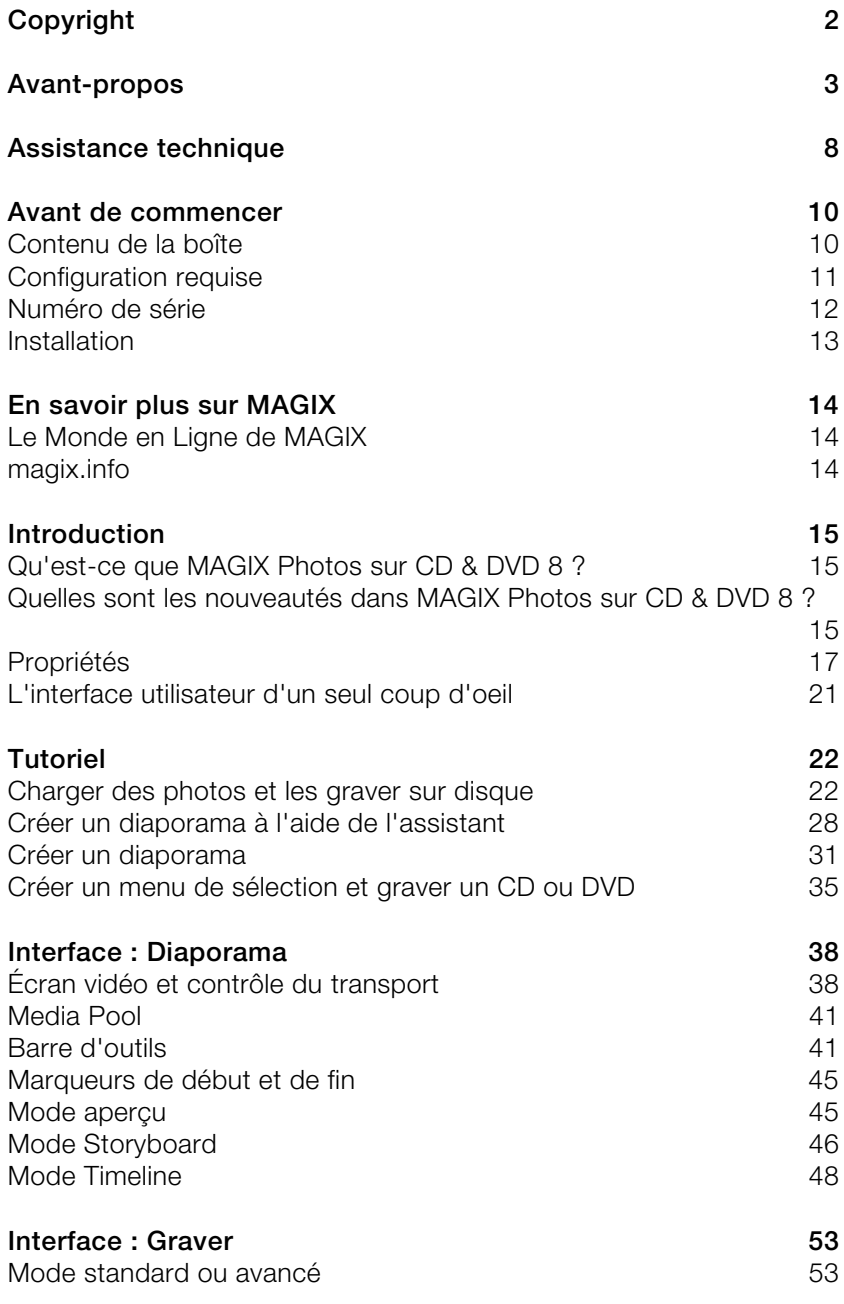

www.magix.com

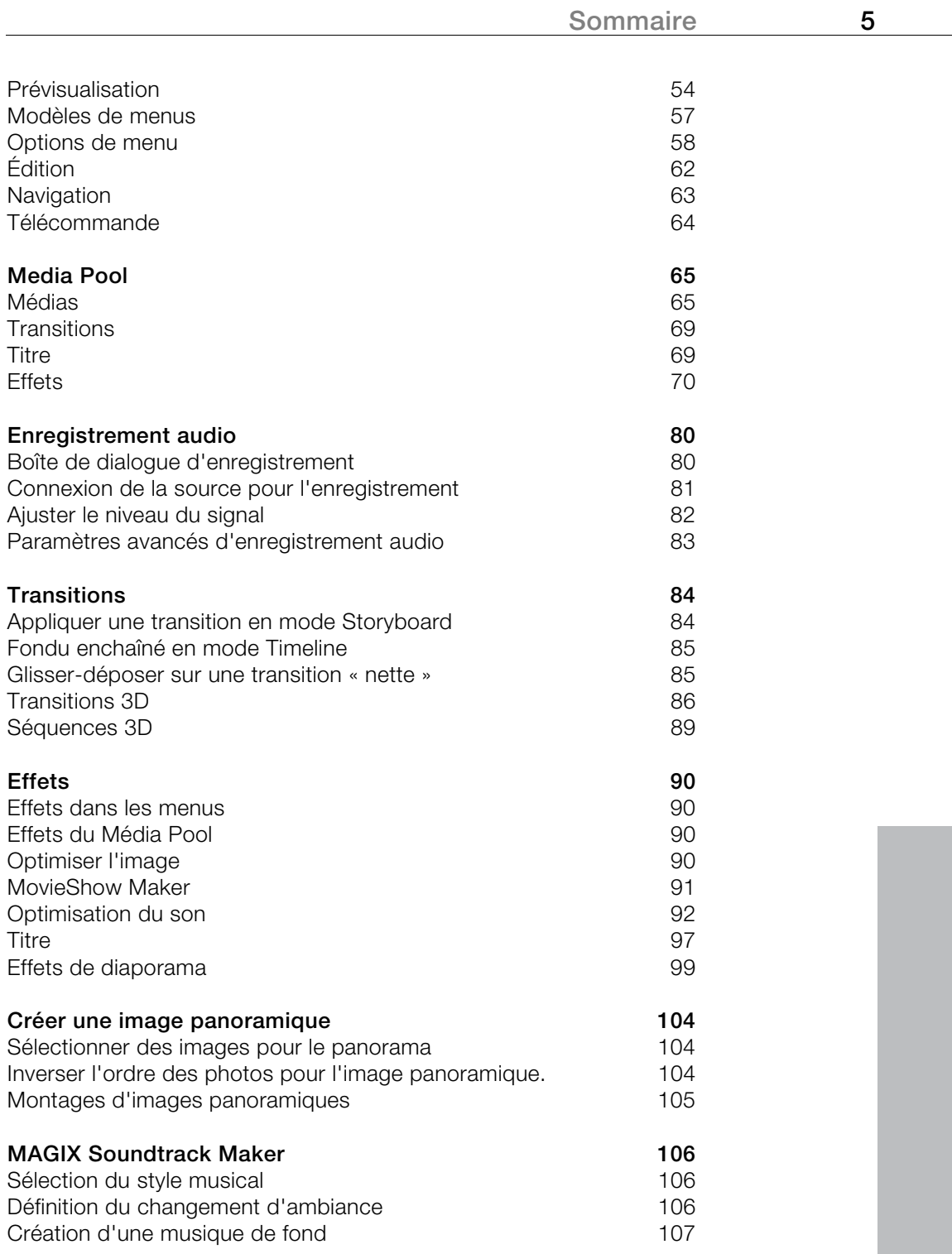

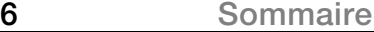

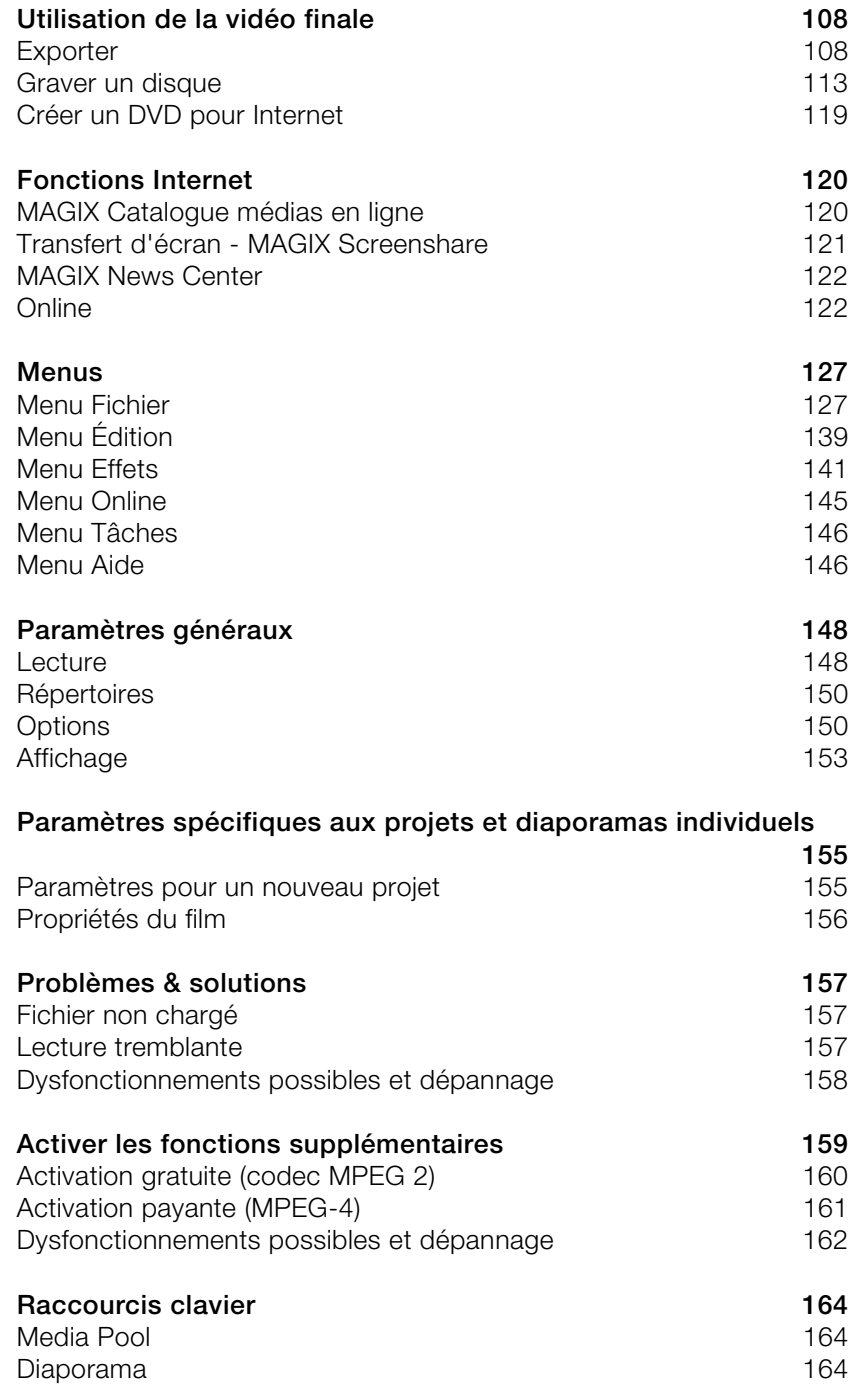

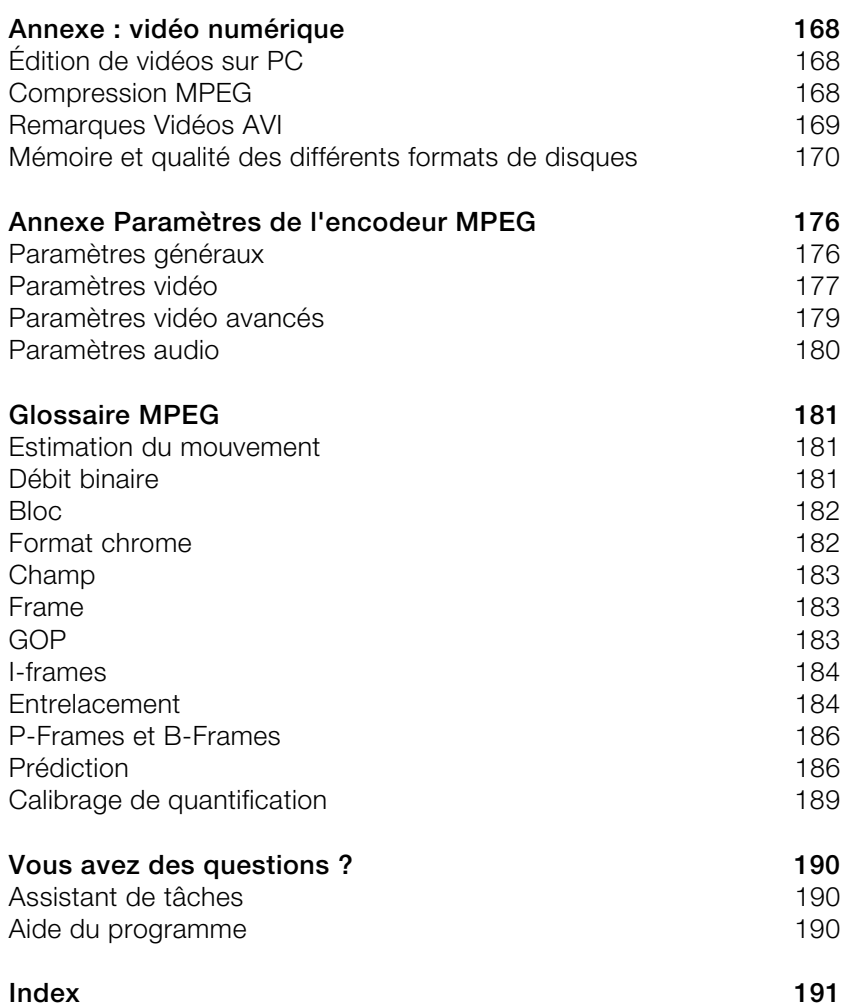

# <span id="page-7-0"></span>**Assistance technique**

Si vous avez des problèmes avec votre logiciel, veuillez prendre contact avec votre équipe d'assistance technique.

Site Internet d'assistance : http://support.magix.net

Ce site vous dirigera vers la page de services des utilisateurs qui contient, entre autres, les aides gratuites suivantes :

**FAQ (Foire Aux Questions)** et trucs et astuces d'ordre général. Dans la plupart des cas, c'est ici que vous trouverez une solution à votre problème. Sinon, il conviendra d'utiliser le formulaire d'assistance par messagerie électronique (E-mail) :

**Formulaire d'assistance par e-mail** : à l'aide de ce formulaire spécifique, vous indiquez votre système à notre équipe de support. Cette information servira à résoudre vos problèmes rapidement et avec efficacité. Remplissez-le puis renvoyez-le par simple clic de souris !

**Forum** : vous n'êtes pas seul. Il se peut que d'autres utilisateurs aient connu un problème identique au vôtre et puissent vous aider à le résoudre. Notre personnel de support intervient également régulièrement sur ce forum.

**Section Téléchargement** : via Download, vous pouvez accéder gratuitement aux mises à jour, aux améliorations et aux correctifs (Patchs). Nous avons les solutions à la plupart des problèmes que vous pouvez rencontrer et ils peuvent être résolus en téléchargeant le tout dernier correctif. Outre ces correctifs, les assistants vous permettront de vérifier et d'optimiser votre système.

**Liens** : dans la liste des liens, vous trouverez les adresses de contact des principaux fabricants de matériel informatique.

Vous pouvez joindre notre équipe d'assistance également par téléphone.

Notre hotline francophone vous accueille du lundi au vendredi de 10 à 13h puis de 14 à 17h (CET) aux numéros suivants :

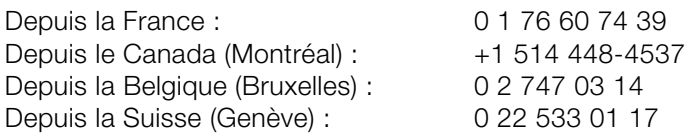

Veuillez préparer les renseignements suivants :

- Version du programme
- Détails de configuration (système d'exploitation, processeur, mémoire, disque dur...)
- Configuration de la carte son (type, logiciel)
- Informations concernant d'autres logiciels installés

# <span id="page-9-0"></span>**Avant de commencer**

# **Contenu de la boîte**

**CD ou DVD du programme :** le gestionnaire d'installation de MAGIX Photos sur CD & DVD 8 se trouve sur le CD du programme. La version deluxe se trouve sur le DVD du programme.

**Manuel d'utilisation :** pour un démarrage rapide, nous vous recommandons toujours de lire le chapitre d'introduction du manuel imprimé. La documentation complète se trouve dans un fichier PDF dans le répertoire de programmes de MAGIX Photos sur CD & DVD 8. Vous devez disposer du programme gratuit Adobe Reader pour la lecture des fichiers PDF, à télécharger sur www.adobe.com puis à installer sur votre ordinateur.

**Conseil pour la version deluxe :** ce manuel explique en détails les fonctions de MAGIX Photos sur CD & DVD 8 et de la version avancée MAGIX Photos sur CD & DVD 8 deluxe. Lorsqu'on parle de MAGIX Photos sur CD & DVD 8, il s'agit des deux versions du programme. Les fonctions supplémentaires de la version deluxe sont clairement signalées.

# <span id="page-10-0"></span>**Configuration requise**

• Pour Microsoft® Windows® XP / Vista™

#### **Configuration minimal :**

- PC avec Intel® Pentium® ou AMD® Athlon® à partir de 1 GHz
- 512 Mo mini. de RAM
- 500 Mo mini. d'espace mémoire disponible pour les fichiers programme, 1 Go mini. d'espace mémoire disponible pour les fichiers vidéo (5 Go recommandés)
- Carte son 16 bits, lecteur DVD, souris compatible Microsoft<sup>®</sup>
- Carte graphique SVGA avec 32 Mo de RAM mini., Photos sur CD & DVD 8 deluxe : résolution mini. de 1024x600. Programmes supplémentaires fournis : résolution mini. de 1024x768 avec 16 bits High-Colour
- Effets Power 3D avec support OpenGL / DirectX9 et Microsoft® Windows Media Player<sup>™</sup> à partir de la version 7.0
- Carte mémoire XVGA 32 Mo mini. recommandée pour les effets Power 3D dans les diaporamas Haute Définition (64 Mo recommandés)

#### **Conditions minimales requises pour accélération matérielle de l'aperçu :**

- Carte graphique compatible DirectX 9.0c, 128 Mo mini. de mémoire disponible sur la carte graphique (256 Mo ou plus recommandés) et Pixelshader 2.0, ATI X300 ou suivant, NVIDIA GeForce 6600 ou suivant
- Création de CD avec graveur SCSI ou IDE-CD-R(W), création de DVD avec graveur DVD-/+R(W) et de Blu-Ray Discs™ avec graveur Blu-Ray
- Les Services en ligne de MAGIX et le navigateur intégré requièrent une connexion Internet et Microsoft® Internet Explorer™ 6.0 ou suivant
- Modem 56 Kbits mini. requis pour le transfert de contenus d'écrans via Internet. Connexion ADSL ou autre connexion Internet haut débit recommandées
- L'exportation au format MP3 requiert l'installation de Windows Media Player<sup>™</sup> à partir de la version 10

# <span id="page-11-0"></span>**Numéro de série**

Chaque produit est livré avec un numéro de série. Ce numéro de série est nécessaire pour installer le logiciel et vous permet d'utiliser des services additionnels. Il est donc recommandé de conserver ce numéro.

#### **Utilité du numéro de série**

À l'aide du numéro de série, MAGIX Photos sur CD & DVD 8 peut vous être directement associé. Cela nous permet d'assurer un service clientèle plus rapide et efficace. Ce numéro de série contribue également à limiter les abus éventuels et nous permet ainsi de continuer à proposer un rapport qualité/prix optimal.

#### **Où trouver le numéro de série ?**

Le numéro de série se trouve au dos de la jaquette du CD/DVD. Si votre produit est livré dans un emballage DVD Box par exemple, le numéro de série se trouve à l'intérieur de la boîte.

Pour les versions optimisées pour Internet (e-versions), le numéro de série pour activer le logiciel vous sera envoyé par e-mail après l'achat.

#### **Quand avez-vous besoin du numéro de série ?**

Le numéro de série est requis lors de la première activation ou enregistrement de MAGIX Photos sur CD & DVD 8.

# <span id="page-12-0"></span>**Installation**

**Étape 1 :** insérez le disque du programme dans le lecteur. Le programme d'installation démarre automatiquement. Si cela n'était pas le cas :

- Ouvrez l'explorateur Windows et cliquez sur la lettre de référence de votre lecteur de CD/DVD.
- Double-cliquez sur « start.exe » afin de lancer le programme d'installation.

**Étape 2 :** pour démarrer l'installation de MAGIX Photos sur CD & DVD 8, cliquez sur « Installation ». L'assistant d'installation de MAGIX Photos sur CD & DVD 8 s'affiche.

**Remarque :** au cours de l'installation, il vous est demandé si vous souhaitez utiliser le programme en exclusivité ou le partager avec d'autres utilisateurs du PC. L'option « Administrateur uniquement » attribue tous les droits d'utilisation à l'administrateur inscrit. L'option « Tous les utilisateurs » permet à quiconque se servant du PC d'utiliser le programme.

Suivez simplement les instructions à l'écran et cliquez sur « Continuer ». Tous les fichiers sont ensuite copiés sur le disque dur.

**Étape 3 :** lorsque l'installation est terminée, confirmez en cliquant sur « Terminer ». Vous pouvez démarrer le programme à tout instant à partir du menu Démarrer de Windows.

# <span id="page-13-0"></span>**En savoir plus sur MAGIX**

# **Le Monde en Ligne de MAGIX**

### **Parfaitement connectés : les produits et Services en ligne de MAGIX**

Découvrez les multiples possibilités offertes par le Monde en Ligne de MAGIX. Tous les produits MAGIX proposent des connexions pratiques et directes :

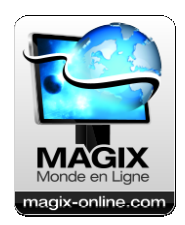

- Présentez vos photos, vos vidéos et votre musique directement dans votre Album en ligne ou sur les communautés Internet du monde entier.
- Profitez de milliers de clips vidéo, sons, chansons et modèles ou bien vendez vos propres créations sur le marché des médias en ligne.
- En quelques étapes seulement, votre site Internet personnalisé prend vie dans un design professionnel Flash® , agrémenté de photos, de vidéos, de musique et d'animations impressionnantes.
- Recevez des tirages photo de qualité, simplement, rapidement et à bon marché directement à domicile.

### **Découvrez les nombreux services en ligne sur www.magixwebsite.com**

# **magix.info**

**Aider & se faire aider** - Vous avez accès directement depuis le programme à magix.info, la nouvelle Communauté de savoirs MAGIX. Vous y trouverez les réponses à la plupart des questions générales posées sur les produits et multimédia MAGIX. Vous ne trouvez pas la solution à votre problème ? Dans ce cas, posez tout simplement la question à la communauté.

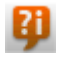

Vous pouvez trouver magix.info entre autres dans le menu « en ligne » ou en utilisant ce bouton.

# <span id="page-14-0"></span>**Introduction**

# **Qu'est-ce que MAGIX Photos sur CD & DVD 8 ?**

Son nom le dit : MAGIX Photos sur CD & DVD 8 met vos photos sur CD ou DVD, en tant que diaporama que vous pouvez jouer comme un film long métrage à l'aide de votre télécommande sur téléviseur ou sur ordinateur.

Une situation typique : les photos de vacances, de famille ou de fête d'anniversaire sont éparpillées dans des enveloppes et des albumsphotos ; votre disque dur déborde de photos provenant de votre appareil numérique et de votre téléphone portable. Votre ordinateur est équipé d'un graveur et d'un scanner. MAGIX Photos sur CD & DVD 8 vous permet de tout organiser, assembler, de donner à vos photos un nouveau look de qualité, avec des effets, et de les graver sur CD ou DVD.

Spécificités : vous pouvez jouer le CD ou le DVD sur le lecteur DVD de votre téléviseur. Un diaporama personnalisé, à la mise en scène digne d'un film long métrage, se déroule devant vos yeux. Vous pouvez bien sûr archiver toutes les données de vos projets, avec le diaporama, sur le DVD. Vous avez également la possibilité d'afficher les photos de manière interactive comme dans un album-photos, par exemple sur un DVD TV Showtime ou un disque JPEG. Et si vous disposez des périphériques nécessaires, vous pouvez également vivre l'expérience en haute-définition, avec un WMV HD sur l'écran de votre ordinateur ou avec un DVD HD sur grand écran.

# **Quelles sont les nouveautés dans MAGIX Photos sur CD & DVD 8 ?**

### **50 modèles de conception personnalisables en un clic pour titres 3D et textes animés**

Mettez vos photos en valeur grâce à des titres en 3D épatants ! Avec MAGIX Photos sur CD & DVD 8, 50 modèles préconfigurés personnalisables sont disponibles. Vous désirez créer un texte fixe ou animé, un titre simple ou en transparence sur vos photos - grâce aux performances surprenantes de MAGIX 3D Maker, tout est possible !

Les modèles de conception se trouvent dans le Media Pool dans l'onglet « Titres » (voir page 69).

#### **Assistant diaporama**

Créer des diaporamas en qualité professionnelle est un jeu d'enfant avec l'assistant diaporama (voir page 28). 5 étapes seulement vous accompagnent au cours du processus de création. Choisissez dans l'ordre le format, les photos, les vidéos, les effets, la musique de fond et MAGIX Photos sur CD & DVD 8 créera de manière automatique un diaporama haute qualité. Ensuite, vous pouvez graver directement le diaporama sur CD ou DVD ou encore l'éditer manuellement. L'assistant diaporama est disponible dès le démarrage du programme et peut ensuite être ouvert via le menu « Fichier > Assistants > Assistant diaporama ».

### **Meilleure qualité d'image**

La qualit[é de](#page-91-1) l'image est désormais encore plus haute dans les montages d'images panoramiques et les présentations vidéos chargées dans votre MAGIX Album en ligne perso.

### **Suppression des bruits parasites optimisée**

MAGIX Photos sur CD & DVD 8 permet désormais de supprimer plus efficacement les bruits indésirables dans les enregistrements vidéos. Dès mai[nten](#page-48-0)ant, les bruits de caméras et tous les autres bruits gênants sont de l'histoire ancienne. Vous avez accès à toutes les possibilités améliorées dès que vous aurez sélectionné un objet contenant du son sous « Effets > Optimisation du son » (voir page 92).

#### **Synchronisation son / image parfaite**

La musique, l'environnement sonore et les voix peuvent désormais être parfaitement synchronisés avec des photos et des passages précis de vidéos. La TimeLine, détaillée à l'échantillon sonore près, vous sera d'une grande aide grâce à une échelle de zoom (voir page 49) performante. Ceci est particulièrement pratique pour la création de vidéos musicales dans lesquelles les voix et l'image doivent être synchronisées parfaitement.

#### **Navigation JKL pratique**

Déplacez-vous dans votre projet en utilisant la navigation « JKL ». Les touches du clavier J, K et L, se trouvant les unes à côte des autres,

<span id="page-16-0"></span>permettent de se déplacer vers l'arrière (J), de stopper la lecture (K) et de se déplacer vers l'avant (L). Si vous appuyez plusieurs fois de suite sur la touche J ou la touche L, la vitesse de lecture (en arrière ou en avant) augmente. Une vitesse allant jusqu'à x168 est possible. Si vous maintenez la touche MAJ enfoncée, la lecture ralentit.

### **Plus de 20 améliorations de détails**

- Création de diaporamas optimisés pour des écrans au format 16:9
- Meilleur automatisme de montages panoramiques
- Les paramètres d'effets peuvent être facilement copiés sur d'autres photos, vidéos et musique.
- Fonction de recherche d'espaces vides, qui vous avertit avant la gravure au cas où des « trous » se trouvent dans le projet.
- <span id="page-16-1"></span>• Les diaporamas peuvent être accrochés les uns à la suite des autres.
- $e$  etc.

### **MAGIX Photo Manager 2008**

Le complément parfait pour la gestion de vos photos : le MAGIX Photo Manager 2008. Créez très facilement des albums photos numériques dans lesquels vous pourrez insérer toutes vos nouvelles photos. Vous trouverez le MAGIX Photo Manager 2008 dans le menu « Fichier > Programmes supplémentaires ».

# **Propriétés**

### **Importer (photos)**

- **Photo :** Windows Bitmaps (BMP), JPEG, GIF, ZSoft Paintbrush (PCX), PNG, Portable Pixmap (PPM), Portable Greymap (PGM), Adobe Photoshop (PSD), Sun Rasterfile, Targa (TGA), Tagged Image File Format (TIFF), Photo CD (PCD).
- **Vidéo :** AVI, DV-AVI (Type 1 et Type 2), Windows Media 9, MPEG-1, MPEG-2, Quicktime Movie, MAGIX Video (MXV).
- **Texte :** vous pouvez réaliser des textes longs, par exemple des génériques, avec le traitement de texte de votre choix et les sauvegarder au format universel RTF. Une fois ce texte chargé dans MAGIX Photos sur CD & DVD 8, il se transforme en objet-texte.
- **Audio :** Wave, MP3, OGG VORBIS, WMA, titres CD audio provenant de CD non protégés contre la copie.

#### **Exporter**

Les diaporamas peuvent être exportés en tant que fichiers vidéo dans les formats : MXV (MAGIX Video), AVI, MPEG-1, MPEG-2, Windows Media 9, Quicktime (\*.MOV) Real Media, Flash™ (Flash<sup>™</sup> exclusivement par MAGIX Album en ligne).

**Attention :** l'encodeur de MPEG2 dont vou[s a](#page-45-1)vez besoin pour l'exportation des MPEG2 n'est pas encore activé. Pour une activation gratuite, munissez-vous du numéro de série de votre produit que vous trouverez sur la jaquette de votre [CD d](#page-47-1)'installation ou à l'intérieur de la boîte du DVD.

#### **Trois modes de travail**

MAGIX Photos sur CD & DVD 8 propose trois modes d'aperçu qui permettent de travailler de manière par[ticu](#page-44-1)lièrement confortable :

- En **mode Storyboard** (voir page 46), les photos sont listées les unes après les autres. Chaque photo est représentée par une image d'aperçu dans le storyboard. Vous pouvez choisir parmi diverses transitions (fondus) à appliquer aux photos.
- En **mode Timeline** (voir page 48), vos photos, votre texte et les éléments sonores sont présentés chronologiquement sur quatre pistes. Plus l'objet prend de place sur la piste, plus la photo correspondante sera affichée longtemps lors de la lecture du diaporama. Vous disposez en tout de 4 pistes afin d'arranger vos photos, titres, séquences de film et musique.
- En **mode Aperçu** (voir page 45), vos photos sont présentées sur plusieurs rangées. La fonction de zoom vous permet de présenter simultanément autant de photos que vous le souhaitez. Vous pouvez par exemple supprimer ou déplacer des photos ou groupes de photos.

#### **Pouvoir multimédia décuplé**

MAGIX Photos sur CD & DVD 8 propose de nombreuses fonctions multimédia qui vous permettent de tirer le meilleur de vos photos et de créer de fascinants diaporamas à partir de vos images favorites. Par exemple :

• **Optimisation d'image :** les imperfections typiques (exposition, couleur, yeux rouges...) sont réparées en 1 clic. La taille et la position d'une image sont corrigées grâce à des options d' agrandissement,

de pivotement, de recadrage, de redressement de l'horizon etc. Tous les effets sont «non destructifs» c'est-à-dire que les photos originales sont conservées.

- **Transitions :** outre de nombreuses variantes de « transitions classiques » (fondu enchaîné, fondu au noir, pages qui se tournent, vagues etc.) vous disposez de transitions plus élaborées comme par exemple le fondu d'une image dans une autre image ou des séries de transitions 3D thématiques (galerie, table photo, tableau etc.).
- **Modèles d'effets 3D**, afin de déformer automatiquement vos motifs et de les faire virevolter à travers l'écran.
- **Animations en 1 clic**, pour transformer vos photos en vidéos (ex. : saut, mosaïque, caléidoscope...)
- **Titres & textes :** vous pouvez choisir la police et la couleur de vos textes et les positionner librement sur l'image. Il est également possible de donner du mouvement à vos textes et titres, par exemple pour les génériques de début et de fin.
- **Zooms & mouvements de caméra :** vous pouvez zoomer ou faire un panoramique à l'intérieur d'une image !
- **Éléments de décoration & vidéos superposables :** cartoons, bulles de BD, accessoires vestimentaires, cadres...
- **Génériques multimédia** avec des modèles vidéo incluant sons, textes et motifs.
- **Postsonorisation :** vous disposez de musiques de fond thématiques, adaptées à chaque occasion. Vous pouvez aussi importer vos propres CD et MP3. Le MAGIX Soundtrack Maker intégré au logiciel vous permet de composer rapidement votre musique de fond à partir de modèles musicaux. La fonction d'enregistrement permet d'enregistrer au microphone vos propres commentaires. De nombreuses options d'optimisation du son permettent enfin d'affiner et d'unifier les différents éléments en une piste sonore harmonieuse.

### **Présenter & transférer**

MAGIX Photos sur CD & DVD 8 offre différentes possibilités de présentation et de transfert de vos diaporamas. Par exemple :

- **Graver un disque :** vous pouvez créer tous les types courants de disques permettant la lecture sur PC et lecteurs DVD : Vidéo DVD, (S)VCD, mini-DVD, disque TV JPEG.
- **Menus DVD :** les menus DVD interactifs sont créés automatiquement. Des modèles personnalisables d'intros, des boutons animés, de polices 3D ou de musiques sont livrées avec le

logiciel. Vous pouvez également avoir recours aux motifs de votre diaporamas pour créer le menu.

- **Formats TV :** tous les formats TV sont pris en charge : standard (4:3), écran large (16:9), PAL, NTSC.
- **Archivage des données :** les photos originales et sauvegardes de projets peuvent être archivées sur CD et DVD, ainsi qu'un logiciel de lecture qui permet de lire les données archivées sur tous les PC.
- **Présentation sur un site web gratuit :** MAGIX Album en ligne et MAGIX Communauté offrent la possibilité de présenter vos créations au public ou simplement à vos amis sur Internet. Vous pouvez créer votre propre site web en quelques clics. Et c'est gratuit !
- **Intégration sur votre site web :** si vous possédez déjà votre propre site web, vous pouvez aussi y publier votre diaporama. Le logiciel met à votre disposition tout un éventail de formats vidéos (ex. : WMV, Flash<sup>™</sup>).

# <span id="page-20-0"></span>**L'interface utilisateur d'un seul coup d'oeil**

Après le démarrage de MAGIX Photos sur CD & DVD 8, vous obtenez l'affichage suivant :

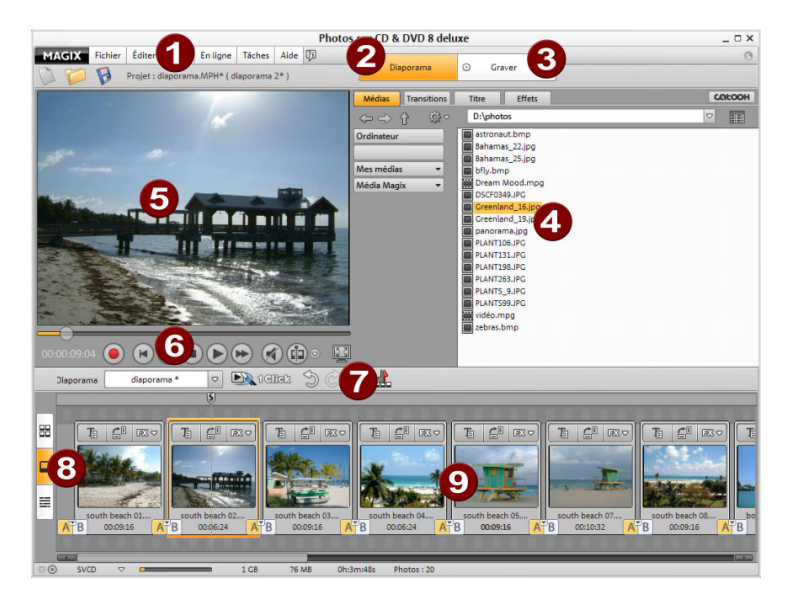

- **1 Barre de menu** (voir page 127)
- **2 Interface utilisateur « Diaporama »** (voir page 38) pour créer et éditer vos diaporamas.
- **3 Interface utilisateur « Graver »** (voir page 5[3\) po](#page-44-1)ur graver vos diaporamas sur disque.
- **4 Média Pool** pour naviguer à trave[rs le](#page-45-1)s répertoires de votre ordinateur.
- **5 Moniteur vidéo** avec une fonction de prévisualisation universelle afin de voir à tout moment ce que produisent les effets et les paramétrages.
- **6 Commandes de navigation/contrôle de transport** du moniteur vidéo.
- **7 Barre d'outils** vous offrant différents outils suivant le mode de travail activé.
- **8 Boutons** permettant d'alterner rapidement entre les trois modes de travail Aperçu (voir page 45), Timeline (voir page 48) et Storyboard (voir page 46).
- **9 Arrangeur :** c'est là que sont présentées toutes les photos de votre diaporama.

# <span id="page-21-0"></span>**Tutoriel**

# **Charger des photos et les graver sur disque**

### **Projets, diaporamas et photos**

Dans MAGIX Photos sur CD & DVD 8, vous travaillez avec « Projets », « Diaporamas » et « Photos ». Pour un travail rapide et intuitif, il est important de bien comprendre la différence entre ces trois concepts organisés hiérarchiquement.

### **Projet**

Le projet contient tout ce que vous désirez stocker sur votre CD ou votre DVD. En règle générale, il s'agit d'un ou de plusieurs diaporamas (y compris une structure de menu pour pouvoir sélectionner ultérieurement les diaporamas sur le CD ou le DVD). Les projets peuvent être enregistrés sur le disque dur en tant que fichiers « MPH » et être chargés de nouveau par la suite pour poursuivre par exemple l'édition de chaque diaporama.

### **Diaporama**

Un « diaporama » est une présentation multimédia de photos lues comme dans un film. Vous pouvez en profiter aussi bien sur votre téléviseur que sur PC et elle est particulièrement distrayante car elle peut contenir, en plus de vos photos, des vidéos[, de](#page-16-1) la musique, des titres, des effets de transition et plus encore.

Chaque diaporama peut être exporté en tant que vidéo. Le « projet » peut être considéré comme une sorte de tiroir dans lequel vous placez un ou plusieurs diaporamas pour les graver ensemble sur CD ou DVD.

### **Photos**

Les photos sont bien sûr l'élément le plus important d'un diaporama. Pour en savoir plus sur les formats pris en charge, veuillez consulter le chapitre « Caractéristiques (voir page 17) ». Vous pouvez intégrer des photos et même des vidéos dans votre diaporama (à condition que le codec vidéo soit bien installé sur votre système).

**En résumé :** des « projets » contiennent des « diaporamas », des « diaporamas » contiennent des « photos ». Les diaporamas d'un projet apparaissent en tant qu'entrées de menu, que photos (ainsi que vidéos) et il s'agira là de l'arborescence des entrées de menus pour la navigation du CD ou du DVD définitif.

### **Créer un nouveau projet**

Démarrez MAGIX Photos sur CD & DVD 8. Après après avoir lancé le programme, s'ouvre la boîte de dialogue de démarrage « Bienvenue dans <Programmname ».

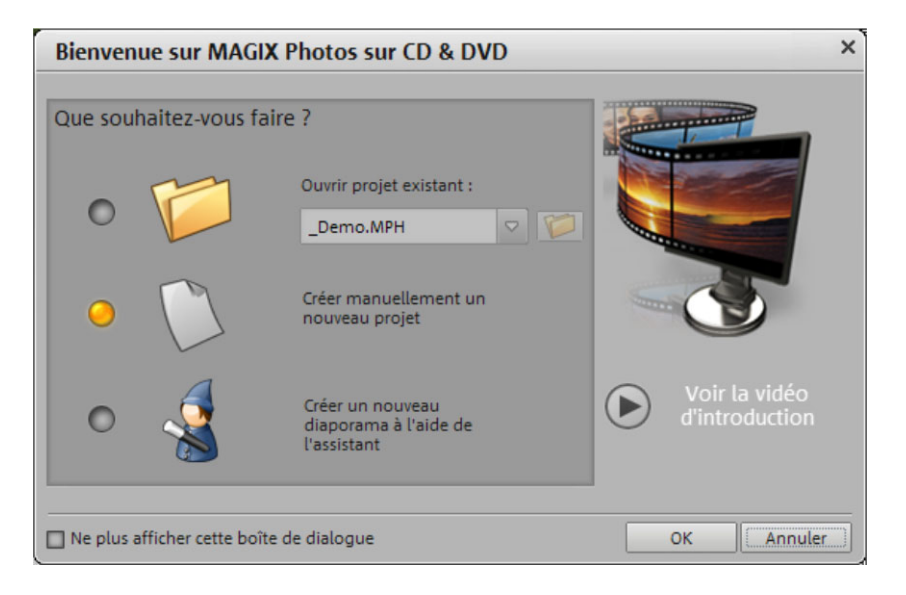

Vous avez alors trois possibilités :

- « Ouvrir un projet existant » si vous avez déjà créé un projet et souhaitez poursuivre l'édition.
- « Créer manuellement un nouveau projet » si vous souhaitez commencer un nouveau travail.
- Ou bien « Créer un nouveau projet avec assistant » si vous souhaitez utiliser l'assistant diaporama qui s'occupera des paramètrages principaux pour vous.

Choisissez **« Créer manuellement un nouveau projet »**.

#### **Paramètres pour un nouveau diaporama**

Vous voyez alors la boîte de dialogue « Paramètres » :

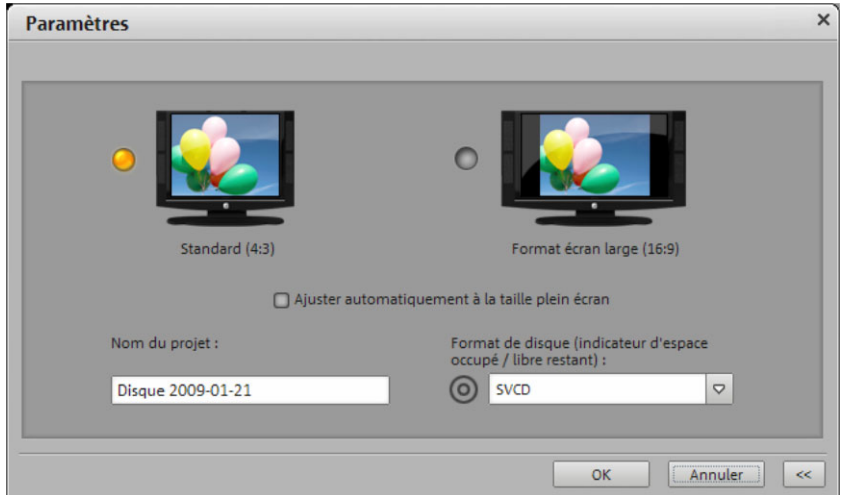

Vous pouvez décider ici si votre projet doit être optimisé pour une lecture en format **4:3** ou **16:9**. L'option « Ajuster automatiquement l'image à la taille de l'écran » a pour effet que les images n'auront pas de bordures noires si jamais elles ne correspondent pas parfaitement au format. Attribuez un nom au projet sous « Nom du projet ». Sous •« Format de disque », choisissez pour quel médium doit être affiché l'indicateur d'espace disponible en bas à gauche de l'écran.

Définissez vos paramètres et cliquez ensuite sur « OK ».

#### **Charger des photos**

L'interface diaporama de MAGIX Photos sur CD & DVD 8 s'ouvre. Vous voyez le Média Pool à droite.

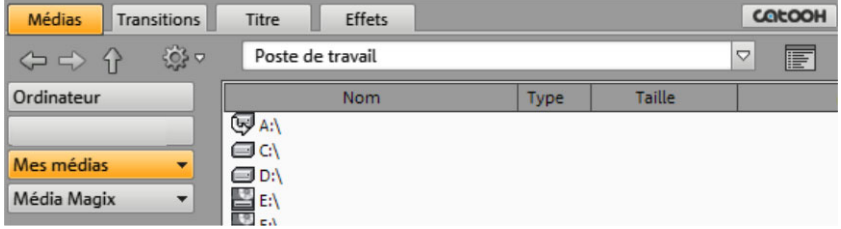

Si vous avez scanné vos photos ou les avez transférées de votre appareil-photo numérique sur l'ordinateur, ouvrez le répertoire dans lequel se trouvent les fichiers photos.

**Conseil :** vous pouvez aussi utiliser des présentations provenant de programmes couramment utilisés pour ce genre de travaux. Pour cela, exportez dans votre programme de présentation toutes les diapositives en tant que fichiers JPEG et ouvrez ensuite dans MAGIX Photos sur CD & DVD 8 le répertoire contenant les fichiers JPEG exportés.

- Lorsque vous cliquez sur une entrée dans le Média Pool, la photo correspondante s'affiche sur l'écran vidéo (prévisualisation). Vous pouvez ainsi sélectionner toutes les photos les unes après les autres.
- Chargez facilement chaque photo par double-clic dans votre diaporama. Si vous voulez charger plusieurs photos, vous devez tout d'abord les sélectionner dans le Média Pool.

**Le clavier et la souris pour aller plus vite :** sélectionnez les entrées souhaitées en cliquant dessus tout en maintenant la touche « Ctrl » de votre clavier enfoncée. Si vous souhaitez charger une série continue de fichiers, maintenez la touche « Maj » de votre clavier enfoncée et cliquez d'abord sur le premier fichier, puis sur le dernier fichier de la liste à charger. Toutes les entrées entre le premier et le dernier nom de fichier seront sélectionnées. Vous pouvez également effectuer une sélection en passant sur les entrées choisies tout en maintenant le bouton gauche de la souris enfoncé. Vous pouvez enfin sélectionner toutes les entrées d'un dossier du Média Pool en tapant « Ctrl + A » lorsque vous vous trouvez dans ce dossier.

Vous pouvez ensuite attraper les entrées ou répertoires sélectionnés avec le bouton gauche de la souris maintenu enfoncé (par glisserdéposer) et les tirer vers le bas dans le diaporama.

#### **Exporter le diaporama**

Lorsque vous avez rassemblé toutes les photos que vous souhaitez voir dans votre diaporama, passez à la fenêtre « Graver ».

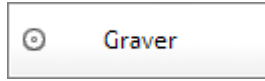

Vous accédez d'abord à une fenêtre simplifiée qui ne contient, pour des raisons de clarté, que les fonctions principales. Vous disposez ici de trois possibilités d'exportation :

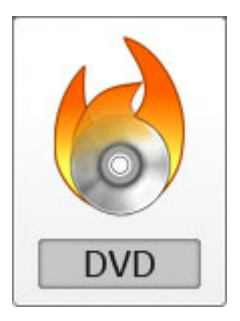

Le bouton « DVD » vous permet d'atteindre le dialogue de gravure pour les DVD, le format de gravure le plus important dans MAGIX Photos sur CD & DVD 8.

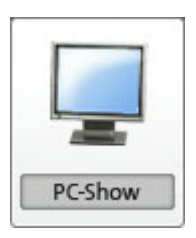

**Seulement dans la version deluxe :** le bouton « Présentation PC » vous permet d'exporter votre projet en tant que fichier WMV HD ( $=$  « Windows Media Video HighDefinition »). Ce format est le plus adapté pour la reproduction haute résolution sur le moniteur PC. Condition requise pour la lecture : Windows Media 9 minimum.

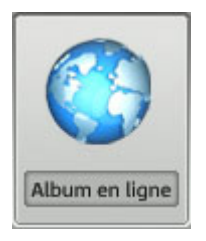

Vous pouvez également présenter votre diaporama sur votre site Web multimédia gratuit « MAGIX Album en ligne ». Pour ce faire, cliquez sur le bouton « Album en ligne »

#### **Autres types de disques**

Pour pouvoir sélectionner d'autres types de disque, vous devez passer, en haut à droite, dans le mode avancé :

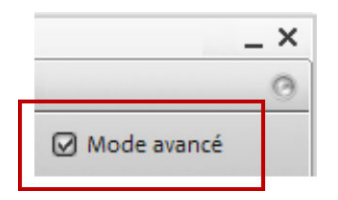

Dans le mode avancé, la fenêtre « Graver » est beaucoup plus complexe car elle présente toutes les fonctions disponibles. Vous atteignez les différents types de disque en cliquant sur le bouton de gravure :

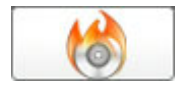

Dans le dialogue de sélection du disque, vous devez cliquer sur le bouton « Autres possibilités » pour voir tous les types de disques dont vous disposez :

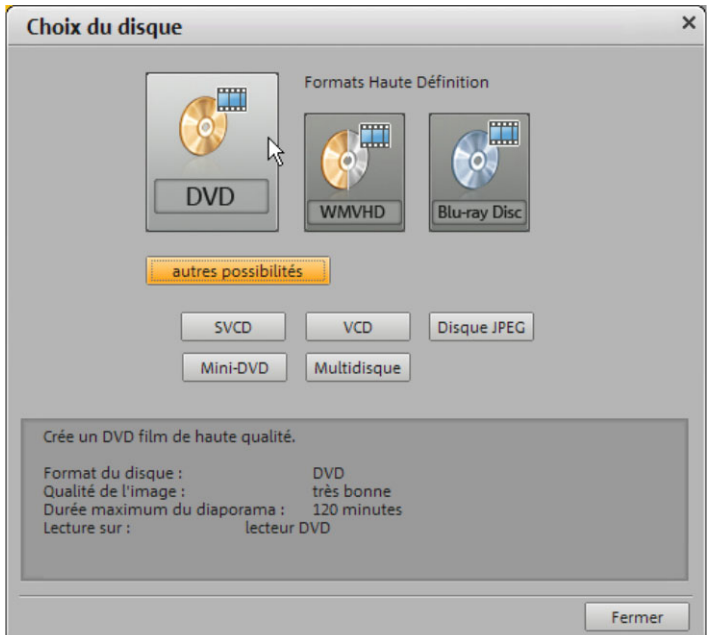

www.magix.com

- <span id="page-27-0"></span>• Les projets que vous souhaitez lire sur lecteur DVD et sur téléviseur sont gravés sur DVD, (S)VCD, mini-DVD ou disque JPEG.
- Les projets destinés à la présentation sur PC sont gravés en tant que « Simple diaporama » ou « Diaporama Haute Définition (WMV HD) ».
- La version deluxe vous permet également de graver des projets pour des écrans d'ordinateur haute résolution. Pour cela, vous disposez des formats WMV HD ou Blu-ray Disc.
- Dans la version deluxe, vous disposez en plus d'un type de disque pratique : le multidisque. Qu'il s'agisse de lire des diaporamas sur téléviseur et sur PC ou de sauvegarder la totalité du projet, le multidisque réunit sur un seul disque le diaporama destiné à la lecture sur le téléviseur via le lecteur DVD, le diaporama au format WMV HD haute résolution pour la présentation sur PC ainsi que la sauvegarde complète de tous les fichiers photo, vidéo et musique.

Survolez les différents boutons avec la souris et arretez-vous quelques secondes : dans la fenêtre d'information située dans la partie inférieure de la boîte de dialogue apparaissent alors les informations importantes relatives au type de disque correspondant.

# **Créer un diaporama à l'aide de l'assistant**

Réalisez rapidement et facilement des diaporamas de qualité à l'aide de l'assistant.

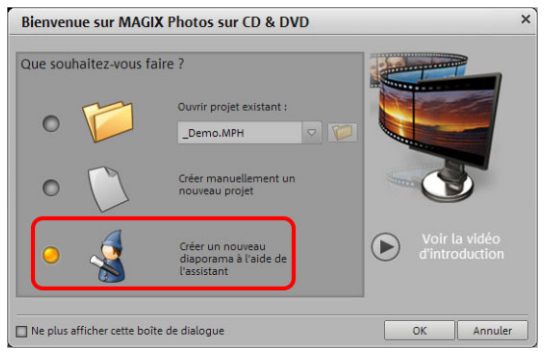

Lancez MAGIX Photos sur CD & DVD 8 et choisissez « Créer un nouveau projet avec assistant ». Confirmez votre choix en cliquant sur « OK ».

L'assistant vous guide à travers chaque étape nécessaire à la réalisation du nouveau projet.

**Remarque :** l'assistant diaporama est également accessible via le menu « Fichier » (voir page 127) et dans le sous-menu « Assistants ».

### **Définir des paramètres de base**

Vous pouvez définir ici le rapport hauteur / largeur du projet. En outre, précisez comment doit agir MAGIX Photos sur CD & DVD 8 lorsque la taille de photos ne correspond pas au format du projet.

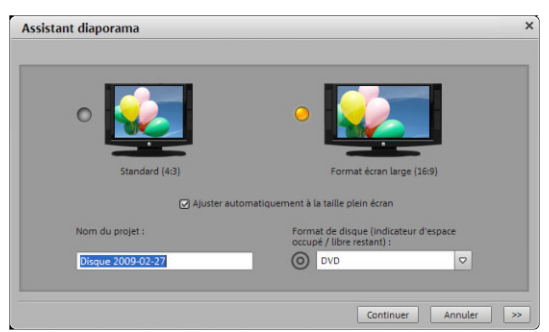

**Ajuster automatiquement les images au format plein écran :** les images qui ne correspondent pas au rapport largeur/hauteur du projet sont ajustées automatiquement. Le zoom est alors réglé de façon à ce qu'il n'y ait pas de bande noire à gauche et à droite (ou en haut et en bas) de la photo.

**Nom du projet :**Indiquez ici un nom pour votre projet. Ce nom sera utilisé en tant que signature préréglée pour le disque à graver.

**Format de disque (Indicateur d'espace disque) :** définissez ici le type de disque souhaité. MAGIX Photos sur CD & DVD 8 évalue la mémoire nécessaire pour le projet de disque à partir du disque vierge correspondant. Vous trouvez cette indication sous le diaporama.

### **Charger des photos**

Sélectionnez les photos que vous souhaitez intégrer au projet via « Charger des fichiers... ».

« Supprimer » retire les photos sélectionnées de la liste. L'ordre des photos peut être modifié par Glisser-Déposer.

**Durée d'affichage de chaque photo (secondes) :** les photos chargées sont affichées par défaut pendant la durée inscrite ici. Vous pouvez bien sûr modifier ultérieurement la durée d'affichage de chaque photo individuellement.

**Durée totale du diaporama :** une estimation de la durée totale du diaporama créé apparaît ici. Elle sera adaptée en conséquence si vous modifiez la durée d'affichage de chaque photo.

#### **Définir des effets**

Choisissez ici simplement parmi les styles proposés celui qui vous paraît le plus adapté au thème de votre diaporama. Si vous ne désirez pas utiliser d'effet, sélectionnez tout simplement dans la liste l'entrée « Aucun effet ».

#### **Sélectionner une musique de fond**

Dans cette rubrique, vous avez le choix, pour agrémenter le diaporama, entre plusieurs morceaux de musique proposés ou un (ou plusieurs) morceau(x) de votre musique personnelle que vous pouvez importer dans la liste via « Charger fichier(s) ». Si le diaporama est assez long, les morceaux de musique contenus dans la liste seront chargés l'un après l'autre dans le diaporama. L'ordre des morceaux peut être modifié par Glisser-Déposer.

**Lecture :** cette commande sert à pré-écouter le morceau de musique sélectionné.

**Supprimer :** vous pouvez ainsi supprimer le morceau sélectionnée de la liste.

#### **Terminer le nouveau diaporama**

Cliquez sur « Terminer » et l'assistant crée le diaporama. Vous avez alors la possibilité de visualiser le diaporama avant de le confirmer.

Poursuivre manuellement l'édition du diaporama : une fois ce dernier créé, vous pouvez l'éditer et le modifier à volonté.

Agrémenter un diaporama de menus DVD et le graver : MAGIX Photos sur CD & DVD 8 passe alors dans l'interface de gravure. Vous pouvez agrémenter le diaporama d'un menu pour le lecteur DVD et le graver sur DVD.

Décidez à ce moment-là comment vous souhaitez procéder et fermez ensuite l'assistant.

# <span id="page-30-0"></span>**Créer un diaporama**

### **Charger et trier les photos**

- 1. Démarrez MAGIX Photos sur CD & DVD 8.
- 2. En haut à droite du Media Pool, rendez-vous dans le répertoire de votre disque dur sur lequel se trouvent les photos que vous souhaitez utiliser.
- 3. Chargez toutes les photos que vous voulez utiliser pour le diaporama. Dans le Media Pool, chaque objet utilisé se voit attribuer une petite marque rouge. Ainsi, vous savez toujours quels médias sont déjà dans votre Storyboard.
- Démarrez et arrêtez la lecture avec la barre d'espacement. Les photos s'affichent les unes après les autres à l'écran vidéo. La lecture démarre toujours au niveau du marqueur de début dans la partie supérieure de la barre des photos. Vous pouvez déplacer ce marqueur d'un clic de souris ou par glisser-déposer en maintenant le bouton de la souris enfoncé.
- Vous pouvez modifier facilement l'ordre des photos en amenant chaque photo dans la barre-photos à la bonne position par glisserdéposer.

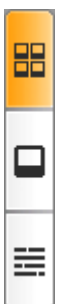

Vous pouvez utiliser la barre-photos dans les trois affichages (modes de l'arrangeur) : en mode aperçu, vous pouvez utiliser l'intégralité de l'écran pour trier vos photos. En mode Storyboard, vous voyez les images les unes après les autres et pouvez définir la durée d'affichage, les transitions, les effets, le titre etc. En mode Timeline, éditez le défilement des photos à la seconde près et définissez les transitions d'entrée et de sortie etc.

### **Marqueurs de début et de fin**

Cet emplacement - entre le marqueur de début (S=Start) et le marqueur de fin (E=End), dans la partie supérieure du Storyboard ou de la première piste de la Timeline - sera lu dans votre diaporama.

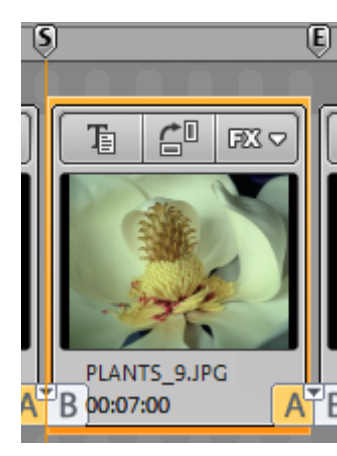

Les marqueurs S et E peuvent être déplacés de différentes manières à l'aide de la souris. Vous pouvez les tirer vers un endroit de votre choix avec la souris ou bien les régler directement par un clic de souris : un clic du bouton gauche de la souris règle le marqueur de début, et un clic du bouton droit le marqueur de fin.

Le trait vertical se déplace de gauche à droite sur les pistes lors de la lecture et  $\Box$  indique la position actuelle de la lecture.

Si vous voulez visionner votre diaporama, appuyez sur la barre d'espacement ou lancez le diaporama via le contrôle de transport situé sous la fenêtre d'aperçu.

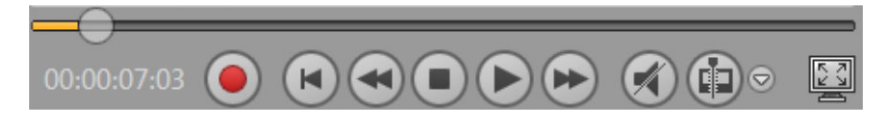

### **Éditer les photos**

MAGIX Photos sur CD & DVD 8 offre une quantité de possibilités différentes pour éditer images et sons. Commençons par le mode Storyboard :

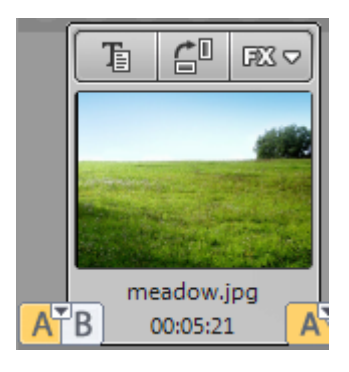

Vous y voyez chaque image dans ce qu'on appelle un écran photo. Chaque écran photo propose différentes options de paramétrage de la durée, des transitions, des effets et du texte :

**Configurer la durée d'affichage :** en double-cliquant sur l'écran photo, vous faites apparaître l'horloge et pouvez indiquer la durée d'affichage souhaitée pour cette photo.

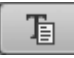

**Ajouter titres et textes :** il est facile d'agrémenter chaque photo de titres (sous-titrage, générique de début ou de fin etc.). Pour cela, cliquez sur « Texte ». Vous pouvez alors utiliser l'éditeur de titres et ses innombrables variantes de création de texte.

### **Fondus :** entre les photos se trouvent les icones de transitions (fondus). Placez simplement le curseur de début (S) devant et le curseur de fin (E) juste derrière une scène, et appuyez sur la barre d'espacement. La partie située entre les curseurs de début et de fin est lue en boucle continue. Vous pouvez maintenant tester les transitions disponibles les unes après les autres et observer le résultat immédiatement sur l'écran vidéo.

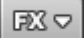

**Édition de l'image :** en cliquant sur la fonction « FX » (pour effets spéciaux) de l'écran photo vous accédez aux outils d'effets et de traitement de l'image à utiliser séparément sur chaque photo. Vous pouvez optimiser la qualité d'image de chaque photo.

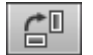

**Rotation :** si une photo est renversée sur le côté ou à l'envers, cliquez sur le bouton muni d'une flèche pivotante. La photo pivotera de 90 degrés. Vous pouvez vérifier l'effet directement sur l'écran vidéo.

Nous conseillons d'utiliser MAGIX Photo Manager 2008 pour le traitement de répertoires complets de photos en préparation de leur importation dans MAGIX Photos sur CD & DVD 8. Ce programme d'aide est installé automatiquement et permet, outre l'optimisation des images, une prévisualisation rapide et une gestion simple des fichiers grâce à une base de données. Les photos sont automatiquement rangées dans la base de données et peuvent être chargées depuis le Media Pool de MAGIX Photos sur CD & DVD 8 en cliquant sur le bouton « Base de données ».

Pour des travaux d'édition plus exigeants, tels que les images panoramiques et les effets de filtres, la version deluxe est livrée avec le programme de traitement d'images distinct Xtreme Photo Designer. Les utilisateurs de la version classique peuvent à tout moment télécharger ce logiciel gratuitement. Pour charger une photo dans Xtreme Photo Designer, choisissez l'option « Éditer dans Photo Clinic » dans le menu FX (effets spéciaux) de l'écran photo. Pour en savoir plus, référez-vous à l'Aide de Xtreme Photo Designer.

**Post-sonorisation :** si vous voulez agrémenter un diaporama de commentaires, utilisez la fonction d'enregistrement pour l'enregistrement au microphone. Le dialogue d'enregistrement s'ouvre en cliquant sur le bouton d'enregistrement symbolisé par le rond rouge dans le contrôle de transport. Vous pouvez aussi utiliser des CD audio, des disques ou des cassettes. Les pistes de CD audio non protégés contre la copie et d'autres fichiers audio peuvent être déplacés directement du Media Pool sur l'écran photo.

**Montage et arrangement (mode Timeline) :** en mode Timeline, vos photos sont présentées chronologiquement. Plus l'objet prend de place sur la piste, plus la photo correspondante sera affichée longtemps lors de la lecture du diaporama. Vous pouvez aussi utiliser des vidéos !

Vous accédez au mode Timeline à l'aide de la touche de tabulation (vous pouvez également cliquer sur le symbole correspondant sur le bord gauche de la barre de photo).

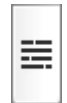

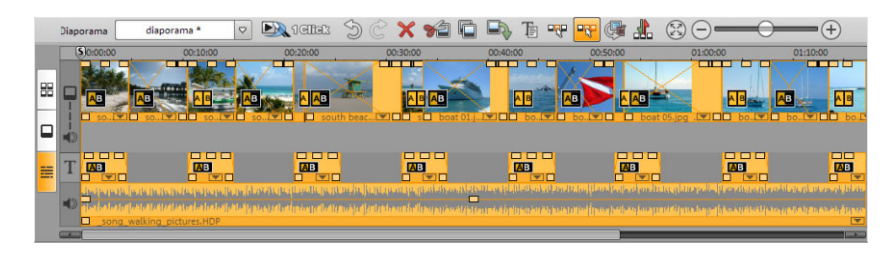

Vous disposez de 4 pistes au total :

- Les photos et les vidéos sont sur la première piste.
- La deuxième piste est la piste sonore pour les commentaires audio et effets sonores assignés à chaque photo ou vidéo.

Tout matériel audio que vous placez sur la deuxième piste directement en-dessous de vos photos et vidéos, est lié à la photo et à la vidéo correspondante. Si une image ou une vidéo s'accompagne déjà de matériel sonore (support son dans l'image), celui-ci est automatiquement visible sur cette piste.

- La troisième piste contient le titre (qui peut être créé en saisissant du texte dans Media Pool ou dans l'éditeur de titres).
- La quatrième piste est destinée à la musique de fond. Le matériel audio de cette piste sonore peut être déplacé à volonté à l'intérieur du projet.

Vous pouvez raccourcir les objets dans les pistes en déplaçant les « poignées d'objets » inférieures. Pour cela, placez la souris sur l'un des coins jusqu'à ce que le symbole d'étirement s'affiche. Vous pouvez maintenant comprimer l'objet jusqu'à obtention de la

<span id="page-34-0"></span>longueur désirée. Vous pouvez réaliser des fondus au début ou à la fin d'un objet à l'aide des poignées situées aux coins supérieurs des objets. Ceci fonctionne aussi pour les objets texte et audio .

#### **Couper un diaporama ou des objets**

Vous pouvez réaliser une simple coupure avec le raccourci « T » ou bien à l'aide du symbole situé à droite près du contrôle de transport.

**Remarque :** vous coupez toujours à l'endroit où se situe la ligne rouge à ce moment là.

Un menu de sélection s'ouvre au-dessus de la flèche près de l'icone de coupe avec les options suivantes :

**Couper l'objet (T)** : cette commande coupe l'objet à la position du marqueur de début, ainsi se forment deux objets. Vous pouvez aussi pour cela simplement utiliser la touche « T ».

**Supprimer début de l'objet :** cette option découpe l'objet à la position du marqueur de début et supprime en même temps tout ce qui se trouve avant le marqueur.

**Supprimer fin de l'objet :** cette option découpe l'objet à la position du marqueur de début et supprime en même temps tout ce qui se trouve après ce marqueur.

**Scinder diaporama :** cette option découpe le diaporama à la position du marqueur de début en deux diaporamas indépendants, qui apparaissent tous les deux dans le menu sous la fenêtre d'aperçu dans la zone « Diaporama ».

### **Créer un menu de sélection et graver un CD ou DVD**

#### **Créer plusieurs diaporamas**

Plusieurs diaporamas indépendants peuvent être gravés sur un même support de données. Vous pouvez créer un nouveau diaporama dans un même projet via le menu « Fichier > Nouveau > Diaporama ». Pour naviguer entre les différents diaporamas, utilisez la flèche sur le bouton diaporama dans l'arrangeur.

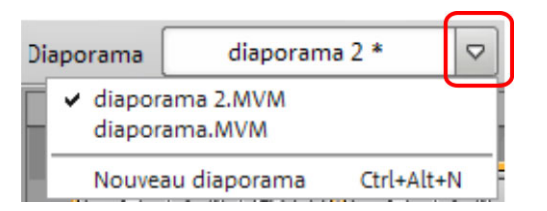

Il est également possible d'intégrer les diaporamas de projets déjà existants dans votre projet actuel. Pour cela, cliquez dans le menu « Fichier > Ouvrir », cherchez dans votre disque dur le projet souhaité et cliquez sur « Ouvrir ». MAGIX Photos sur CD & DVD 8 vous demande alors si vous souhaitez fermer le projet actuel ou bien ajouter un nouveau projet. Pour intégrer les diaporamas dans votre projet actuel, choisissez la deuxième réponse.

Pour supprimer un diaporama, ouvrez le diaporama souhaité comme décrit ci-dessus et cliquez dans le menu « Fichier > Gérer diaporama > Supprimer diaporama ».

#### **Aperçu et gestion des menus**

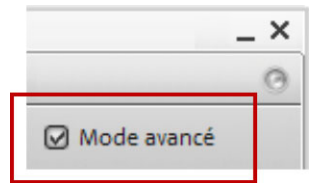

Vous pouvez accéder aux modèles de menus, dans le « Mode simple » de la fenêtre « Graver ». Pour voir les outils permettant l'édition des menus, vous devez travailler dans le « Mode avancé ».

MAGIX Photos sur CD & DVD 8 munit automatiquement vos diaporamas d'un menu graphique. Le menu est gravé sur le disque et s'affiche lors de l'introduction du disque dans le lecteur. Tout comme pour un DVD acheté dans le commerce, vous pouvez utiliser les miniatures d'aperçu pour choisir l'un de vos diaporamas ou rechercher une image précise dans un diaporama.

Au centre de l'écran, vous pouvez observer un aperçu du menu de sélection. Tous les diaporamas s'affichent sous forme de menus principaux et les photos sous forme de sous-menus. Le menu déroulant en haut à gauche vous permet de désactiver les menus ou d'appliquer uniquement les entrées du diaporama.
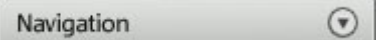

La touche « Navigation » vous permet d'atteindre la structure du menu de sélection. Vous pouvez ici désactiver les photos ne devant pas apparaître dans le menu photo.

Pour cela, désactivez simplement la coche correspondante.

Ceci supprime simplement l'entrée du menu, mais la photo correspondante reste dans le diaporama. (Vous pouvez activer 99 coches au maximum car un lecteur de DVD ne peut pas lister plus de 99 entrées).

Toute une série de mises en page de menu prédéfinies se trouvent en bas de l'écran. Utilisez la barre de défilement pour visualiser tous les modèles. Vous avez plusieurs possibilités :

- Si vous voulez appliquer un modèle entièrement, cliquez en haut dans la liste des modèles sur « Complet », puis sélectionnez le modèle d'un double-clic. Le modèle intégral sera alors appliqué.
- Vous pouvez également combiner des éléments de différents modèles. Si vous voulez, par exemple, combiner le texte d'un modèle avec l'arrière-plan d'un autre modèle, sélectionnez d'abord « Police » et double-cliquez sur le modèle avec le format de texte souhaité. Puis choisissez l'« arrière-plan » et double-cliquez sur votre arrière-plan préféré. Le résultat est immédiatement visible dans l'écran de prévisualisation.
- Un double-clic sur une image d'aperçu ou une entrée du menu ouvre un éditeur dans lequel vous pouvez saisir le nom et choisir une autre image d'aperçu.
- La télécommande virtuelle vous permet de tester le comportement du CD ou du DVD gravé par la suite et de vous assurer que tout fonctionne comme prévu.

# **Interface : Diaporama**

# **Écran vidéo et contrôle du transport**

Sélectionnez la fenêtre de diaporama lorsque vous souhaitez charger des photos et éditer vos diaporamas.

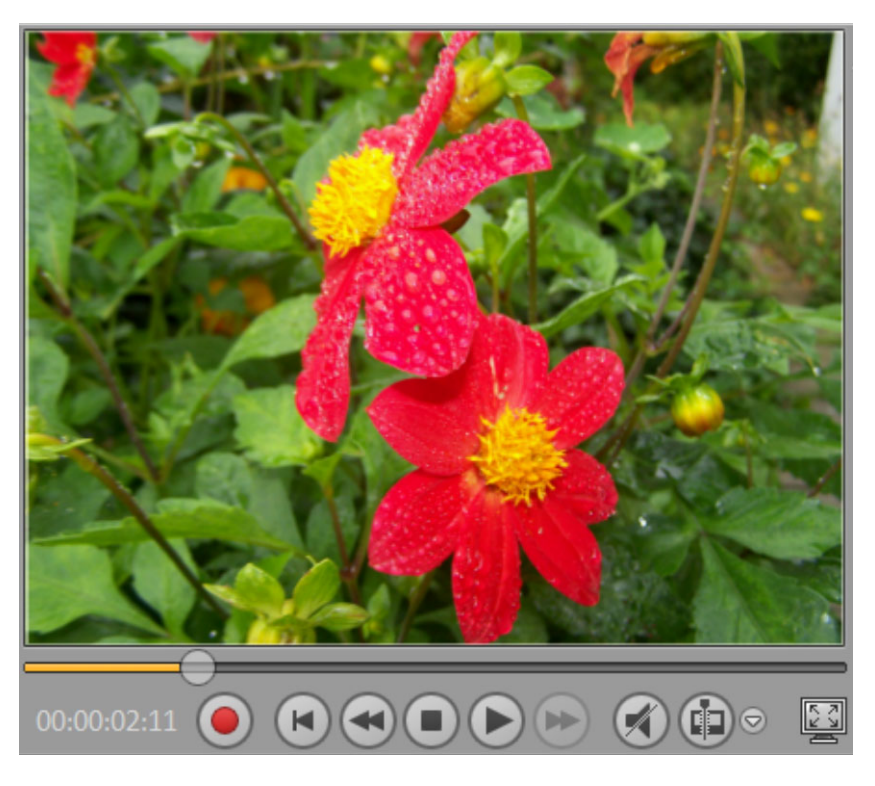

L'écran vidéo sert à prévisualiser le diaporama ou projet actuel. L'icône « Plein écran » permet de passer la lecture en plein écran. La touche « Echap » permet de repasser en lecture normale. Le transport de contrôle permet de jouer le diaporama. Il se trouve sous l'écran vidéo.

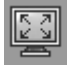

**Lecture/Pause :** le bouton de lecture au centre démarre la lecture en continu du diaporama : la plage entre les marqueurs de début et de fin est lue en boucle. Un deuxième clic sur « Lecture » active la fonction « Pause ».

<span id="page-38-0"></span>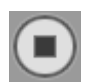

**Stop :** l'icône de Stop arrête la lecture.

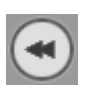

**Retour :** ce bouton déplace le marqueur de début à l'image précédente. Ladite image est alors visible à l'écran. En cours de lecture, ce bouton permet le retour rapide.

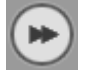

**Retour :** ce bouton déplace le marqueur de début à l'image précédente. Ladite image est alors visible à l'écran. En cours de lecture, ce bouton permet le retour rapide.

**Remarque** : vous pouvez également réaliser une avance ou un retour rapide avec les touches fléchées du clavier. Testez également les fonctionnalités des touches Ctrl et Maj. **Au début :** en cliquant sur cette icône, on positionne rapidement le marqueur de début au début du film.

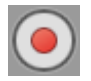

<span id="page-38-1"></span>**Enregistrement :** la fenêtre de diaporama propose une prise de vue image par image (version deluxe uniquement) ou un enregistrement audio. Cette fonction vous permet de photographier des images fixes depuis des sources vidéos analogiques. Dans le mode d'enregistrement audio, le nouveau matériel sonore est inséré à la position du marqueur de début, par exemple des commentaires. **Couper le son :** toute la lecture audio est temporairement interrompue. Ceci s'applique uniquement à l'aperçu, pas au disque final.

Vous pouvez rapidement vous déplacer dans le projet à l'aide du curseur de position. La position momentanée du marqueur de lecture est indiquée sur la droite.

# **Bouton et menu de découpe**

Le bouton et le menu de découpe se trouvent à droite du contrôle de transport.

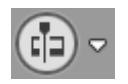

Le bouton de découpe vous permet de découper un objet sélectionné à la position du marqueur de début.

Cliquez sur la petite flèche située près du bouton de découpe pour ouvrir le menu de découpe qui vous offre d'autres commandes affiliées.

# **Découper objet**

Cette commande découpe un objet sélectionné à la position du marqueur de début. Il en résulte ainsi deux objets distincts.

Vous pouvez ainsi isoler une partie d'un objet pour ensuite l'effacer.

- 1. Réglez le marqueur de début à la position souhaitée tout en cliquant sur la gauche de la Timeline.
- 2. Cliquez sur l'objet vidéo pour le choisir, puis cliquez sur l'icône Couper.
- 3. Réglez maintenant le marqueur de début sur la fin de la partie à supprimer, puis cliquez à nouveau sur l'icône Couper.
- 4. Sélectionnez l'objet obtenu au milieu et appuyez sur la touche Suppr.
- 5. Tirez maintenant vers l'avant l'objet de derrière, qui s'enclenche automatiquement dans les bords de la découpe. Tous les objets suivants sont déplacés en même temps afin qu'aucun vide ne subsiste.

Vous pouvez aussi utiliser cette fonction pour appliquer des Effets uniquement sur une certaine partie d'un objet.

Raccourci clavier **:** T

# **Supprimer le début**

Cette commande découpe un objet sélectionné à la position du marqueur et supprime en même temps tout le matériel situé avant le marqueur de lecture.

Raccourci : K

# **Supprimer fin objet**

Cette commande découpe un objet sélectionné à la position du marqueur et supprime en même temps tout le matériel situé après le marqueur de lecture.

Raccourci : U

# **Scinder diaporama**

Cette commande permet de segmenter le diaporama en deux projets distincts à la position de marqueur de début.

www.magix.com

**Remarque :** vous pouvez utiliser cette fonction lorsque vous souhaitez insérer des menus photo dans votre diaporama et qu'il contient plus de 99 photos. Dans le cas contraire, uniquement une photo sur deux ou trois sera affichée (en fonction du nombre de photos) dans le menu, car le nombre d'entrées du menu est limité à 99 pour des raisons techniques.

Raccourci : Alt + T

# **Media Pool**

Le Media Pool est un élément central et important de MAGIX Photos sur CD & DVD 8. Il propose toute une série de fonctions comme le chargement de médias, l'évaluation de la qualité des images, l'édition, etc.

# **Barre d'outils**

Les commandes importantes des menus d'édition et d'effets sont disponibles sous forme d'icônes dans la fenêtre du diaporama. Les icônes diffèrent selon le mode de travail choisi.

#### **Barre d'outils supérieure**

Cette barre d'outils est située entre le menu et l'écran vidéo de MAGIX Photos sur CD & DVD 8.

#### **Nouveau Projet**

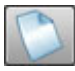

Cette option de menu permet de créer un nouveau projet avec MAGIX Photos sur CD & DVD 8. Vous pouvez aussi accéder à cette fonction via l'icône « Nouveau projet » dans l'écran vidéo.

# **Charger un projet**

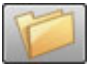

Cette option de menu charge un projet de MAGIX Photos sur CD & DVD 8 précédemment sauvegardé. Vérifiez que tous les fichiers appartenant à ce projet sont bien disponibles !

MAGIX Photos sur CD & DVD 8 cherche les sons, les images et les vidéos utilisés sous le chemin d'accès sous lequel ils se trouvaient lors de la dernière sauvegarde du projet.

 $\text{Raccourci}$  :  $\text{Ctrl} + \text{O}$ 

#### **Enregistrer projet**

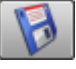

Le projet de disque actuel est sauvegardé sous le nom qui lui est attribué. Si aucun nom n'a encore été choisi, une boîte de dialogue s'ouvre dans laquelle vous pouvez déterminer le chemin d'accès et le nom.

 $\text{Raccourci clavier}$   $\text{Alt} + \text{Ctrl} + \text{S}$ 

#### **Tous les modes**

Les boutons suivants sont affichés dans tous les modes de l'interface « Édition ».

#### **MovieShow Maker**

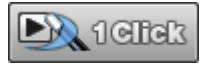

Vous ouvrez ici le MovieShow Maker (voir page 91).

#### **Annuler**

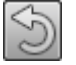

Les dernières modifications peuvent être annulées. Vous pouvez ainsi tenter des opérations critiques sans risque. Si le résultat ne vous convient pas, cliquez sur « Annulation » pour revenir au statut précédent.

Raccourci clavier : Ctrl + Z

#### **Rétablir**

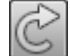

Cette commande rétablit l'annulation réalisée juste avant.

Raccourci : Ctrl + Y

#### **Supprimer**

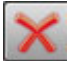

Cette commande supprime la photo sélectionnée (ou l'objet sélectionné dans le mode Timeline).

Raccourci : Suppr.

# **Les suppléments en modes Timeline et Aperçu**

Les boutons affíchés ici sont également visibles en mode Timeline et Aperçu.

# **Couper**

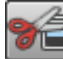

Supprime la photo sélectionnée (ou l'objet sélectionné en mode Timeline) et la copie dans le presse-papiers. La commande « Coller » vous permet par la suite de copier la photo ou l'objet dans un autre diaporama.

Raccourci clavier : Ctrl + X

# **Copier**

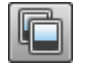

Cette commande copie la photo sélectionnée (ou l'objet sélectionné en mode Timeline) dans le presse-papiers.

*Vous pouvez alors l'insérer dans n'importe quel diaporama avec l'outil « Coller ».* 

Raccourci clavier : Maj + c

# **Insérer**

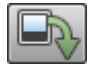

Colle le matériel copié (photo ou objet) dans le pressepapiers à la position actuelle du marqueur de début.

Raccourci clavier : Ctrl + V

# **Éditeur de titres**

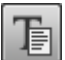

 *Ce bouton ouvre l'editeur de titres (Pour plus d'informations, référez-vous au chapitre ["Éditeur de titres](#page-96-0)" voir page 97).*

Raccourci : Ctrl+t

### **Optimiser l'affichage du schéma temporel**

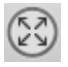

Les marqueurs S et E sont placés au début et à la fin du diaporama, de sorte que toutes les photos puissent être visualisées et le diaporama entièrement exécuté. En outre, le niveau de zoom est défini sur 100 % en mode Timeline, de manière à ce que tous les objets puissent être visualisés.

Raccourci : Mai + B

### **En mode Timeline seulement**

Les boutons suivants sont visibles uniquement en mode Timeline.

### **Optimiser une photo**

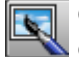

C'est ici que vous ouvrez le dialogue vous permettant d'optimiser une photo.

Raccourci clavier : Maj + I

#### **Mode souris pour objets uniques**

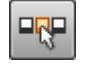

Le mode souris pour les objets uniques permet de mouvoir ceux-ci librement.

#### **Mode souris intelligent**

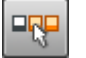

En mode souris intelligent, tous les objets sont déplacés en même temps que l'objet sélectionné derrière lequel ils se trouvent.

# **Éditer photo**

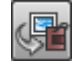

Les fichiers graphiques (BMP ou JPEG) de l'arrangeur peuvent être post-édités dans l'interface « Édition » du programme Xtreme Photo Designer.

Le fichier image sélectionné est chargé automatiquement et, une fois l'édition réalisée, est utilisé dans MAGIX Photos sur CD & DVD 8 à la place du matériel original.

### **Mode Vue d'ensemble seulement**

#### **Tourner de 90° à droite**

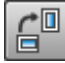

Ce bouton permet de faire pivoter la photo sélectionnée de 90° vers la droite.

# **Marqueurs de début et de fin**

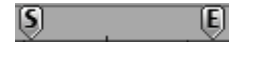

La zone jouée est celle comprise entre le marqueur de début (**S**) et le marqueur de fin (**E**) au-dessus de la première piste.

Les marqueurs de début et de fin peuvent être déplacés avec la souris, de diverses manières. Vous pouvez les Glisser-déposer à n'importe quel endroit ou bien les poser directement d'un clic de la souris. Un clic du bouton gauche de la souris définit le marqueur de début dans la Timeline, un clic du bouton droit définit le marqueur de fin.

Le marqueur de lecture est un trait vertical qui se déplace de gauche à droite sur les pistes lors de la lecture, soit du marqueur de début au marqueur de fin. Il indique la position de lecture actuelle.

**Note :** Vous pouvez également bouger le marqueur de début à l'aide des touches fléchées au clavier. Les icônes « Avant/Arrière » du contrôle de transport remplacent le marqueur de début sur l'image suivante, ce qui se voit immédiatement sur l'écran vidéo.

# **Mode aperçu**

昍

▭

≣

Le mode Aperçu est un mode d'affichage particulier du diaporama, permettant un aperçu complet ainsi que le classement des photos.

Toutes les photos sont répertoriées les unes à la suite des autres (sur plusieurs lignes, comme dans un programme texte) et peuvent être copiées, coupées, déplacées, supprimées ou ajoutées.

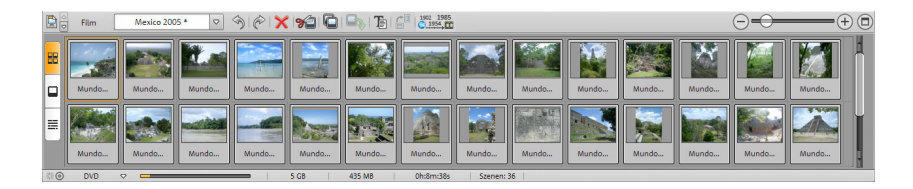

Un double-clic sur une photo ouvre le dialogue d'optimisation de la photo.

Dans le mode Aperçu, il n'existe pas de marqueur de début, de lecture ou de fin. La photo en cours de lecture est entourée d'un cadre ce qui vous permet de la repérer rapidement.

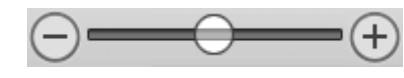

Cette réglette définit la taille des photos dans le Storyboard. Plus les photos sont petites, plus vous pouvez en afficher simultanément à l'écran.

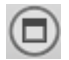

Ce bouton vous permet de maximiser l'affichage Aperçu à la taille de l'écran.

# **Mode Storyboard**

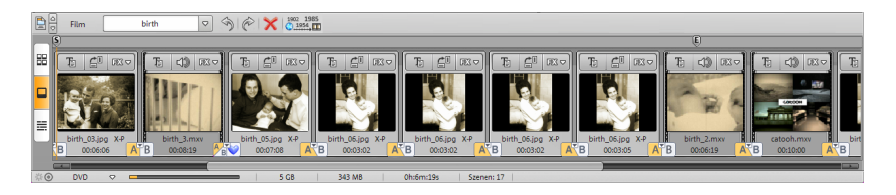

# **Qu'est-ce que le mode Storyboard ?**

Le mode Storyboard permet d'illustrer la structure du diaporama. Toutes les photos sont affichées les unes après les autres, sous forme de miniatures d'aperçu, dans le storyboard. Les miniatures proposent différentes commandes : texte, effets spéciaux, rotation, réglage temporel et transitions.

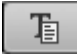

Ouvrez l'éditeur de titres via le bouton « Texte ». Vous pouvez y saisir du texte, par exemple pour un sous-titrage ou un générique de début ou de fin.

Vous pouvez définir la police et la couleur du texte. Pour que le générique de fin se déroule lui aussi de bas en haut (comme il se doit) à travers l'image, vous pouvez sélectionner dans le menu des modèles différents mouvements, effets et designs.

Effets : vous pouvez, via le menu « Effets » ou en cliquant sur 成っ « FX », choisir des effets pour l'édition des sons et des images.

L'option « Éditer photo » ouvre la photo dans le programme d'édition Xtreme Photo Designer. Après édition, la photo est directement réintégrée dans le storyboard de MAGIX Photos sur CD & DVD 8.

**Remarque :** pour en savoir plus sur le fonctionnement de Xtreme Photo Designer, lisez l'aide du programme accessible via la touche F1 dans Xtreme Photo Designer.

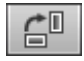

Tourner : lorsqu'une photo est de côté ou à l'envers, cliquez sur la commande de rotation.

La photo pivotera de 90 degrés. Vous pouvez vérifier l'effet directement sur l'écran vidéo.

**Lecture :** seule la plage comprise entre les marqueurs de début et de fin se trouvant au-dessus du Storyboard sera lue. Vous pouvez déplacer ces deux marqueurs à l'aide de la souris (ou les placer directement sur la piste avec un clic gauche ou droit de souris). Démarrez et arrêtez la lecture de préférence avec la barre d'es[pace](#page-82-0). Vous pouvez également utiliser les fonctions de lecture du contrôle de transport situé au-dessous de l'écran vidéo.

**Marqueur de lecture :** le marqueur de lecture indique quelle photo est affichée actuellement. Il s'agit d'une ligne verticale qui se déplace de la gauche vers la droite sur la scène durant la lecture. La vitesse du marqueur de lecture dépend de la durée d'affichage de la photo.

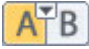

Transitions (fondus) : vous pouvez également définir des transitions en cliquant sur le symbole se trouvant entre les photos. Un menu s'ouvre alors dans lequel vous pouvez choisir entre différentes transitions (voir page 83).

**Menus :** outre les menus habituels se trouvant en haut de l'interface (« Fichier », •« Éditer », « Aide »...) et le menu pour les transitions, il

existe également deux autres menus spéciaux pour certaines tâches précises :

• Au-dessous du moniteur vidéo, dans le menu déroulant « Diaporama », vous pouvez basculer d'un diaporama à l'autre de votre projet actuel.

Le bouton Découper (Pour plus d'informations, référez-vous au chapitre "[Bouton et menu](#page-38-0) de découpe" voir page 39), à côté des fonctions de lecture, vous offre différentes options de montage. Il est ici important de faire la différence entre les options « Scinder objet » et « Scinder diaporama » :

- « Scinder objet » coupe la photo en deux (y compris les sous-titres, le matériel audio et vidéo supplémentaires) et ajoute ainsi un objet au nombre actuel de photos.
- « Scinder diaporama » segmente le diaporama actuel en deux projets distincts à la position de marqueur de début.

# **Mode Timeline**

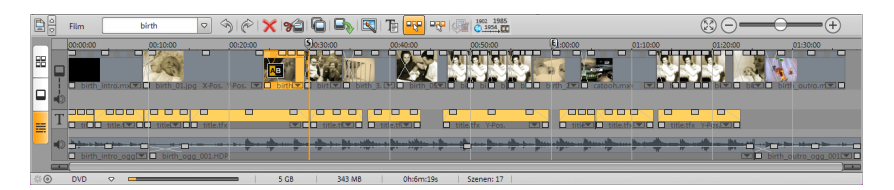

# **Qu'est-ce que le mode Timeline ?**

En mode Timeline, l'icône est le meilleur moyen pour passer au mode Timeline avant l'arrangeur.

En mode Timeline, vos photos sont représentées « en temps réel ». Plus l'objet représenté est long sur la piste, plus longtemps la photo correspondante sera affichée dans le diaporama. La vitesse du marqueur de lecture ne change pas lors de la lecture. C'est le contraire en mode Storyboard. En outre, vous pouvez accéder directement à tous les fichiers médias utilisés dans le diaporama en cours.

#### **Timeline (ligne de temps)**

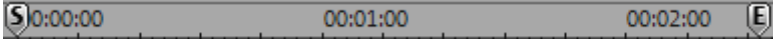

Le défilement du diaporama est représenté par le déroulement horizontal des pistes. Pour structurer ce défilement, on dispose tout en haut, au-dessus de la première piste, de la Timeline proprement dite. L'unité de mesure de la Timeline est la milliseconde.

La zone entre les marqueurs de début et de fin dans la Timeline est passée dans une boucle continue (loop).

#### **Pistes**

Vous disposez de 4 pistes en tout pour [cha](#page-90-0)rger, arranger et éditer des fichiers médias par double clic ou glisser-déposer dans le Media Pool.

- La première piste est pour les photos, mais des vidéos peuvent aussi y être chargées.
- La piste se trouvant en dessous est pour la piste sonore de vidéos et pour les cadres. D'autres enregistrements audio (appelés « surimpressions sonores ») peuvent également être placés ici, comme des commentaires par exemple.
- La troisième piste comprend le titre (créé via l'icône « Texte » en mode Storyboard) et les éléments de style (ajoutés également avec « MovieShow Maker (voir page 91) »).
- La quatrième piste est pour le matériel sonore supplémentaire : tout ce que vous voulez ajouter à la photo (par glisser-déposer depuis le Media Pool). D'autres enregistrements audio (appelés « surimpressions sonores ») peuvent également être placés ici, comme des commentaires par exemple.

#### **Zoomer**

**Raccourci clavier :** Le plus simple est de zoomer avec le raccourci clavier Ctrl + écran vers le haut (pour zoom avant) et Ctrl + écran vers le bas (pour zoom arrière).

**Menu Zoomer** Un clic du bouton droit de la souris sur le marqueur de début ouvre un menu contextuel dans lequel vous pouvez choisir les niveaux de zoom les plus importants.

Réglette de **Zoomage :** La réglette permet d'ajuster l'extrait visible sur l'axe de temps horizontal.

La taille de la réglette permet d'identifier quelle partie de l'ensemble de l'arrangement est actuellement représentée. Dans la vue d'ensemble, les réglettes de zoom remplissent complètement les barres de défilement. On accède à la vue d'ensemble en doublecliquant sur la réglette.

Lorsque vous passez la souris sur la bande de la réglette, le curseur se transforme en symbole d'étirement avec lequel la réglette peut être saisie, comprimée ou étirée. Ceci vous permet de zoomer rapidement et progressivement en avant ou en arrière.

Certains niveaux de zoom peuvent être sélectionnés par un clic droit sur la réglette via un menu contextuel. On peut également sauter à certaines positions dans l'arrangement.

#### **Trame**

La trame fait en sorte que les objets soient toujours « accrochés » à des points spécifiques afin de pouvoir les positionner avec exactitude. Deux objets qui se succèdent directement s'accrochent automatiquement et sans pause l'un à l'autre, même lorsqu'ils se trouvent sur des pistes différentes, ce qui permet d'éviter tout vide ou tout chevauchement indésirable.

#### **Objets**

Les pistes graphique et sonore sont représentées en tant qu'objets séparés et éditées séparément.

Le matériel sonore est affiché sous forme de vagues : Là où on voit quelque chose, on peut aussi écouter quelque chose. Le matériel graphique est affiché avec des images de bande-annonce en tant qu'objet sur la piste.

Chaque objet peut être découpé, édité avec des effets et arrangé à volonté. Lors de la lecture, tous les objets sur toutes les pistes sont automatiquement mixés. Tous les objets suivants sont déplacés en même temps que la photo : enregistrements audio, cadres et objetstexte.

### **Coupe d'objet et fondus**

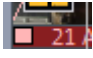

Tous les objets peuvent être raccourcis par leurs poignées d'objet en tirant sur la souris sur un des coins inférieurs de l'objet

jusqu'à ce que le curseur se transforme en symbole d'étirement. Vous pouvez maintenant comprimer l'objet jusqu'à obtention de la longueur désirée.

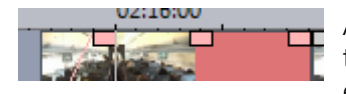

Aux extrémités supérieures des objets se trouvent deux poignées de fondu qui peuvent être tirées

vers l'intérieur pour afficher ou masquer l'objet.

#### **Configurer luminosité et volume**

La poignée de luminosité/volume située au milieu en haut de l'objet permet de modifier le volume des objets audio ou la luminosité des objets graphiques et vidéo. Il vous suffit de tirer la poignée du milieu vers le haut ou vers le bas.

Lorsque plusieurs objets sont lus en parallèle, vous pouvez régler le volume ou les rapports de luminosité individuellement entre les objets.

#### **Sélectionner des objets**

Pour éditer ou supprimer des objets via le menu, ils doivent tout d'abord être cochés. Pour cela, il vous suffit de cliquer sur l'objet à sélectionner. Les objets marqués par des poignées changent de couleur pour indiquer que l'objet correspondant a été choisi et peut être édité avec des effets ou avec les fonctions du menu.

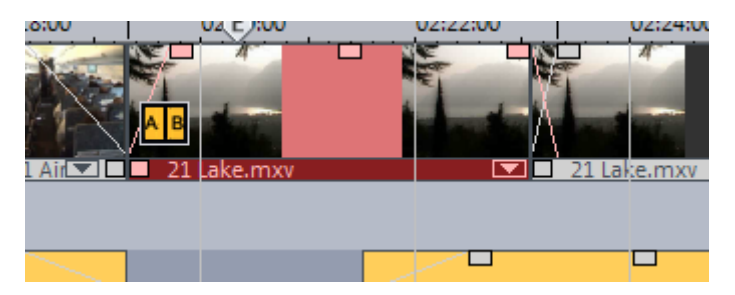

#### **Menu contextuel**

Un clic droit de la souris sur un objet ouvre le menu contextuel avec les Effets. Vous avez les mêmes Effets qu'en mode Storyboard.

www.magix.com

### **Faire plusieurs copies d'un objet**

On peut très facilement faire plusieurs copies des petits objets, tels que les boucles audio. Vous devez tout d'abord sélectionner les objets à recopier. Ensuite, activez la commande Copie, puis la commande Insertion (Menu « édition ») ou bien icône en mode Timeline).

Pour aller encore plus vite, cliquez sur l'objet à copier tout en maintenant la touche Ctrl enfoncée. Vous créez ainsi une copie que vous amenez immédiatement à la position désirée.

### **Modes souris**

Les modes souris permettent de déterminer différents comportements de MAGIX Photos sur CD & DVD 8 lorsque les objets sont déplacés.

### **Mode souris pour objets uniques**

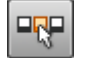

Le mode souris pour les objets uniques permet de mouvoir ceux-ci librement.

#### **Mode souris intelligent**

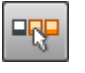

En mode souris intelligent, tous les objets sont déplacés en même temps que l'objet sélectionné derrière lequel ils se trouvent.

# **Interface : Graver**

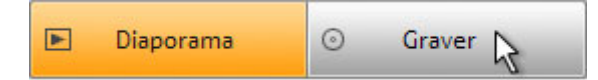

En cliquant sur « Graver », vous ouvrez l'interface qui vous permettra de créer des menus de disque, le disque lui-même et une présentation PC (la vidéo WMV HD est enregistrée sur le PC) ou un WebDVD.

# **Mode standard ou avancé**

Pour cela, MAGIX Photos sur CD & DVD 8 met à votre disposition 2 modes d'édition pour vos men[us.](#page-61-0) 

Vous pouvez accéder aux modèles de menus, dans le **« Mode simple »**, et graver facilement un DVD.

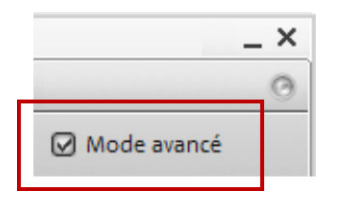

Le **mode avancé** propose de nombreuses possibilités pour l'édition des menus (voir page 62). Vous accédez ici à tous les éléments des modèles de menu, aux options de menu, à la navigation et à la télécommande. En mode avancé, vous disposez en outre de tous les types de disque pris en charge par MAGIX Photos sur CD & DVD 8.

# **Prévisualisation**

MAGIX Photos sur CD & DVD 8 munit automatiquement vos diaporamas d'un menu graphique. Le menu est gravé sur le disque et s'affiche lors de l'insertion du disque dans le lecteur. Tout comme pour un DVD acheté dans le commerce, vous pouvez utiliser les miniatures d'aperçu pour choisir l'un de vos diaporamas ou rechercher une image précise dans un diaporama.

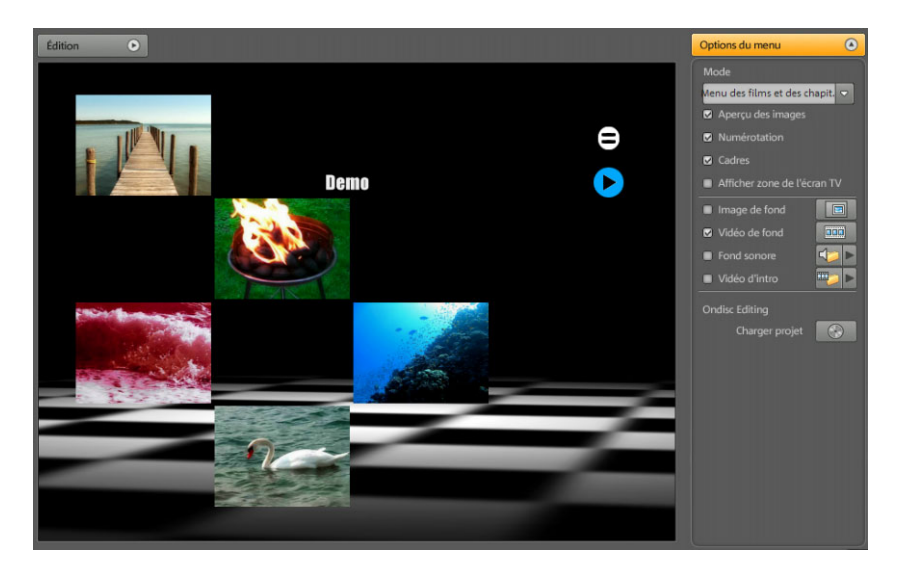

Au milieu de l'écran, vous voyez un aperçu du menu de sélection. Ce menu apparaît également lors de l'insertion du futur disque dans le lecteur. Les chiffres dans les images d'aperçu correspondant aux touches chiffrées de la télécommande (ainsi qu'à celles de votre lecteur DVD et de la télécommande virtuelle).

**Remarque :** l'affichage du programme est différent avec une résolution d'écran supérieure à 1280 x 1024 pixels. Il ne s'agit pas d'une erreur dans la documentation, mais d'une utilisation plus confortable du programme. Le mode d'emploi reste le même malgré cette représentation différente.

#### **Entrée de menu et images d'aperçu**

Vous pouvez déplacer librement les images d'aperçu et le titre du menu dans l'écran d'aperçu. Pour ce faire, appuyez sur la touche

« Ctrl », cliquez sur l'image d'aperçu et tirez-la sur la position souhaitée.

Un double-clic sur l'image d'aperçu ou sur une entrée de menu ouvre un éditeur dans lequel vous pouvez choisir une entrée de texte ou un image d'aperçu. Les réglettes vous permettent de parcourir les photos ou les vidéos pour rechercher l'image souhaitée. La fonction « **Utiliser d'autres graphiques** » vous permet de charger vos propres fichiers Bitmap pour vos images de menu.

### **Propriétés du menu**

Un double-clic sur l'image d'aperçu ou sur une entrée de menu ouvre un éditeur dans lequel vous pouvez changer le texte ou l'image d'aperçu. La réglette vous permettent de parcourir les photos et diaporamas pour rechercher la miniature souhaitée.

#### **Texte du menu**

Vous pouvez entrer un texte correspondant à l'entrée de menu dans le champ de texte.

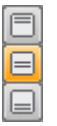

Vous pouvez ici définir l'ajustement vertical du texte (vers le haut, centré ou vers le bas).

冝

Vous pouvez ici définir l'ajustement horizontal du texte (vers la gauche, centré ou vers la droite).

**Taille du texte :** vous pouvez ici définir la hauteur du texte en pixel.

**Couleur du texte :** vous pouvez définir la couleur de premier plan du texte.

**Police :** vous pouvez définir ici la police ainsi que le style (gras, italique, etc.) de votre texte.

**Appliquer à tous :** tous les paramètres définis sont appliqués aux entrées du menu actuel, excepté le texte.

#### **Image du menu**

Utiliser une image de la vidéo : avec la réglette définissez l'image de la vidéo que vous souhaitez voir en aperçu. Les champs d'entrée

numérique sont configurés de la manière suivante : Heures:Minutes:Secondes:Images (Images individuelles).

La fonction « Utiliser les autres graphiques » vous permet de charger des bitmaps pour vos images de menu.

**Remarque :** il se peut qu'aucune image de menu ne soit prévue dans certains modèles de menu. Dans ce cas, toute modification du menu restera invisible.

#### **Actions à la fin du film (seulement pour les diaporamas)**

Vous pouvez indiquer ici quelle action doit être réalisée après la fin de la lecture du diaporama. Vous pouvez au choix :

**Stopper la lecture :** cette option dépend du lecteur DVD utilisé. La plupart des lecteurs DVD affichent leur propre menu (ou image d'arrière-plan) après la lecture du DVD.

**Aller au menu des films :** revient au dernier menu affiché.

**Conseil :** si vous ne parvenez pas à sélectionner une des options, vérifiez quel mode de menu est activé.

**Aller au prochain film :** le prochain diaporama est lu sans autre action de votre part.

**Lire le diaporama en boucle :** vous pouvez graver chaque diaporama en boucle sur mini-DVD et DVD. Ceci signifie que le diaporama sera lu en boucle continue jusqu'à ce que vous passiez à l'entrée suivante du menu avec la télécommande. Vous transformez ainsi votre téléviseur en aquarium, en voyage en train ou en tout autre chose que vous souhaitez regarder en boucle.

**Attention :** Cette option fonctionne uniquement sur DVD ou mini-DVD.-DVD !

#### **Actions à la fin du film (seulement dans le menu Diaporama)**

Vous pouvez indiquer ici quelle action doit être réalisée après la fin de la lecture du diaporama. Vous pouvez

- arrêter la lecture,
- sauter au menu Diaporama ou Photos.
- sauter au diaporama suivant,
- lire le diaporama en mode de lecture continue.

**Mode de lecture continue (« le téléviseur devient aquarium »)** 

Vous pouvez aussi graver chaque photo ou séquence de film en boucle sur un mini-DVD ou un DVD. C'est-à-dire que la séquence est lue en boucle continue jusqu'à ce que vous passiez à l'entrée suivante du menu avec la télécommande. De cette manière, vous transformez votre téléviseur en aquarium, en voyage en train ou en ce vous voulez voir en boucle.

**Attention :** Cette option fonctionne uniquement avec DVD ou mini--DVD.

# **Modèles de menus**

Une série de modèles de menus prédéfinis se trouve en bas de l'écran. L'arborescence qui se trouve dans la marge gauche permet de choisir le type de modèle de menus.

- **Animé (DVD) :** ces modèles contiennent des vidéos d'arrière-plan et d'introduction, ainsi que de la musique. Les éléments de commande du menu DVD s'affichent sous différents aspects (par exemple en tant que boutons sélectionnés). Les modèles ne peuvent être utilisés que pour les mini-DVD et les DVD. Si vous gravez un VCD ou un S-VCD, ce sont des images fixes et des éléments de commande normaux qui s'afficheront. Il vous sera dans ce cas également impossible d'utiliser de la musique.
- **Statique (DVD, VCD, SVCD) :** vous trouverez ici des modèles adaptés aux DVD, VCD et S-VCD. Ils consistent en des images d'arrière-plan et des éléments de commande « normaux ».
- **Individualisé :** ces modèles s'adaptent à votre projet, c'est-à-dire que les photos que vous avez utilisées sont directement intégrées dans le menu. Ainsi, chaque menu est personnalisé et adapté.

Une fois que vous avez sélectionné un type de modèle de menu, vous pouvez utiliser la barre de défilement horizontale pour visualiser l'intégralité des modèles proposés. Vous disposez de plusieurs possibilités pour utiliser les modèles :

- Si vous souhaitez utiliser le même modèle sur toutes les pages du menu, cliquez en haut de la barre des modèles sur « **Complet** » puis double-cliquez sur le modèle de votre choix. Le modèle intégral sera alors appliqué.
- Vous pouvez également combiner différents éléments de chaque modèle. Si vous voulez, par exemple, combiner le format de texte d'un modèle avec l'arrière-plan d'un autre modèle, sélectionnez d'abord « Texte » et double-cliquez ensuite sur le modèle avec le format de texte souhaité. Le résultat est immédiatement visible dans l'écran de prévisualisation au milieu de l'interface.

Vous pouvez charger la mise en page (ou des éléments de mise en page) aussi bien pour le menu actuel (diaporama ou photos) que pour tous les menus.

 $\circ$ Appliquer

Cliquez sur ce bouton pour appliquer le modèle sélectionné à tout le menu du projet.

Cliquez sur la petite flèche à côté du bouton pour ouvrir un menu proposant des options supplémentaires pour l'utilisation de la sélection actuelle sur le menu du disque ou sur la page de menu actuelle.

# **Options de menu**

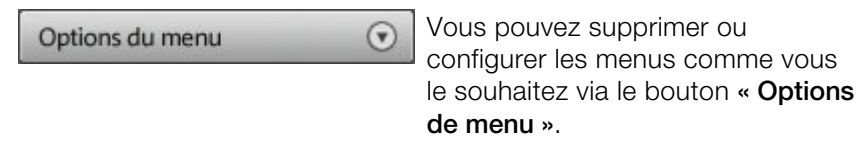

# **Mode**

La boîte de dialogue « Organisation des menus » vous permet de supprimer complètement les menus ou d'appliquer uniquement les entrées du diaporama.

Vous avez le choix entre 4 modes de menu :

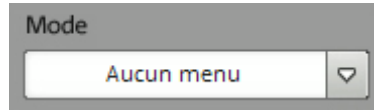

• **Aucun menu :** les diaporamas sont gravés à la suite sur CD/DVD. En insérant le disque, le premier diaporama démarrera automatiquement.

- ы Vous passez au diaporama précédent/suivant à l'aide des boutons prévus à cet effet de votre télécommande. Il n' y a pas de prévisualisation du menu car il n'y a pas de menu gravé sur le CD.
- **Menu diaporama uniquement :** à l'insertion du disque, un menu apparaît et vous permet de choisir parmi vos diaporamas stockés sur le disque en appuyant sur la touche chiffrée correspondante de la télécommande. Le diaporama démarre alors immédiatement. Si vous ne choisissez aucun diaporama, le premier diaporama sur le disque démarre automatiquement après un moment.
- **Menus diaporamas et photos :** outre le menu du diaporama, vous disposez d'un menu de photos pour chaqu[e d](#page-38-1)iaporama. Lorsque vous sélectionnez un diaporama, vous passez dans le menu de photos correspondant et pouvez y choisir des photos spécifiques à l'aide des touches chiffrées de la télécommande.
- **Menu de photos uniquement :** ce mode est seulement disponible lorsque votre projet ne contient qu'un diaporama. Toutes les photos contenues y sont présentées.

**Attention :** un menu photo peut comporter 99 entrées maximum. Si votre diaporama comprend plus de photos, gravez le diaporama sans menu de photos ou bien divisez votre diaporama en plusieurs parties (voir le menu « Couper » (voir page 39)).

#### **Remarque sur la compatibilité du support de données S-VCD :**

Malgré une procédure de gravure exécutée sans erreur, des problèmes peuvent parfois survenir lors de la lecture de médias S-VCD sur les lecteurs de DVD de certains fabricants lorsque les projets ont été gravés en mode « Menus diaporamas et photos » ou lorsque les S-VCD contiennent plusieurs diaporamas ou un grand nombre de photos. Ces problèmes de compatibilité peuvent être évités :

- en n'utilisant pas de menus de photos pour les S-VCD,
- en ne gravant qu'un seul diaporama sur le support de données ou
- **en désactivant la fonction PBC (Play Back Control)**, c'est-à-dire la navigation menu, du lecteur DVD.

**Images d'aperçu** : affiche/masque les images d'aperçu dans les menus du disque à graver.

 $\blacksquare$ 

**Numérotation** : les nombres après les entrées de menu peuvent être sélectionnés directement à l'aide de la télécommande. Vous pouvez afficher ou masquer cette option.

**Cadres** : les images d'aperçu s'affichent avec des cadres. Si ces derniers vous gênent, la présente option vous permet de les désactiver.

**Coupure TV** : vous pouvez décider d'utiliser dans le menu du disque à graver la coupure TV définie pour la photo.

**Graphique d'arrière-plan** : intégrez un arrière-plan à votre menu (format .bmp ou .jpeg), ou utilisez des images issues des diaporamas.

**Vidéo d'arrière-plan** : vous pouvez ici charger une vidéo pour l'arrière-plan du menu.

#### **Options pour la vidéo d'arrière-plan :**

- **Créer des icônes de menu animés** : les images d'aperçu pour chaque film du menu sont sous forme de petits films. On définit le point de départ et la durée de l'animation par la réglette de l'option des séquences.
- **Utiliser la piste audio de la vidéo** : la piste audio de la vidéo d'arrière-plan est utilisée pour le menu.
- **Le menu animé est affiché en mode de lecture continu** : le film d'arrière-plan (audio et/ou vidéo) est joué en boucle.
- **Définition de la durée d'affichage du menu :** vidéo/audio ou le média le plus long. Vous pouvez définir ici la durée de la vidéo d'arrière-plan. L'autre média sera alors diffusé en boucle.

**Son d'arrière-plan :** chargez ici un fichier de musique que vous pouvez utiliser pour l'animation de l'arrière-plan du menu.

**Vidéo d'introduction :** on utilise cet icône sur le moniteur pour charger des vidéos à utiliser comme introduction pour les DVD et mini-DVD. Les formats suivants sont pris en charge : \*.avi", "\*.mpg", "\*.mxv", "\*.vob. L'intro est jouée dès que le DVD est inséré dans le lecteur. Ensuite s'affiche le menu du DVD.

**Charger le projet On-Disc Editing du disque** : cet icône permet de charger un DVD-/+RW dans le lecteur pour l'édition On Disc.

# **Graphique d'arrière-plan**

Intégrez un arrière-plan à votre menu (format .bmp ou .jpg), ou utilisez des images issues des diaporamas.

# **Vidéo d'arrière-plan**

Ces icônes dans le moniteur servent à charger un fichier vidéo ou graphique et à l'animation en arrière-plan du menu. Outre les possibilités de graphique d'arrière-plan (voir ci-dessus), vous pouvez aussi utiliser un extrait (une séquence) prise dans un diaporama, ou bien un autre fichier vidéo.

**Options :** 

- **Créer des icônes de menu animées :** Les images d'aperçu pour chaque diaporama du menu des diaporamas sont sous forme de petits films. On définit le point de départ et la durée de l'animation par la réglette de l'option des séquences.
- **Utiliser la piste audio de la vidéo** : La piste audio de la vidéo d'arrière-plan est utilisée pour le menu.
- **Le diaporama d'arrière-plan est affiché en mode de lecture continu** : Le film d'arrière-plan est joué en boucle.

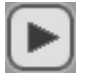

Cliquez sur « Lecture » dans le simulateur de disque pour lancer les animations.

# **Musique d'arrière-plan**

On utilise cette icône sur le moniteur pour charger un fichier sonore et pour l'animation d'arrière-plan du menu.

# **Vidéo d'intro**

On utilise cette icône sur le moniteur pour charger des vidéos à utiliser comme introduction pour les DVD et mini-DVD. Formats supportés : avi, mpg, mxv, vob. L'intro est jouée dès que le DVD est inséré dans le lecteur. Ensuite s'affiche le menu du DVD.

**Remarque** : veuillez noter que les animations sont utilisables seulement pour les mini-DVD et les DVD, et pas pour les CD.

### <span id="page-61-0"></span>**Ondisc Editing - Charger un projet du disque**

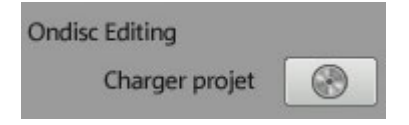

Cette icône permet de charger un DVD-/+RW dans le lecteur pour l'édition On Disc. Vous trouverez d'informations à la section Ondisc Editing.

# **Édition**

Les images d'aperçu, noms de diaporama et de photos ainsi que le titre du menu peuvent être librement déplacés sur l'écran de prévisualisation.

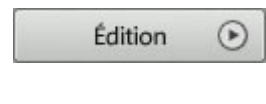

Cliquez sur le symbole de « Tourne-vis ». Vous pouvez positionner et recadrer à volonté les champs de texte et l'image d'aperçu. Il vous suffit de les amener à la position souhaitée en appuyant sur le bouton gauche de la souris.

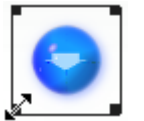

Vous pouvez modifier la taille en tirant les coins et les bords du cadre de positionnement.

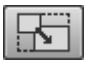

Définir les proportions d'affichage : utilisez ce bouton pour définir les proportions d'affichage des éléments du menu et ainsi éviter toute déformation. Bouton grille : vous pouvez aligner de manière précise les cadres les uns avec les autres.

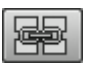

Regrouper : Les éléments de menu sont recadrés ou déplacés lorsqu'ils font partie d'un même groupe.

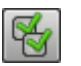

Bouton Copier : ce bouton vous permet de transférer les paramètres du menu à tous les menus du modèle.

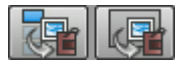

Édition dans <photoclinic> : Vous pouvez ouvrir <photoclinic> à l'aide de ces deux dernièrs icônes pour éditer votre image d'arrière-plan ou un élément du menu.

# **Navigation**

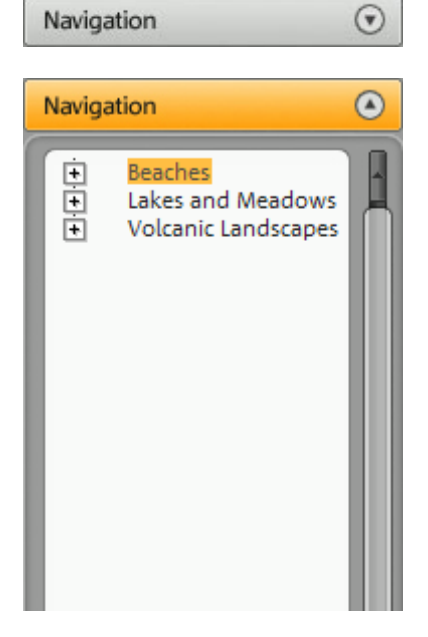

Cliquez sur « Navigation » pour voir la structure du menu :

Le menu du disque a deux niveaux au maximum : tous les diaporamas du projet sont listés au premier niveau. Ce niveau de menu est le **menu diaporama.**

Toutes les photos (photos, objets dans la fenêtre d'édition) sont listées au second niveau à droite des entrées du diaporama. Ce niveau de menu est le **menu photos.** (Ce niveau est disponible uniquement en mode menu « diaporamas et photos »).

Si vous décochez la case, vous désactivez l'entrée correspondante dans le menu Photos. Les photos continuent bien sûr d'être affichées, mais on ne peut plus les sélectionner directement dans le menu.

La **position du diaporama** permet de trier l'ordre des diaporamas / photos dans le menu, en les marquant et en les déplaçant vers le haut ou le bas à l'aide des icônes fléchées.

# **Télécommande**

La télécommande virtuelle est une aide précieuse pour contrôler le comportement futur du disque.

Vous pouvez l'activer grâce au bouton situé en haut sur la droite.

Télécommande (v)

Elle fonctionne avec la prévisualisation exactement comme la télécommande « réelle » fonctionnera avec la télévision ou l'écran du PC, lorsque vous insérez le CD ou DVD contenant votre projet dans votre lecteur.

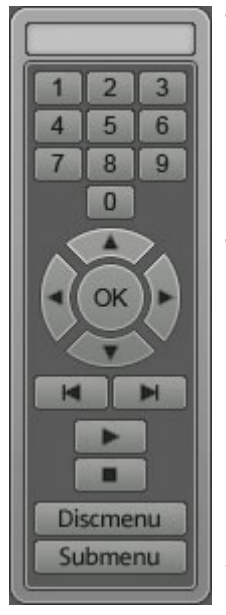

**Touches chiffrées :** les différents points du menu sont désignés par des chiffres correspondants. Dans un menu de photos, la lecture démarre à partir de la photo désignée ; dans un menu de diaporama, soit vous pouvez passer dans le menu photo désiré (s'il y en a un) ou bien démarrer la lecture du diaporama.

**Touches de navigation :** ces touches servent à naviguer dans le menu du CD/DVD à graver. Elles permettent de passer entre les différentes entrées et la sélection est confirmée avec « OK ». La télécommande se manie précisément comme celle d'un véritable lecteur DVD.

**En arrière/En avant :** au cours de la lecture, vous pouvez « sauter » une photo pour passer directement à la précédente ou à la suivante. L'utilisation de cette commande dans le menu vous permet de basculer d'un menu à un autre.

**Lecture :** vous pouvez lancer la lecture avec la première entrée du menu. Si votre projet comporte un ou des menus photo (voir mode Menu), le(s) menu(s) Photo va (vont) tout d'abord être affiché(s). Appuyez ensuite une nouvelle fois sur la touche Lecture : la lecture démarre avec la première photo du diaporama.

**Stop** : interrompt la lecture.

**Menu de disque :** permet de basculer à la première page du menu de diaporama, c'est-à-dire au point de départ.

**Sous-menu :** remonte dans le menu supérieur du diaporama en cours.

# **Media Pool**

La structure et le mode de travail du Media Pool sont très proches du système de l'Explorateur Windows. Il permet de commander et charger des fichiers multimédia de toute sorte : fichiers vidéo, fichiers audio, fondus, effets ou des projets entiers. Parallèlement, il peut être utilisé comme fenêtre d'aperçu pour diverses tâches.

# **Médias**

# **Boutons de navigation**

Les boutons de navigation servent à naviguer parmi les répertoires et les lecteurs de votre ordinateur.

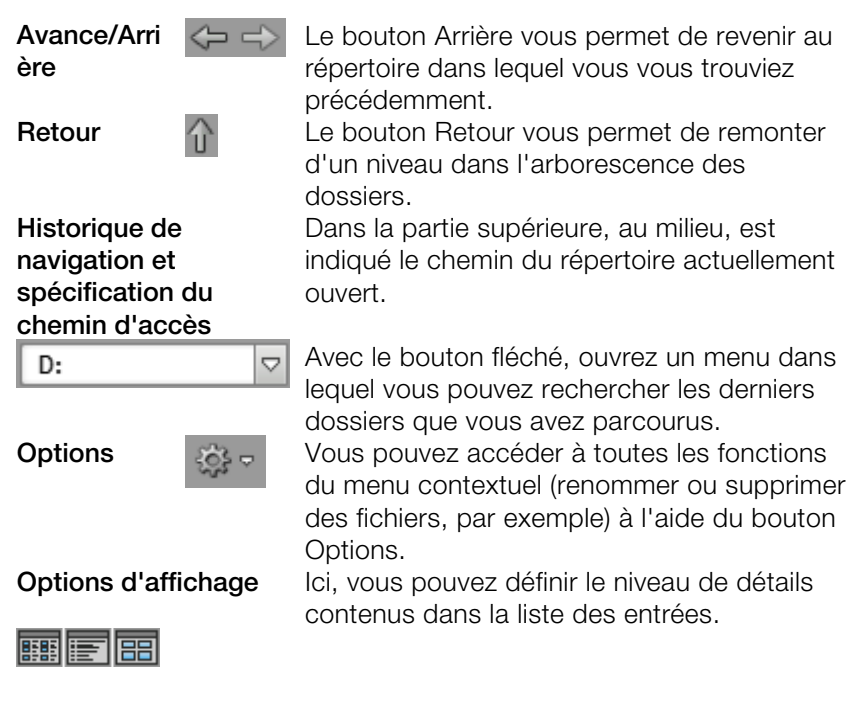

# **Ordinateur**

Le bouton de raccourci « Ordinateur » permet d'afficher tous les lecteurs de l'ordinateur. Tous les lecteurs sont représentés par leur lettre et peuvent être ouverts par double-clic.

#### **Répertoire utilisateur**

Avec le deuxième raccourci - qui porte le nom de l'utilisateur - le dossier personnel de l'utilisateur s'affiche dans le Mediapool.

#### **Mes médias**

Le lien « Mes médias » permet de choisir entre les raccourcis « Projets », « Mes vidéos », « Ma musique », « Mes images » et « Enregistrements ».

**Projets** : placez-vous dans le dossier dans lequel les films et projets sont enregistrés par défaut.

**Mes photos :** bascule dans le répertoire « Mes documents/Mes photos ». Ce répertoire est souvent utilisé par les appareils photo numériques et les scanners pour y enregistrer les photos par défaut. Le programme inclu MAGIX Photo Manager 2008 utilise de la même manière ce répertoire pour, par exemple, importer des photos.

**Mes vidéos** : affiche tous les fichiers se trouvant sous « Mes documents\Mes vidéos ».

**Ma musique** : affiche le contenu du répertoire « Mes documents\Ma musique ». MAGIX Music Manager propose également ce répertoire pour la saisie de votre collection de musique dans la base de données.

#### **Médias Magix**

Le raccourci « Médias MAGIX » permet la sélection de liens tels « Gérer... », « Base de données », « Album en ligne », « Importation Internet... » et « Téléchargements ».

**Gérer... :** ouvrez ici le programme de gestion MAGIX Photo Manager 2008 pour la base de données. Il sert à créer et organiser la base de données à laquelle vous pouvez facilement accéder depuis MAGIX Photos sur CD & DVD 8.

**Base de données** : ce bouton vous permet d'accéder à un aperçu général de la base de données. Un clic droit sur ce bouton permet d'ouvrir la recherche dans la base de données. La base de données doit tout d'abord être créée à l'aide d'un autre programme MAGIX ou avec un des programmes livrés avec ce logiciel : MAGIX Photo Manager 2008 ou MAGIX Music Manager.

**Album en ligne :** ce bouton permet d'accéder directement à votre MAGIX Album en ligne. Vous pourrez alors charger et supprimer directement des fichiers. Pour cela, vous devez d'abord être inscrit auprès de MAGIX Album en ligne.

Il existe différentes façons de charger des fichiers :

- 1. Sélectionnez les fichiers à charger dans le Média Pool (en maintenant la touche Ctrl enfoncée), choisissez la fonction « Copier » (clic droit) dans le menu contextuel. Connectez-vous ensuite à MAGIX Album en ligne, naviguez jusqu'au dossier souhaité et choisissez l'entrée « Ajouter » dans le menu contextuel.
- 2. Cliquez sur « Album en ligne » dans le Média Pool et naviguez jusqu'à l'endroit désiré. Ouvrez maintenant l'explorateur Windows, choisissez-y les fichiers souhaités en maintenant la touche Ctrl enfoncée et tirez-les dans le Média Pool.

Dans les deux cas, les fichiers correspondants sont chargés dans votre MAGIX Album en ligne personnel.

**Remarque :** cette fonction nécessite une connexion Internet. Gardez à portée de main vos informations de connexion (adresse e-mail et mot de passe).

**Téléchargements** :ce bouton vous permet d'accéder aux fichiers médias que vous avez téléchargés avec Catooh (voir page 120).

#### **Charger images, texte et audio**

Pour voir un aperçu, cliquez de la souris sur un fichier correspondant dans le Media Pool. Le fichier bitmap ou la vidéo s'affiche alors sur l'écran vidéo. Si vous voulez utiliser le fichier bitmap pour votre diaporama, tirez le bitmap en appuyant sur la souris vers le Storyboard ou vers l'arrangement en mode Timeline. Vous pouvez aussi facilement charger les fichiers en double-cliquant dessus. Les fichiers vidéo et graphiques sont toujours attachés à la fin. Les fichiers titre et audio sont en position au marqueur de début.

Si vous souhaitez charger plusieurs fichiers, sélectionnez-les en cliquant dessus tout en maintenant la touche Ctrl de votre clavier enfoncée.

Lorsque vous voulez charger des fichiers qui se suivent tous dans la liste, cliquez sur le premier nom puis sur le dernier nom de fichier en maintenant la touche Majuscule enfoncée. Toutes les entrées entre le premier et le dernier nom de fichier seront sélectionnées.

Les fichiers parviennent automatiquement sur les pistes prévues à leur intention : arrêts sur image et vidéos sur la piste un, objets texte (titres) sur la piste trois, fichiers sonores supplémentaires sur la piste quatre.

Afin de faciliter l'aperçu avec de nombreux fichiers, tous les fichiers précédemment utilisés sont sélectionnés dans Explorer.

### **Aperçu**

Il existe une fonction de bande-annonces pour tous les fichiers. Dès qu'un fichier audio ou vidéo est sélectionné dans la liste des fichiers, le contrôle du transport passe en mode bande-annonces. Les fonctions de transport dans le contrôle du transport sont valides maintenant non plus les objets dans l'arrangeur, mais pour les fichiers choisis dans le Media Pool. Vous reconnaissez ce mode lorsque la touche « Lecture » du contrôle de transport clignote. Vous pouvez maintenant lancer la bande-annonce en appuyant sur cette icône. Les objets graphiques et texte s'affichent immédiatement sur le moniteur vidéo.

#### **Son dans le support graphique**

Certains appareils photos numériques disposent d'une fonction d'enregistrement audio qui s'inscrit sur l'ordinateur sur son propre lecteur. Chaque photo est enregistrée avec le fichier Wave adéquat. Le son est chargé dans le diaporama en même temps que la photo.

#### **Supprimer, copier et déplacer des fichiers**

On peut sélectionner, supprimer ou bien déplacer ou copier dans d'autres répertoires (en maintenant enfoncée la touche de la souris pour « glisser-déposer »), tous les fichiers existant dans la liste des fichiers de Windows Explorer. Vous pouvez ainsi à l'avance rassembler dans un répertoire particulier toutes les scènes considérées pour un film.

Cliquez sur une entrée du bouton droit de la souris pour ouvrir le menu contextuel et sélectionner ces fonctions.

醒

Toutes les fonctions du menu contextuel sont également accessibles par l'icône.

# **Transitions**

Vous trouverez ici toutes les transitions, classées par catégories. Un clic sur une catégorie permet d'afficher toutes les transitions contenues dans cette dernière.

Pour charger une transition, cliquez dessus puis placez-la sur l'objet souhaité par glisser-déposer. Vous pouvez également sélectionner auparavant l'objet auquel la transition va s'appliquer, [puis](#page-96-1) doublecliquer sur la transition souhaitée dans le Média Pool.

**Astuce :** toutes les transitions sont exécutées dans le menu entre 2 objets et peuvent être sélectionnées depuis cet endroit.

# **Titre**

Vous trouverez ici tous les modèles de titres, qui sont également disponibles dans l'éditeur de titres (voir page 97). Ils sont classés en plusieurs catégories et peuvent être chargés par double-clic ou glisser-déposer. Les modèles de titres 3D sont également disponibles à cet emplacement. Le texte d'objets-titres est modifiable dans la partie inférieure dans le Média Pool.

# **Effets**

Vous accédez ici à tous les effets grâce aux boutons « Effets vidéo », « Effets de mouvements », « Effets audio » et « Éléments de design ».

### **Modèles de conception**

Dans la plupart des catégories d'effets, vous trouverez de nombreux modèles de conception fort utiles à charger tout simplement par double-clic. Un simple clic et un aperçu s'affiche.

### **Optimisation de l'image**

### **Luminosité et Contraste**

**Luminosité /Contraste :** vous pouvez augmenter ou réduire la luminosité et le contraste de l'image à l'aide des curseurs.

**Clarté sélective (gamma) :** les « gamma » définissent la valeur des gris, qui se calcule à partir de divers niveaux de couleurs. La « clarté sélective » est la plus importante fonction d'optimisation de l'image. Sélectionnez différentes courbes dans la liste de presets et éditez uniquement les zones sombres, moyennes ou claires.

La réglette vous permet quant à elle, d'ajuster l'intensité de l'éclaircissement ou de l'assombrissement.

**Exposition auto :** ce bouton vous permet d'optimiser automatiquement et en un clic la luminosité, et le contraste de couleur. En utilisant en outre les autres fonctions d'ajustage de la boîte de dialogue, vous obtenez des résultats précis du matériel traité.

# **Couleur**

#### **Balance des blancs**

La lumière n'est pas la même dans toutes les conditions. Selon qu'il s'agisse de la lumière du soleil ou d'une lumière artificielle, les objets éclairés apparaissent dans des couleurs variées. Le cerveau humain est en mesure de compenser ces impressions de couleurs différentes : une feuille de papier blanche à la lumière du jour peut ainsi sembler plus jaune à la lueur d'une bougie.

Pour que les photos correspondent à la perception habituelle du cerveau, un appareil photo doit également analyser la lumière et le cas échéant, la corriger. La balance des blancs réalise donc avec une image ce que le cerveau fait automatiquement. En outre, l'appareil photo met au point ce que l'on nomme la « température de couleurs » de la lumière environnante.

Si vous possédez un appareil photo qui ne dispose pas d'une telle fonction, vous pouvez définir la balance des blancs ultérieurement dans « MAGIX Photos sur CD & DVD 8 ».

Une balance des blancs erronée se remarque par un aspect rougeâtre ou bleuâtre, peu naturel.

**Application :** pour appliquer la balance des blancs, cliquez sur la commande à droite près de la désignation « Balance des blancs » et sélectionnez, ensuite, dans l'image un point qui correspond au blanc ou au gris neutre dans le « monde extérieur ». La température de couleur sera alors automatiquement corrigée.

**Astuce :** vous pouvez accéder à des effets de couleurs inhabituels qui vous permettent de sélectionner un autre ton de couleur que le blanc. C'est le moment de faire des expériences !

#### **Supprimer les yeux rouges**

Cette fonction photo permet de supprimer les yeux rouges produits par le flash. Cliquez sur le symbole des yeux et sélectionnez dans la fenêtre d'aperçu la zone à corriger à l'aide de la souris.

**Remarque :** pour optimiser vos photos, nous vous recommandons d'utiliser le MAGIX Photo Manager 2008. Le programme s'installe automatiquement et permet un aperçu rapide et une gestion aisée des images via une base de données, ainsi que l'optimisation de qualité de vos photos. Utilisez des outils de correction confortables pour les yeux rouges et les couleurs automatiques, et une balance des blancs pour des images colorées.

Pour des travaux d'édition plus exigeants, tels que les panoramiques et les effets de filtres, un programme de traitement d'images distinct - Xtreme Photo Designer - est livré. Les utilisateurs de la version classique peuvent à tout moment télécharger ce logiciel gratuitement. Pour charger une photo dans Xtreme Photo Designer, choisissez l'option « Éditer dans Photo Clinic » dans le menu FX (effets spéciaux) de l'écran photo. Veuillez également consulter l'Aide de Xtreme Photo Designer.

# **Saturation**

Cette réglette vous permet d'augmenter ou réduire la part de couleur dans l'image. Le nouvel algorithme utilisé permet d'opérer des modifications de couleur indépendamment des autres paramètres (par exemple le contraste), afin d'obtenir une coloration très naturelle. Expérimentez et vous serez surpris par les résultats ! – d'une ambiance automnale dans une photo estivale jusqu'au Pop art bigarré.

#### **Ton**

Sélectionnez une nuance de couleur dans la palette pour colorer l'image.

# **Rouge/Vert/Bleu**

Via la réglette Rouge/Vert/Bleu, définissez le mélange des couleurs.

# **Netteté**

A l'aide de la réglette vous pouvez augmenter ou réduire la netteté de l'image.

Dans la rubrique « Paramètres avancés » vous pouvez paramétrer le degré d'action de la netteté sur les surfaces. De cette façon vous pouvez réduire efficacement les bruits de l'image.

# **Distortion**

Une grande palette d'effets pour la distorsion de matériel image est ici disponible.
## **Affichage & animation**

## **Extrait & Zoom**

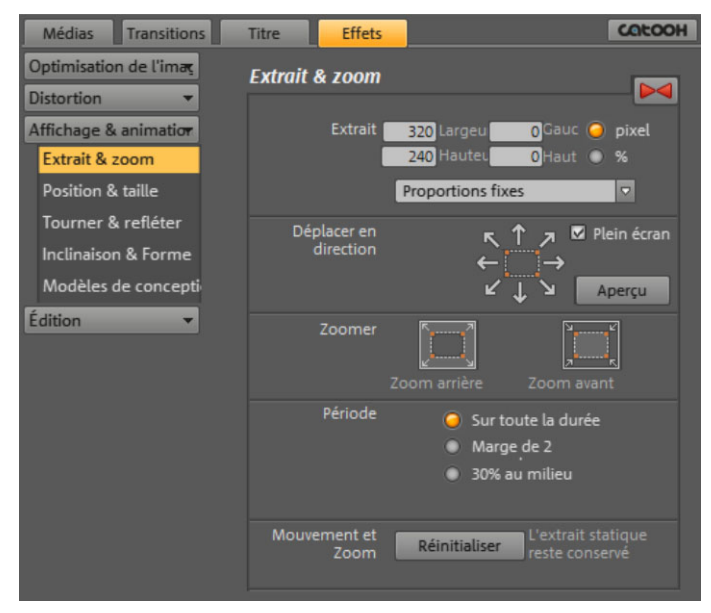

#### **Extrait**

Utilisez les extraits

- Pour afficher seulement une partie de la photo.
- Pour déplacer l'extrait avec un effet de mouvement dans l'image, et donner ainsi un effet de travelling. Référez-vous à la section suivante sur le « Mouvement » !

Sur l'écran du programme, vous pouvez définir un extrait, qui servira comme base aux effets de mouvement. Définissez-le simplement en maintenant le bouton gauche de la souris enfoncé.

**Proportions fixes :** dans ce menu avancé, vous pouvez définir le format de l'extrait. Généralement, on utilise le format de l'image originale comme base.

### **Déplacer en direction**

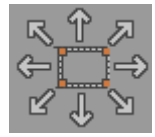

Vous pouvez ici définir la direction dans laquelle l'extrait sélectionné ou l'image va se déplacer durant la période définie. Les mouvements possibles sont verticaux, horizontaux mais aussi en diagonale.

**Remplir l'image :** lorsque cette case est cochée, l'extrait concerné est affiché en format plein écran. Lorsque la case n'est pas cochée, il n'est pas possible d'attribuer des effets de mouvement à l'extrait.

**Aperçu :** affiche un aperçu de l'extrait à l'emplacement du marqueur de lecture.

### **Direction et durée**

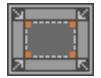

**Zoom avant :** l'image intégrale est tout d'abord affichée, puis à mesure que le temps, défini sous « Durée », passe, l'image sera réduite jusqu'à ce qu'atteigne la taille de l'extrait sélectionné. Si aucun extrait n'a été préalablement sélectionné, un extrait central agrandi de 50% de l'image sera automatiquement défini.

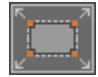

**Zoom arrière :** seul l'extrait sélectionné est d'abord affiché, puis à mesure que le temps, défini sous « Durée », passe, l'extrait est agrandi jusqu'à atteindre la taille de l'image intégrale. Si aucun extrait n'a été préalablement sélectionné, un extrait central agrandi de 50% de l'image sera automatiquement défini.

#### **Direction et durée**

Cette option définit la position standard à laquelle les commandes des effets de mouvement doivent être placées. Vous pouvez définir les positions auxquelles un mouvement commence et se termine.

### **Mouvement et Zoom**

Réinitialiser

**Réinitialiser :** cette option active un zoom statique, c'est-à-dire uniquement l'extrait sélectionné est affiché.

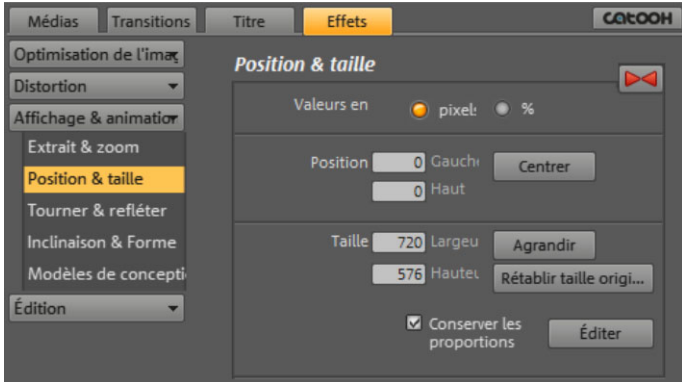

### **Position & taille**

**Valeur en :** définissez ici si la valeur doit être en pixel ou en pourcentage.

#### **Position**

**A gauche :** indiquez ici la position de départ à partir du bord gauche de l'image.

**En haut :** indiquez ici la position de départ à partir du bord supérieur de l'image.

**Centré :** positionnez les points de départ (à gauche et supérieur) de l'image de façon à ce qu'elle soit centrée.

**Conseil :** vous pouvez aussi indiquer des valeurs négatives. Les bords de l'image seront alors en dehors de la zone visible.

### **Taille**

**Largeur :** indiquez ici la largeur de l'image.

**Hauteur** : indiquez ici la hauteur de l'image.

**Conseil :** vous pouvez également indiquer en gros la taille et la position de l'image dans l'écran du programme en y déplaçant l'image avec la souris ou en tirant sur les poignées.

**Maximiser :** maximiser l'image.

www.magix.com

**Taille originale :** l'image sera redimensionnée à sa taille originale.

**Conserver les proportions :** cette option évite les étirements ou les distorsions de l'image. Le rapport hauteur / largeur reste constant.

**Éditer / Aperçu :** vous pouvez modifier la position et la taille de l'image directement avec la souris dans le mode Éditer dans l'écran du programme.

### **Tourner & refléter**

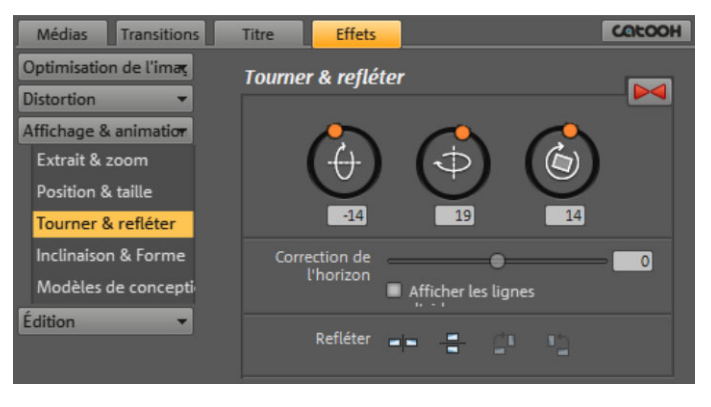

Ce bouton permet de réinitialiser les paramètres actuels.

### **Tourner l'image**

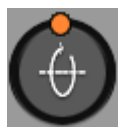

Permet de tourner l'image autour de l'axe horizontal.

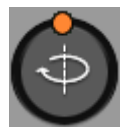

Permet de tourner l'image autour de l'axe vertical.

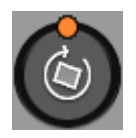

Permet de tourner l'image autour de son point central.

### **Correction de l'horizon**

Vous pouvez faire tourner l'image sur son axe grâce à la réglette. Un zoom sera fait de façon à ce qu'aucun bord noir n'apparaisse.

Afficher lignes d'aide : lorsque cette option est cochée, une grille indiquant l'axe horizontal apparaît dans l'écran du programme.

## **Refléter**

œ

Reflète l'image par rapport à l'axe vertical.

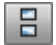

Reflète l'image par rapport à l'axe horizontal.

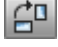

Fait pivoter la photo de 90° dans le sens des aiguilles d'une montre.

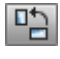

Fait pivoter la photo de 90° dans le sens inverse des aiguilles d'une montre.

### **Inclinaison & Forme**

Vous pouvez ici positionner des images en 3D et ainsi déformer et déplacer la perspective de l'image. Vous pouvez également modifier les positions des 4 points d'angle avec la souris à l'écran programme ou en saisissant des chiffres.

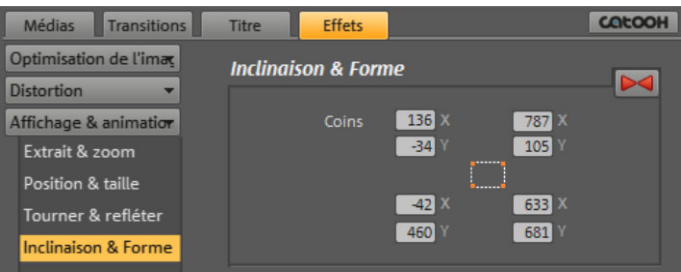

Ce bouton permet de réinitialiser les paramètres actuels.

## **Édition**

#### **Décoration**

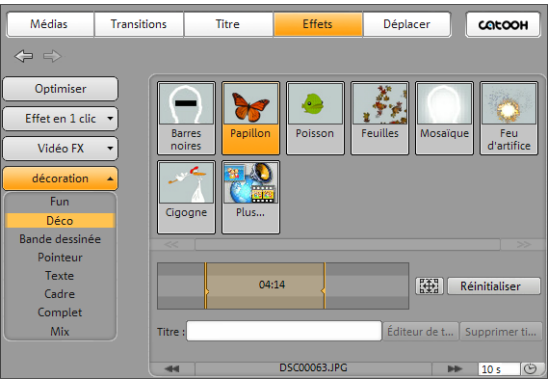

Sous « Décoration », vous trouverez de nombreuses possibilité d'affiner votre film. Vous y trouverez également diverses catégories de décoration pour vous aider à faire votre choix.

Il vous suffit de cliquer sur l'élément correspondant et vous pouvez démarrer la lecture en appuyant sur la barre d'espacement.

**Bande de film** : à l'aide des marqueurs de début et de fin dans l'affichage bande de film, vous pouvez définir le point à partir duquel vous souhaitez ajouter l'élément de décoration et quand suspendre ce dernier.

**Taille/position :** vous pouvez ouvrir un éditeur dans lequel vous pouvez définir la taille et la position de l'élément de décoration.

**Double-flèche :** une catégorie contient de nombreux éléments qui ne sont pas tous visibles à l'écran. À l'aide des flèches, passez à la page précédente ou suivante de la catégorie.

#### **Effets portraits**

Vous pouvez ici sélectionner des effets individuels spécialement adaptés aux photos au format portrait.

**Remarque :** cette entrée n'apparaît pas pour les photos au format paysage.

### **Arrière-plans**

Plusieurs modèles d'arrière-plans sont disponibles dans MAGIX Photos sur CD & DVD 8, utilisables de diverses manières. Il suffit de placer l'arrière-plan désiré au bon emplacement par simple glisserdéposer.

#### **Intros / Outros**

Vous trouverez ici différents modèles de génériques de début et de fin pour toutes les occasions.

### **Collages image dans l'image**

Les collages fonctionnent selon le même principe que les effets image dans l'image, mais plusieurs objets sont utilisés ici. Selon le résultat désiré, vous pouvez assembler les objets à votre guise puis placer le collage sur le premier objet.

# **Enregistrement audio**

Avec la fonction d'enregistrement, vous pouvez enregistrer directement dans MAGIX Photos sur CD & DVD 8 divers sons tels que chanson, bruitages ou voix instrumentales. Le fichier Wave se trouve en mode Storyboard directement sous la boîte des photos.

Pour obtenir un bon enregistrement, il faut raccorder et niveler (voir page 82) correctement les sources sonores.

## **Boîte de dialogue d'enregistrement**

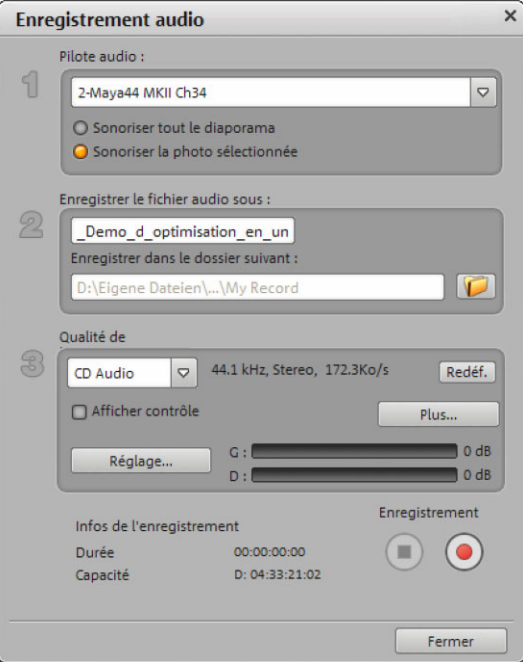

#### **Sonoriser tout le diaporama :**

Cette option permet de lire le diaporama pendant l'enregistrement à partir de la position du marqueur de début pour pouvoir commenter toutes les photos dans l'ordre. L'enregistrement est coupé simultanément après chaque photo. Ainsi, après enregistrement, vous pouvez déplacer vos photos, ainsi que le commentaire correspondant.

**Ajouter du son à un photo sélectionnée :** Cette option permet de lire uniquement la photo choisie afin de la commenter. Si l'enregistrement audio dure plus longtemps que le temps d'affichage de la photo, ce dernier est alors automatiquement rallongé.

**Pilote audio** : sélectionnez la carte son pour l'enregistrement.

**Enregist[rer l](#page-81-0)e fichier audio/Enregistrer dans le dossier suivant** : entrez le titre du fichier audio à enregistrer. Sélectionnez le répertoire dans lequel le fichier doit être enregistré.

**Qualité d'enregistrement** : définissez la qualité sonore d'un enregistrement. Dans le menu des presets, vous pouvez choisir entre AM, FM ou qualité CD.

**Contrôle Volume** : ouvre le mixeur Windows avec les paramètres d'enregistrement. Vous pouvez régler le volume des signaux entrants. Consultez les informations sur la carte son (voir [Aju](#page-91-0)stement (voir page 82)).

**Enregistrement** : ce bouton lance l'enregistrement proprement dit.

**Stop** : ce bouton met fin au processus d'enregistrement.

**Remarque** : pour supprimer les bruits gênants qui se produisent en cours de lecture, testez les effets de la boîte de dialogue Nettoyage audio !**Note :** Pour supprimer les bruits parasites qui surviennent pendant l'enregistrement, essayez d'utiliser les effets dans la boîte de dialogue « Nettoyage audio (voir page 92) ».

## **Connexion de la source pour l'enregistrement**

La source contenant le document sonore doit être connectée à l'entrée de la carte son. Plusieurs possibilités s'offrent à vous selon le type de matériel en votre possession.

Si vous souhaitez enregistrer des documents depuis un système stéréo, vous pouvez utiliser les jacks Line-out et AUX-out placés à l'arrière de votre amplificateur ou de votre platine cassette et les connecter à l'entrée de carte son de votre ordinateur (généralement de couleur rouge).

www.magix.com

Si votre ampli n'a pas de sortie distincte (autre que pour les hautparleurs), vous pouvez utiliser la prise casque pour vos enregistrements. Dans ce cas, vous avez besoin d'un câble muni de deux mini-jacks stéréo. Ce type de connexion offre l'avantage de définir le niveau de signal d'entrée casque avec un volume distinct. Toutefois, comme les connexions casque ne sont généralement pas les meilleures, utilisez dans la mesure du possible les sorties Line.

<span id="page-81-0"></span>Si vous enregistrez des éléments audio à partir d'une platine cassette, vous pouvez connecter directement les sorties Line de la platine cassette à l'entrée de la carte son.

Si vous enregistrez des vinyles, vous ne devez pas connecter la sortie de la platine disque à la carte son, car le signal phono doit être préamplifié. Il est plus judicieux dans ce cas d'utiliser la prise casque ou un pré-ampli externe.

## **Ajuster le niveau du signal**

Pour optimiser la qualité sonore d'une capture numérique, il est recommandé d'ajuster le niveau du signal via la carte son.

Quand la source est connectée à la carte son, le bouton d'enregistrement ouvre la boîte de dialogue de capture et lance le lecteur source.

Si le niveau de volume est si élevé qu'il génère une distorsion, le signal entrant doit être réduit. Si vous avez connecté la source via une sortie d'amplificateur ou de platine cassette à la carte son, vous pouvez seulement réduire le niveau du signal dans l'interface de mixage de votre carte son. Vous pouvez l'ouvrir dans la boîte de dialogue de capture en activant « Réglage de niveau ».

Cliquez sur le bouton « Réglages » de la boîte de dialogue d'enregistrement pour accéder directement au Mixeur.

Si vous réduisez la sensibilité au moyen du fondu, vous réduisez simultanément la résolution à laquelle le signal analogique est numérisé. Ces contrôleurs automatiques doivent donc être réglés au plus haut niveau possible !

Le niveau de référence optimal est naturellement la section sonore au niveau le plus élevé du document. À définir comme le maximum.

## **Paramètres avancés d'enregistrement audio**

### **Pilote audio**

Le nom de la source d'enregistrement apparait ici.

### **Options générales**

- **« Enregistrement mono »** doit être activé pour un enregistrement en mono. L'espace mémoire nécessaire en sera réduit de moitié. L'activation est particulièrement judicieuse pour les commentaires car le microphone ne livre qu'un signal mono.
- Avec la fonction **« Ajustement en temps réel du taux d'échantillonnage au taux d'échantillonnage du projet actuel »**, le taux d'échantillonnage du nouveau fichier à enregistrer est automatiquement adapté au taux d'échantillonnage de la piste sonore du diaporama actuel (que vous avez défini lors de l'enregistrement vidéo).
- **Réduction automatique du volume des autres pistes ("Ducking")** : si le son de votre diaporama est déjà réglé et que vous souhaitez ajouter des commentaires ou autres matériels sonores, activez dans le dialogue d'enregistrement « Réduction automatique du volume des autres pistes ». Ainsi, le volume des objets audio sur lesquels vous enregistrerez de nouveaux sons sera automatiquement réduit. Le procédé se base sur une courbe de volume configurée automatiquement : le volume est réduit/augmenté avant/ après l'enregistrement de telle façon que le volume général reste homogène. (La réduction du volume pendant le commentaire est également appelé « Ducking ».

# **Transitions**

Lorsque vous insérez des photos dans l'arrangeur, les photos apparaissent directement les unes à la suite des autres dans le timeline ou le storyboard. C'est ce qu'on appelle une « coupure nette ».

La transition est un procédé de style consistant à rendre un diaporama « vivant ». Avec MAGIX Photos sur CD & DVD 5.0, il existe de multiples manières de passer d'une image à l'autre dans un diaporama.

Lors d'une transition, deux photos s'affichent simultanément et peuvent fusionner de différentes manières. Le Media Pool met à votre disposition un large éventail de transitions (menu «Trans. FX » et ses sous-répertoires).

### **Paramètres avancés**

Pour toutes les transitions de la première section du menu ainsi que les transitions dans les sous-menus « Morphing 3D » et « Carreaux 3D », il existe une boîte de dialogue de configuration, que vous pouvez ouvrir en cliquant dans le menu Transitions, puis sur « Paramètres ». Dans cette boîte de dialogue, vous pouvez procéder à la configuration de paramètres avancés, selon le type de transition. Les boîtes de dialogue sont particulièrement claires, mais le meilleur moyen de découvrir toutes leurs fonctions et options est tout simplement d'expérimenter ces dernières.

## **Appliquer une transition en mode Storyboard**

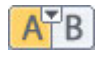

Cliquez entre deux photos, sur ce symbole, pour ouvrir le menu des transitions proposées par MAGIX Photos sur CD & DVD 8.

Sélectionnez simplement une transition.

Vous pouvez ajuster la durée de la transition grâce à la fonction « **Définir durée de transition** ». La commande « **Appliquer à tous** » permet d'appliquer la même durée à toutes les transitions. Vous pouvez également attribuer des « Transitions aléatoires » ou « Appliquer à tous » un paramètre prédéfini (preset).

## **Fondu enchaîné en mode Timeline**

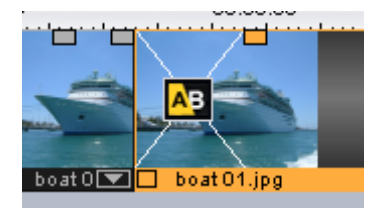

Vous avez, dans l'arrangeur, la possibilité de réaliser des **fondus**, simplement en faisant glisser un second objet sur un premier. Vous créez ainsi automatiquement un fondu enchaîné.

Avec cette transition standard, les valeurs de clarté des deux objets sont additionnées : à la première photo s'applique un fondu en sortie et à la deuxième, un fondu en entrée. La durée du fondu enchaîné peut être définie dans l'arrangeur à l'aide des lignes blanches qui se croisent. Utilisez les poignées supérieures du deuxième objet pour définir à la fois la durée du fondu en entrée du deuxième objet, la durée du fondu en sortie du premier objet, ainsi que la **durée du fondu enchaîné**

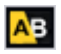

Pour sélectionner une transition, cliquez sur l'icone transition, un menu s'affiche : sélectionnez la transition de votre choix.

L'icone transition prend alors l'aspect de la transition sélectionnée.

## **Glisser-déposer sur une transition « nette »**

Cliquez sur « Fondu » dans le Media Pool. Le catalogue des transitions apparaît dans la liste des fichiers. Cliquez la souris sur une transition pour en afficher l'aperçu.

Faites glisser la transition souhaitée sur la seconde photo à fondre. Une fois que le curseur se trouve avec la paramètre prédéfini de fondu sur un changement de scène, il se transforme d'un symbole fermé en un symbole d'objet. Vous pouvez maintenant placer la transition. L'objet situé à l'arrière sera poussé vers l'avant pendant la durée de la transition.

La longueur des transitions peut être définie. Lorsque le fondu enchaîné est raccourci, l'effet s'affiche d'autant plus vite. Il existe deux sortes de transitions : les fondus vfx et les fondus Alpha. Ils sont représentés dans le Media Pool par des icônes bleue et jaune marquées A et B.

Lorsque vous choisissez une de ces transitions, vous devez cliquer à nouveau sur le symbole de fondu dans le menu situé tout en bas de l'entrée **« Paramètres... »,** pour ouvrir une boîte de dialogue qui offre les paramètres des effets de fondu. Dans le Media Pool, un symbole de fondu représente parfois tout un groupe d'effets différents.

Les fondus Alpha (dans les sous-répertoires suivants : Iris, Objets, Aléatoire, etc.) sont essentiellement des vidéos Noir et Blanc préproduites utilisées dans le fondu enchaîné en relation avec l'effet de gestion de la couche alpha.

## **Transitions 3D**

### **Généralités**

Les effets 3D vous permettent de créer un grand nombre de transitions en 3D entre vos vidéos. Vous trouverez ces effets 3D dans le répertoire « Transitions » du Média Pool.

Pour une reproduction encore plus fluide des transitions 3D, utilisez les fonctions d'accélération de la carte graphique. Les fonctions 3D des cartes graphiques peuvent être utilisées à l'aide des deux standards : Direct3D et OpenGL. Ces standards sont tous deux pris en charge par les pilotes des cartes graphiques, mais la qualité diffère. C'est pourquoi vous pouvez passer d'un standard à l'autre dans les paramètres des transitions.

#### **Paramètres**

Dans la fenêtre des paramètres de transition, vous pouvez modifier le comportement et l'apparence des transitions 3D. Pour ce faire, cliquez sur le symbole de la transition correspondante sur l'objet et sélectionnez Paramètres.

Les options suivantes sont à votre disposition :

**Anti-Alias :** sur les bords des objets en 3D apparaît souvent un effet d'escalier disgracieux. La fonction d'antialiasing vous permet de diminuer cet effet, mais nécessite une performance élevée de la part de votre système. Ce paramètre vaut pour toutes les transitions 3D. La modification de l'effet antialiasing pour une transition 3D signifie que toutes les autres transitions 3D doivent nécessairement utiliser ce paramètre

**Miroir X/Y :** cette option vous permet de modifier la courbe du mouvement des objets 3D dans les transitions. L'option « Miroir axe X » renvoie horizontalement le mouvement de l'objet (le long de l'axe X). L'option « Miroir axe Y » renvoie verticalement, quant à lui, le mouvement de l'objet (le long de l'axe Y).

**Rendu :** vous pouvez sélectionner ici le standard (voir ci-dessus) à utiliser pour le rendu des objets 3D : OpenGL ou Direct3D. Les deux modes utilisent les fonctions matérielles de la carte graphique pour le rendu des transitions 3D. Cependant, chacun de ces modes vous permet d'atteindre des résultats différents tant en termes de performance que d'aspect final de la transition.

L'utilisation de Direct 3D requiert l'installation de DirectX 9.0a ou toute version supérieure. OpenGL nécessite, quant à lui, un pilote de carte graphique pour OpenGL 1.1.

Ce paramètre vaut pour toutes les transitions 3D. Pour pouvoir passer d'un mode de rendu à un autre pour une transition 3D, toutes les autres transitions 3D doivent nécessairement utiliser ce paramètre.

**Désactivation de l'accélérateur matériel :** le rendu accéléré sur la carte graphique veille augmente les performances. Cependant, cela peut entraîner des problèmes sur certains systèmes. Si une erreur se produit au cours de la connexion avec des transitions 3D, désactivez la fonction d'accélération matérielle.

Pour ce faire, allez dans Fichier > Paramètres > Paramètres du programme > Vidéo/Audio et désactivez l'option « Accélérateur matériel pour effets 3D ». Important : pour rendre cette modification effective, vous devez relancer votre programme.

#### **Dépannage**

**Problème :** la reproduction de transitions 3D sur le moniteur vidéo est lente ou hésitante.

**Solution** : les performances des effets 3D dépendent des performances de votre carte graphique. Pour parvenir à une représentation pus fluide, vous devez désactiver l'option d'antialiasing dans la boîte de dialogue des paramètres ou sélectionner une résolution plus basse pour l'écran du programme. En outre, vous devez vous assurer que le pilote le plus récent pour

**88 Transitions**

votre carte graphique a bien été installé sur votre système. Lors de l'exportation ou de la gravure d'un disque, les transitions seront fluides dans tous les cas.

**Problème :** mon écran reste noir ou des problèmes surviennent lors de l'utilisation de transitions 3D.

**Solution :** les transitions 3D utilisent le rendu avec accélérateur matériel sur la carte graphique pour le calcul des images. Cela peut entraîner une incompatibilité sur certains systèmes. Assurez-vous que vous avez installé le pilote le plus récent pour votre carte graphique. Dans certains cas, un changement de mode de rendu (dans la boîte de dialogue des paramètres des transitions) ou la désactivation de l'antialiasing permet de résoudre le problème.

Si toutefois le problème persistait, désactivez l'accélération matérielle (voir ci-dessus).

**Problème :** lors de l'exportation de transitions en 3D, je reçois un message qui m'avertit que la mémoire de ma carte graphique est insuffisante pour reproduire les transitions.

**Solution :** la mémoire vidéo de votre carte graphique ne suffit pas pour reproduire l'effet 3D dans la résolution souhaitée. Dans ce cas, sélectionnez une résolution plus basse dans les paramètres de la boîte de dialogue d'exportation. Si le problème persiste, désactivez l'accélération matérielle, comme décrit dans le paragraphe « Désactiver l'accélérateur matériel ».

**Problème** : lors de l'affichage d'une transition 3D, seule une croix s'affiche et je reçois un message qui m'avertit que la mémoire de ma carte graphique est insuffisante pour reproduire les transitions.

**Solution :** la mémoire vidéo de votre carte graphique ne suffit pas pour reproduire l'effet 3D dans la résolution souhaitée. Effectuez un clic droit dans l'écran du programme et, dans la fenêtre « Préréglages de la résolution », sélectionnez une résolution plus basse. Si le problème persiste, désactivez l'accélération matérielle comme décrit ci-dessus.

**Problème** : lors de l'affichage d'une transition 3D, seule une croix s'affiche et je reçois un message qui m'avertit que la mémoire de ma carte graphique est insuffisante pour reproduire les transitions. La transition ne peut probablement pas être affichée correctement.

**Solution :** désactivez l'accélération matérielle, comme décrit dans le paragraphe « Désactiver l'accélération matérielle ».

## **Séquences 3D**

Les séquences 3D sont une version perfectionnée des Transitions 3D (voir page 86) et vous offrent des nouvelles opportunités thématiques. L'effet trois dimensions et la succession de transitions qui s'ensuit restent au premier plan. Vous pouvez ainsi par exemple faire apparaître ou disparaître les photos sur un tableau aide-mémoire ou bien donner l'impression que les images sont accrochées aux murs d'une galerie d'art. Les séries comprennent de nombreuses images, voire des diaporamas complets.

Vous pouvez ouvrir les séquences 3D de photos de nombreuses différentes manières dans MAGIX Photos sur CD & DVD 8.

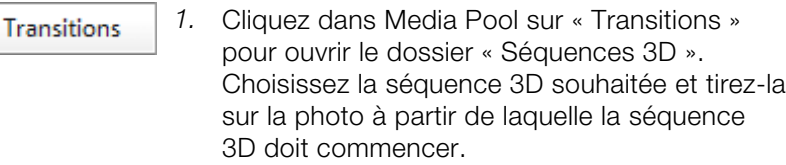

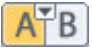

2. Les différentes séquences 3D sont listées dans l'option de menu « Séquences 3D » entre 2 photos dans le menu « Transitions ». Sélectionnez la séquence 3D désirée en cliquant dessus.

Une boîte de dialogue vous permet alors de choisir combien des transitions suivantes doivent être remplacées par la séquence 3D.

# **Effets**

## **Effets dans l[es m](#page-139-0)enus**

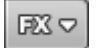

Une sélection d'effets pour peaufiner vos photos en détails est accessible via le menu Effets (voir page 140), le menus FX (en mode Storyboard (voir page 46)) ou encore via le menu contextuel.

Les options « Optimisation de l'image », « Distortion », « Affichage & Animation » ainsi que « Édition » ouvrent les effets correspondants dans le Média Pool (voir page 69). Sous « Optimisation de l'image » se trouvent toutes les options supplémentaires pour une image TV (voir page 141). Les autres effets sont traités dans le menu Effets (voir page 140).

## **Effets du Média Pool**

Les effets de la section « Effets » du Média Pool (voir page 69) peuvent être appliqués d'un simple clic ou par glisser-déposer.

Pour certains effets, il est possible, en un clic, d'obtenir un rapide aperçu dans le moniteur vidéo et de se faire ainsi une idée du résultat de l'effet en question. Lorsque vous voulez utiliser l'effet, il vous suffit de le glisser-déposer sur la photo ou vidéo correspondante.

Pour désactiver tous les effets, choisissez l'entrée « Aucun effet » (vous pouvez également choisir l'option « Désactiver effets » depuis le menu FX).

Les autres effets peuvent être configurés directement dans le Média Pool, ils agissent sur les photos dès la sélection.

## **Optimiser l'image**

Pour des paramétrages plus exacts, plusieurs effets sont disponibles dans le Média Pool pour l'optimisation d'images.

## **MovieShow Maker**

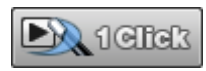

MovieShow Maker transforme vos photos en diaporamas spectaculaires - en un simple clic. Le montage s'adapte en rythme de la musique de fond utilisée.

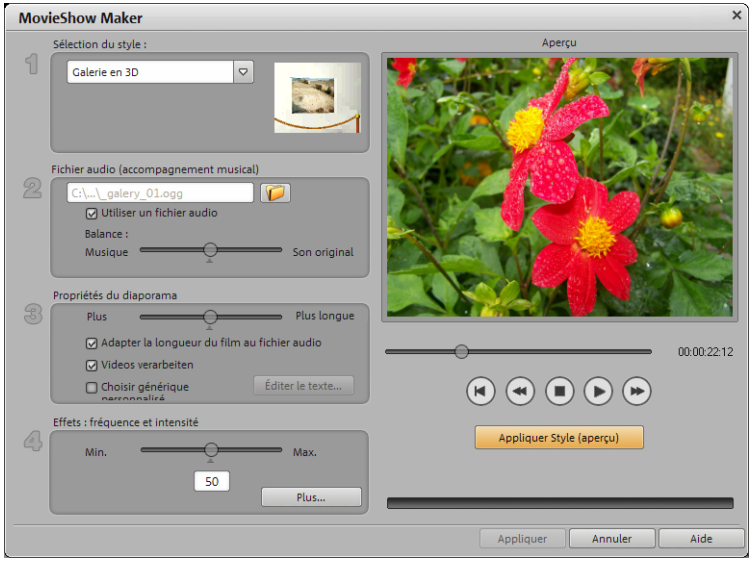

**Style :** grâce aux styles, vous pouvez combiner vos photos au moyen de petits films, d'effets et de transitions.

**Appliquer le style entre les marqueurs de début et de fin** : si cette option est activée, le style ne sera appliqué qu'à la plage qui se trouve entre les marqueurs de début et de fin. Si elle est désactivée, le style est appliqué à tout le diaporama.

**Utiliser un fichier audio** : dans la boîte de dialogue, vous pouvez sélectionner une chanson ou un enregistrement sonore pour accompagner vos images.

**Balance :** ce curseur vous permet de régler la balance du volume entre la musique et le son original des fichiers photo.

**Durée du diaporama :** cette réglette permet de déterminer la durée du diaporama. Les temps d'affichage des photos, des effets de transitions etc. peuvent être augmentés ou diminués.

**Fréquence et intensité des effets :** la réglette des effets permet d'ajuster les effets automatiques.

« Avancé » (voir page 92) vous permet de paramétrer les effets utilisés.

N'hésitez pas à essayer tous les différents styles !

**Aperçu des styles** : vous voyez dans le moniteur d'aperçu de la boîte de dialogue la répercussion sur votre diaporama des paramètres sélectionnés.

**Utiliser un générique personnalisé** : vous pouvez entrer ici un texte personnalisé pour votre générique de début. L'option « Éditer texte du générique » vous permet de le modifier ultérieurement.

**Appliquer style :** si vous êtes satisfait du résultat, cette commande vous permet d'appliquer le paramétrage sur votre diaporama.

#### **Avancé**

<span id="page-91-0"></span>Dans cette boîte de dialogue, vous pouvez déterminer de façon détaillée quels effets doivent être utilisés. Plus la répétition d'effets et l'intensité sont élevées, et plus d'effets apparaîtront dans la liste.

**Astuce :** pour sélectionner ou désélectionner tous les effets du style actuel, placez d'abord la réglette sur la valeur maximum pour « Fréquence et intensité des effets », puis sélectionnez les effets non souhaités.

## **Optimisation du son**

Cette option ouvre une éditeur pour la correction du matériel audio (optimisation audio).

Par les onglets, qui se trouvent dans la partie supérieure de la fenêtre, vous choisissez l'effet souhaité.

• L'égaliseur vous permet d'accéder sur le spectre de fréquences, par exemple des montages des hauteurs, auprès des dialogues trop sourds.

- Le compresseur est une réglette du son dynamique, qui le rend plus dense et plus profond.
- À l'aide du processeur stéréo FX, la position du son sera ajustée en stéréo panorama.
- Le Declipper, Denoiser et le Dehisser vous permettent une suppression des bruits perturbateurs.

**Presets** : vous pouvez tester plusieurs configurations depuis le menu des pré-réglages.

**Désactiver temporairement tous les effets :** cette option vous permet de désactiver momentanément tous les effets.

**Appliquer à tous** : cette option applique les paramètres actuels de tous les effets sur toutes les photos du diaporama courant.

### **Declipper**

Si, pour un enregistrement audio, le niveau d'entrée était trop haut, il peut se produire une saturation aux endroits les plus hauts, les pics de signal. Ces distorsions numériques sont aussi appelées « clipping ». À l'endroit saturé, les valeurs de niveau trop hautes sont tout simplement coupées et il se produit les craquements et distorsions typiques très désagréables à l'oreille.

MAGIX Photos sur CD & DVD 8 comporte une fonction spéciale pour supprimer le clipping numérique et les distorsions analogiques.

La réglette permet de définir à partir de quel niveau le Declipper considère le signal comme saturé et, le cas échéant, le corrige (Clip Level). Ceci est important, car différentes cartes son affichent un comportement au clipping différent. Plus le bouton est tourné, plus le niveau considéré comme saturé par le programme est faible. Avec un niveau de clipping réglé trop haut, il peut se produire des modifications du son non souhaitées.

**Ouvrir le Clip Level :** le Clip Level est défini automatiquement.

#### **Denoiser**

Le Denoiser est particulièrement utile pour effacer les **bruits parasites** des 33 tours, par exemple le bourdonnement du branchement principal, les sifflements, les bruits provenant des circuits de terre, les interférences du matériel audio avec sorties high-mic (tournedisques), les bruits d'impact ou les craquements d'un vinyle.

Le Denoiser a besoin pour cela d'un échantillon de bruit. Certains sons types sont à votre disposition.

Définissez le degré de bruit que vous souhaitez atteindre avec le **curseur**. Il est souvent préférable de réduire les signaux d'interférence de 3 à 6 dB plutôt qu'au maximum possible afin de conserver autant que possible le « naturel » du son.

Une autre possibilité consiste à créer vous-même un échantillon de bruit. Vous aurez besoin d'un échantillon court issu d'une piste son dans laquelle vous entendrez uniquement le bruit de fond. Basculez ensuite la boîte de dialogue du Denoiser avec le bouton **Plus**.

#### **Étape 1 : sélectionner échantillon de bruit**

Deux possibilités s'offrent à vous.

**Choisir un bruit de fond type** : vous pouvez sélectionner et utiliser un certain nombre de bruits de fond type dans le menu à bascule. Sélectionnez-en un puis écoutez-le par le bouton de lecture. S'il est similaire au bruit de fond de votre piste son, poursuivez et utilisez-le. (Voir « Étape 2 : supprimer les bruits de fond »).

**Extraire un nouvel échantillon de bruit d'une piste sonore** : vous pouvez également choisir un court passage (dans la piste son existante) dans lequel vous entendrez le bruit de fond.

**Recherche automatique :** recherche plus particulièrement dans les passages audio feutrés où les bruits de fond résident la plupart du temps.

**Précédent/lecture/suivant :** ce bouton vous permet de lire tous les passages trouvés et de pouvoir les comparer plus facilement.

**Enregistrer sous :** une fois trouvés, vous pouvez sauvegarder les échantillons de bruit sur le disque dur. Ils s'affichent ensuite dans le menu déroulant « Bruits de fond types » à utiliser dans d'autres projets.

Il n'est pas nécessaire de les sauvegarder si vous souhaitez seulement les utiliser une seule fois, auquel cas retournez dans « Supprimer les bruits de fond ».

#### **Étape 2 : supprimer les bruits de fond**

**Niveau de bruit :** la fonction de réduction du niveau de bruit doit être définie aussi précisément que possible. Des paramètres faibles se traduisent par une suppression incomplète du sifflement. Une suppression incomplète du sifflement produit des artefacts et doit être évitée. Des paramètres trop élevés produisent des résultats sans intérêt ; des signaux inutiles (par exemple le souffle d'un instrument à vent) qui sont similaires à du sifflement sont également filtrés. N'hésitez pas à prendre le temps pour trouver le meilleur paramétrage.

**Réducteur :** vous pouvez faire la balance entre le signal original et le signal contenant l'interférence très basse. Il est souvent préférable de réduire les signaux d'interférence de 3 à 6 dB plutôt qu'au maximum possible de façon à conserver le « naturel » du son. En cas de bourdonnement, il est préférable d'opérer une suppression complète.

#### **Dehisser**

Le Dehisser supprime les bruits « blancs » réguliers, généralement produits par les enregistrements sur bande analogique, les préamplis de micros ou les transformateurs.

Vous pouvez régler la réduction de bruit en décibels avec le curseur. Il est souvent préférable de réduire les signaux d'interférence de 3 à 6 dB plutôt qu'au maximum possible de façon à conserver le « naturel » du son.

**Niveau de bruit** : vous pouvez choisir entre différentes intensités de bruit. La sélection doit être définie avec le plus d'exactitude possible. Des valeurs trop basses se manifestent par une suppression imparfaite du bruit. A contrario, des valeurs trop élevées mènent à des résultats trop sourds, ce qui peut entraîner la suppression de bruits similaires dans le signal utile.

## **Égaliseur**

L'égaliseur 10 pistes divise le spectre de fréquences en 10 zones (pistes) et les dote de contrôles de volume distincts qui permettent de réaliser de nombreux effets impressionnants, de la simple augmentation des basses à la transformation totale du son. Si vous augmentez trop les basses fréquences avec le niveau général, cela peut générer des distorsions.

**Curseur** : le volume de chacune des 10 bandes de fréquence peut être défini séparément avec les 10 contrôles de volume.

**Lier bandes de fréquences** : les champs de fréquences peuvent être regroupés de façon flexible pour éviter de trop accentuer les sons artificiels dans chaque champ de fréquence.

#### **Compresseur**

Le compresseur est en fait un contrôle de volume dynamique automatisé. Les dynamiques de réglage sont limitées, les passages au volume élevé restent tels quel et les passages au plus faible volume sont plus élevés. On utilise souvent la compression pour donner plus de puissance à un élément sonore, particulièrement pour les enregistrements de basses et de parties vocales. Il s'utilise aussi pour les effets master dans la console de mixage pour ajouter au son global.

**Ratio** : régule les ratios du compresseur.

**Caractéristique** : définit le mode de fonctionnement du compresseur selon l'élément sonore.

### **FX stéréo**

Avec le processeur FX stéréo, vous pouvez traiter l'ajustement de l'élément audio dans la balance stéréo. Si le son des enregistrements semble mou et sans caractère, une extension de l'amplitude stéréo offre souvent une meilleure transparence.

**Contrôle de bande passante** : vous pouvez ajuster ici la largeur de bande entre mono (extrême gauche), largeur de bande non modifiée (centre) et largeur de bande maximale (extrême droite).

En réduisant la largeur de bande, vous pouvez produire l'augmentation du niveau. Dans les cas extrêmes, quand les canaux gauche et droit incluent des éléments identiques et que le contrôle de largeur de bande est poussé à l'extrême gauche sur « mono », le résultat peut atteindre un niveau de 3 décibels.

Si vous montez la largeur de bande (par incrément de 100), cela réduit la compatibilité mono.

# **Titre**

Vous pouvez utiliser des titres dans de nombreuses situations. En tant que sous-titre, dans des bulles de BD, pour afficher l'heure et la date,etc.

## **Éditeur de titres**

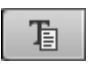

En activant le bouton Texte, vous ouvrez un éditeur de titres. Ici, vous pouvez saisir du texte correspondant aux soustitres ou aux génériques.

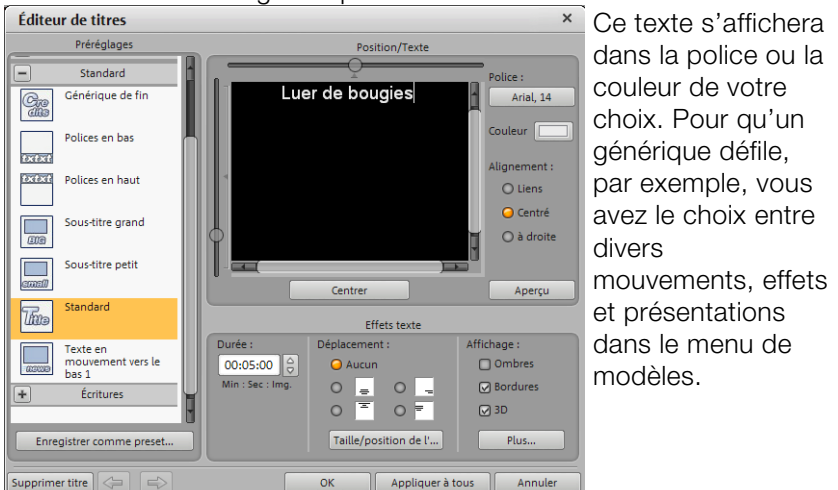

- Entrez le texte voulu pour votre vidéo dans l'Éditeur de titres.
- Définissez le type de police, la couleur, la taille, etc. de votre texte. Si vous souhaitez modifier des mots ou des lettres individuellement, sélectionnez-les avec la souris, puis choisissez un autre format.
- Vous pouvez sélectionner des effets et une animation dynamique dans le menu des modèles (tels que texte défilant vers le bas).
- Pour organiser votre texte dans l'écran vidéo, utilisez la barre de défilement sur votre gauche et au-dessus de la fenêtre de texte. Vous pouvez placer le texte à la verticale ou à l'horizontale. Si vous avez sélectionné du texte en mouvement, cette position détermine le point de départ. Si vous double-cliquez sur la barre de défilement, le titre sera recentré.
- Notez que pendant le réglage du mouvement du texte, le point de départ du titre se trouve généralement hors de la fenêtre vidéo. Vous pouvez cependant modifier le point de départ.
- Sous « Durée du titre », vous pouvez déterminer la durée d'affichage d'un titre.
- Le bouton de « Test vidéo » vous permet de prévisualiser le titre dans le moniteur d'aperçu, ainsi que le diaporama ou la photo.
- Fermez l'éditeur de titres en cliquant sur le bouton « OK ».

#### **Paramètres avancés de l'éditeur de titres**

#### **Options :**

**Haute résolution de titre :** la police est dans une plus haute résolution. Cette fonction devrait être toujours activée.

**Lisser les polices :** les arêtes dures sont lissées, ce qui constitue une réelle amélioration, notamment pour les caractères en italique.

#### **Arrière-plan**

Définissez ici l'apparence de l'arrière-plan. Ceci aura un effet sur l'affichage des effets de texte.

#### **Effets texte**

Vous pouvez définir ici la largeur et la couleur des bordures, de l'ombre et des effets 3D pixel par pixel.

**Note :** lorsque l'arrière-plan est blanc lors de l'activation d'un effet texte, la couleur par défaut est noire et vice-versa et inversement lorsqu'il est noir.

#### **Titres dans le Media Pool**

Vous pouvez aussi utiliser l'onglet Titre du Media Pool. Vous pouvez sélectionner des présélections de titre dans l'éditeur de titres et les tirer avec le bouton de la souris enfoncé dans l'arrangeur. Un double clic permet d'ouvrir l'aperçu dans l'écran source.

### **Texte 3D**

Le texte en 3D peut être créé directement à partir de l'éditeur de titre. Pour ce faire, ouvrez l'éditeur de titres et cliquez sur le bouton « En tant que titre 3D... ». L'objet titre sera transformé en un objet MAGIX 3D Maker. Si jamais vous avez installé en plus MAGIX 3D Maker, le programme de traitement de texte va s'ouvrir.

Des préconfigurations sont disponibles dans le Média Pool sous « Titres » > « 3D ». À cet emplacement, vous pouvez également entrer et éditer du texte.

Pour plus d'informations sur MAGIX 3D Maker, veuillez vous reporter à son menu d'aide. Pour ouvrir l'aide, pressez la touche F1 lorsque vous vous trouvez dans le programme.

## **Effets de diaporama**

Les effets de diaporama peuvent être appelés dans l'option « Paramètres d'effet diaporama » du menu « Effets » (voir page 140). La boîte de dialogue est presque identique à la boîte Optimiser une photo.

Les effets du diaporama s'appliquent à tout le diaporama et sont conçus pour compenser les changements de couleur qui peuvent être constatés sur le diaporama dans son ensemble.

Sous « Résolution TV » (voir page 102) vous trouverez des options spécialement conçues pour le rognage des bords car il reste toujours, lors du visionnage sur les téléviseurs à tube courants, une partie de l'image qui ne peut pas être vue.

### **Fonctionnement général**

**Préconfigurations** : n'hésitez pas à tester plusieurs préconfigurations depuis les menus des pré-réglages.

**Auto** : en utilisant ce bouton, vous obtenez la plupart du temps une configuration correcte des effets. Il suffit tout d'abord de sélectionner à l'aide de la réglette une image qui présente des erreurs typiques, puis de cliquer sur « Configuration automatique ». Ainsi, les paramètres de nettoyage idéaux sont recherchés pour l'image sélectionnée et appliqués à la scène complète (ou au diaporama entier en tant qu'effets Master).

**Désactiver temporairement tous les effets** : cette option vous permet de désactiver momentanément tous les effets. Vous pouvez ainsi comparer rapidement les originaux et les photos modifiées.

**OK** : les paramètres définis sont appliqués.

**Annuler :** la boîte de dialogue va être fermée et les paramètres ne seront pas appliqués.

**Aide :** ouvre l'aide du programme.

#### **Luminosité et contraste**

**Luminosité et contraste :** ces deux curseurs augmentent ou réduisent la luminosité et le contraste.

**Clarté sélective (gamma) :** les « gamma » définissent la valeur des gris, qui se calcule à partir de divers niveaux de couleurs. Le menu des paramètres prédéfinis (preset) permet la sélection des niveaux de couleurs. La réglette vous permet quant à elle, d'ajuster l'intensité de l'éclaircissement ou de l'assombrissement.

Le curseur permet d'ajuster la luminosité.

**Exposition auto / Couleur auto :** ces boutons vous permettent d'optimiser automatiquement et en un clic la luminosité, le contraste et la nuance de couleur. En utilisant en outre les autres fonctions d'ajustage de la boîte de dialogue, vous obtenez des résultats adaptés à l'ensemble du matériel traité.

**Ajustement couleur :** cette option s'utilise pour corriger des couleurs trop intenses, qui enfreignent les normes de télévision et qui ne peuvent s'afficher correctement sur l'écran télé.

#### **Couleur**

**Balance desblancs :** la lumière n'est pas la même dans toutes les conditions. Selon qu'il s'agisse de la lumière du soleil ou d'une lumière artificielle, les objets éclairés apparaissent dans des couleurs variées. Le cerveau humain est en mesure de compenser ces impressions de couleurs différentes : une feuille de papier blanche à la lumière du jour peut ainsi sembler plus jaune à la lueur d'une bougie.

Pour que les photos correspondent à la perception habituelle du cerveau, un appareil photo doit également analyser la lumière et le cas échéant, la corriger. La balance des blancs réalise donc avec une image ce que le cerveau fait automatiquement. En outre, l'appareil photo met au point ce que l'on nomme la « température de couleurs » de la lumière environnante.

Si vous possédez un appareil photo qui ne dispose pas d'une telle fonction, vous pouvez définir la balance des blancs ultérieurement dans « MAGIX Photos sur CD & DVD 8 ».

Une balance des blancs erronée se remarque par un aspect rougeâtre ou bleuâtre, peu naturel.

**Application :** pour appliquer la balance des blancs, cliquez sur la commande à droite près de la désignation « Balance des blancs » et sélectionnez, ensuite, dans l'image un point qui correspond au blanc ou au gris neutre dans le « monde extérieur ».

La température de couleur sera alors automatiquement corrigée.

Astuce : vous pouvez accéder aux effets de couleurs qui vous permettent de sélectionner un autre ton de couleur que le blanc. C'est le moment de faire des expériences !

**Suppression des yeux rouges :** cette fonction photo permet de supprimer les yeux rouges produits par le flash. Cliquez sur le symbole des yeux et sélectionnez dans la fenêtre d'aperçu la zone à corriger à l'aide de la souris.

**Remarque :** pour optimiser vos photos, nous vous recommandons d'utiliser le MAGIX Photo Manager 2008. Le programme s'installe automatiquement et permet un aperçu rapide et une gestion aisée des images via une base de données, ainsi que l'optimisation de qualité de vos photos. Utilisez des outils de correction confortables pour les yeux rouges et les couleurs automatiques, et une balance des blancs pour des images colorées.

Pour des traitements plus exigeants, tels que panoramiques et effets de filtres sur les photos, la version deluxe est livrée avec un programme de traitement des images séparé, Xtreme Photo Designer. Les utilisateurs de la version classique peuvent à tout moment télécharger ce logiciel gratuitement. Pour charger une photo dans Xtreme Photo Designer, choisissez l'option « Éditer dans Xtreme Photo Designer » dans le menu FX (effets spéciaux) de l'écran photo. Pour en savoir plus, référez-vous à l'Aide de Xtreme Photo Designer.

**Saturation :** cette réglette vous permet d'augmenter ou réduite la part de couleur dans l'image. Le nouvel algorithme utilisé permet d'opérer des modifications de couleur indépendamment des autres paramètres (par exemple le contraste), afin d'obtenir une coloration très naturelle. Expérimentez et vous serez surpris par les résultats ! – d'une ambiance automnale dans une photo estivale jusqu'au Popart bigarré.

**Ton :** vous pouvez sélectionner un ton dans la palette de couleurs pour colorer l'image.

**Rouge/Vert/Bleu :** via la réglette, définissez le mélange des couleurs.

#### **Netteté**

Le curseur vous permet de régler le niveau de netteté de l'image.

L'option « Réglage précis » vous permet de déterminer le niveau de mise au point de surfaces ou bordures données.

### **Résolution TV (Paramètres d'effets du diaporama)**

Cette option permet d'ajuster de manière optimale la taille de l'image à la taille de l'image réelle TV (« Anti-rognage »). Sans cet ajustement, le téléviseur pourrait éventuellement couper l'image.

À l'aide des quatre champs d'entrée, vous pouvez ajuster les quatre bords d'image en pourcentage. Il s'agit de trouver le meilleur équilibre entre une réduction, une formation de barres et une coupe de l'image.

- Lorsque la même valeur est entrée pour les quatre bordures de l'écran, l'image est réduite proportionnellement. Aucune distorsion ne se forme, mais des barres apparaissent sur les bords.
- Lorsque des valeurs différentes sont entrées pour les différents champs, l'image est réduite de manière non proportionnelle. Il y a alors distorsion de l'image.

**Appliquer la résolution TV (pour les photos) :** cette option permet d'appliquer les valeurs entrées aux quatre bordures de l'image. Le résultat est immédiatement visible dans l'écran d'aperçu.

**Afficher l'aire d'affichage TV dans l'écran d'aperçu :** cette option permet d'afficher les bordures d'écran du téléviseur comme lignes dans l'écran d'aperçu. Vous pouvez ajuster les quatre bordures de l'écran TV grâce à quatre champs d'entrées. Pour cela, vous devez bien sûr connaître la véritable taille de l'image TV. Vous pouvez obtenir ces informations comme suit :

### **Définition de l'image TV visible**

Pour connaître les propriétés de votre TV et les paramètres optimaux de l'éditeur de résolution, il est recommandé de faire un test :

- 1. Chargez le diaporama **Image TV visible.mvm** depuis le répertoire « Mes projets > Image TV visible ».
- 2. Lisez le diaporama ainsi que les explications à l'écran durant la lecture.
- 3. Gravez le diaporama sur CD ou DVD
- 4. Insérez le support de données dans votre lecteur et lisez le film test. Comparez ensuite l'image de la TV avec celle montrée sur l'écran vidéo de MAGIX Photos sur CD & DVD 8.
- 5. Les 4 repères de mesure sur les bords de l'image test vous permettent de déterminer pour chaque bord la valeur en pourcentage coupée par votre téléviseur.
- 6. Entrez les valeurs que vous lisez dans l'éditeur « Taille TV complète ».

Vous avez maintenant une taille d'image optimisée pour votre TV. Notez que vous pouvez modifier les valeurs de coupe en fonction de la configuration des appareils et du type de support de données.

# **Créer une image panoramique**

Cette fonction transforme vos photos en véritable sensation. Redonnez vie à vos souvenirs de vacances et créez en quelques clics seulement des diaporamas étonnants. Vous pouvez non seulement créer des panoramas « réalistes », mais également laiss[er lib](#page-139-0)re cours à votre fantaisie. Vous regardez vos photos sous un nouvel angle et serez parfois même étonné du résultat !

## **Sélectionner des images pour le panorama**

Chargez toutes les images dans le diaporama, comme d'habitude. Cliquez sur les images que vous souhaitez intégrer à votre panorama l'une après l'autre, en maintenant la touche Maj appuyée. Sélectionnez l'option « Créer une photo panoramique » dans le menu contextuel ou dans le menu « Effets (voir page 140) ».

## **Inverser l'ordre des photos pour l'image panoramique.**

Parfois certaines photos sont chargées dans le mauvais ordre par erreur, ou vous avez chargé les photos dans l'ordre inverse. Vous pouvez corriger ces erreurs et positionner correctement les photos simplement en cliquant sur « Inverser l'ordre ».

## **Montages d'images panoramiques**

Cliquez sur « Créer » pour lancer la fonction automatique. Redonnez vie à vos souvenirs de vacances et créez en quelques clics seulement des diaporamas étonnants avec reconnaissance automatique de la focale et correction des perspectives et distorsions.

**Remarque:** Vous pouvez compiler jusqu'à 6 images dans un panorama.

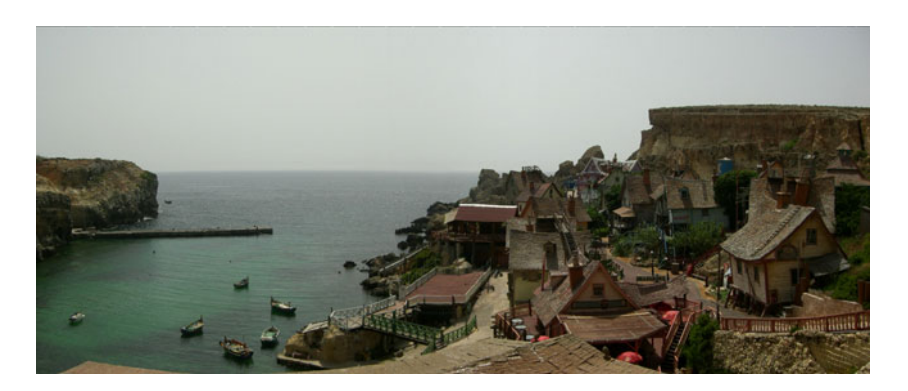

*Créer un panorama avec 2 images.* 

# **MAGIX Soundtrack Maker**

Le MAGIX Soundtrack Maker vous met dans l'ambiance ! Des pistes musicales correspondant à l'atmosphère spécifiée sont automatiquement générées. Vous pouvez même créer des changements d'ambiance.

Ouvrez le MAGIX Soundtrack Maker via le menu Fichier (voir page 127). Le travail se déroule en 3 étapes.

Ensuite, fermez la boîte de dialogue avec « Appliquer ». Si vous cliquez sur « Annul[er », l](#page-119-0)a boîte de dialogue se ferme, mais aucune des modifications entreprises n'est prise en compte.

## **Sélection du style musical**

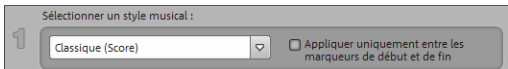

Tout d'abord, sélectionnez un style de musique. L'entrée « Acheter d'autres styles en ligne » ouvre le MAGIX Catalogue médias en ligne (voir page 120). Ce service met en vente plein d'autres styles musicaux pour MAGIX Soundtrack Maker.

L'option « Appliquer uniquement entre les marqueurs de début et de fin » vous permet de limiter la durée de la musique de fond à créer. Vous pouvez également définir les marqueurs de début et de fin (voir page 45)avec les boutons gauche et droit de la souris, quand MAGIX Soundtrack Maker est ouvert.

## **Définition du changement d'ambiance**

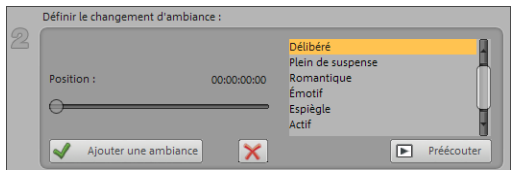

Dans la liste, vous pouvez choisir parmi les ambiances disponibles.

**Préécouter :** vous permet d'avoir un aperçu de l'ambiance sélectionnée.

**Position :** les réglettes de position vous permettent d'atteindre certaines positions afin de positionner les ambiances à des moments précis. Vous pouvez également procéder en déplaçant le marqueur de début avec le bouton gauche de la souris. Simultanément, vous voyez l'aperçu dans le moniteur vidéo.

**Ajouter une ambiance :** ce bouton vous permet d'insérer l'ambiance choisie à la position actuelle. Ensuite, MAGIX Soundtrack Makler vous suggère une nouvelle position pour l'ambiance suivante, en repositionnant le curseur de position. Vous pouvez naturellement définir une autre position et ajouter d'autres ambiances.

**Supprimer une ambiance :** l'ambiance actuelle est supprimée.

## **Création d'une musique de fond**

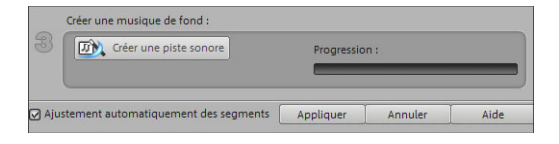

Un clic sur « Créer une piste sonore » génère une nouvelle piste audio. L'état de la création s'affiche sous « Progression de l'édition ».

#### **Variations**

Si la musique de fond créée ne vous plaît pas, vous pouvez créer des variations.

Ces variations peuvent être appliquées à toute la musique de fond ou seulement à une ambiance.

- Si vous souhaitez appliquer les variations à toute la musique de fond, cliquez simplement sur « Créer une variation ».
- Si vous souhaitez les appliquer uniquement à une ambiance déterminée, vous devez d'abord atteindre cette ambiance avec la réglette de position dans la boîte de dialogue (ou avec le marqueur de début).-Activez l'option « Varier uniquement l'ambiance sélectionnée ». Cliquez ensuite sur « Créer une variation ».

# **Utilisation [de](#page-52-0) la vidéo finale**

## **Exporter**

Vous pouvez exporter votre diaporama sous différents formats vidéo, les options pour cela sont accessibles dans le menu « Fichier » sous « Exporter ». Selon le format sélectionné, les options proposées peuvent varier.

**Remarque :** la gravure d'un disque a lieu dans l'interface de gravure (voir page 53). Pour en savoir plus, veuillez vous référer au chapitre « Graver un disque ».

**Préconfigurations :** vous trouverez ici une liste des paramètres typiques pour le format sélectionné et les applications les plus importantes.

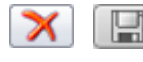

Le bouton « Enregistrer » vous permet de sauvegarder vos paramètres personnels, le bouton « Supprimer » sert à les supprimer de la liste.

**Paramètres d'exportation :** les paramètres généraux d'exportation, tels que la résolution, le rapport hauteur/largeur et la fréquence d'images sont définis dans les boîtes de dialogue. Vous pouvez sélectionner les valeurs usuelles dans les listes, ou définir les valeurs de votre choix en cliquant sur les touches « ... ». Vous pouvez accéder aux paramètres spécifiques pour le format vidéo sélectionné via le bouton « Plus ». Avec « Fichier », vous pouvez exporter votre fichier dans un autre répertoire que celui prédéfini. Avec « Écraser fichier sans demande de confirmation », vous pouvez exécuter plusieurs exportations toujours dans le même fichier.

**Autres :** sous « Autres », il est également possible de paramétrer l'ordinateur de sorte qu'il s'éteigne automatiquement après un encodage nécessitant beaucoup de temps et de limiter l'exportation à l'emplacement sélectionné (entre les marqueurs de début et de fin).

### **Vidéo au format AVI**

Lors d'une exportation comme fichier vidéo AVI, il est possible, outre la taille et le taux de répétition d'image de la vidéo AVI à créer, de
déterminer et de configurer les codecs de compression pour l'audio (Compression audio) et la vidéo (Codec). Veuillez également tenir compte des remarques générales sur les vidéos AVI (voir page 169) se trouvant dans le manuel d'utilisation PDF.

Raccourci : Alt + A

## **Vidéo au format MPEG**

Cette terminaison est la contraction de données video codées MPEG (« Motion Picture Experts Group »).

MAGIX Photos sur CD & DVD 8 est équipé d'un encodeur de haute performance Ligos GoMotion. Dans la boîte de dialogue d'exportation MPEG, vous pouvez régler les options pour l'encodeur MPEG avec précision.

Astuce : même quand vous gravez des CD ou des DVD, des fichiers MPEG 1 ou 2 standardisés sont produits. Beaucoup de lecteurs de DVD peuvent aussi lire les VCD non standardisées, c'est-à-dire un taux de bit plus élevé. Voici comment vous pouvez procéder : exportez simplement votre diaporama par le menu Fichier comme MPEG et gravez ensuite votre disque. Au moment de graver, MAGIX Photos sur CD & DVD 4.0 note que le fichier MPEG est déjà présent et l'utilise plutôt qu'un nouveau fichier MPEG standardisé. Pour produire des fichiers MPEG standardisés pour CD/DVD, vous devrez utiliser l'interface de création de disque.

Pour plus de détails, veuillez lire l'appendice « Compression MPEG » sur les pages d'aide (touche F1).

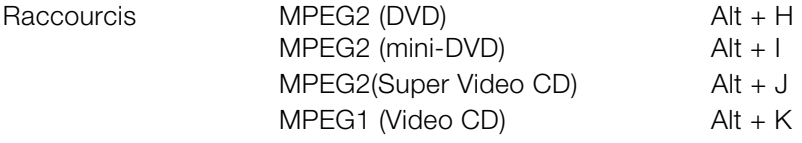

#### **Vidéo au format MAGIX Vidéo**

Exporte le projet en format MAGIX vidéo

MAGIX Photos sur CD & DVD 8 utilise ce format pour l'enregistrement vidéo : il est optimisé pour le montage vidéo digital avec un matériel de haute qualité.

Raccourci : Alt + D

www.magix.com

## **Vidéo au format Quicktime Movie**

Exportez le projet au format Quicktime Movie. Ce format permet une lecture Streaming des données audio ou vidéo via Internet.

Comme pour l'exportation de données Real Media, vous pouvez ici aussi configurer la taille de la vidéo, le taux de frame et l'encodeur. Cependant vous n'avez pas la possibilité dans la boîte de dialogue d'exportation d'ajouter des commentaires.

**Remarque :** pour importer les fichiers Quicktime (\*.mov), la bibliothèque Quicktime doit être installée.

Raccourci : Alt + E

#### **Exportation Windows Media**

Exporte le diaporama en format Windows Media.

Il s'agit d'un format audio/vidéo de Microsoft optimisé pour Internet. Ce format permet aussi la reproduction Streaming de données audio et vidéo par Internet. Dans le dialogue Exporter, on peut introduire un titre, le nom de l'auteur, les droits d'auteur et une description.

Selon l'application, la norme vidéo et la résolution, vous avez le choix entre différents profils. Si Windows Media Encoder 9 est installé, gratuitement téléchargeable sur le site de Microsoft, vous pouvez éditer les profils ou ajouter votre propre profil.

**Deux passes :** la vidéo est compressée en deux passes, afin de profiter de la bande passante optimale avec des vidéos fortement compressés pour Internet.

**Diaporama :** cette option vous permet de créer un diaporama avec un accompagnement audio. Les fichiers créés sont très petits, mais néanmoins de qualité supérieure, car il s'agit d'images seules (pas de transition ni d'effet).

Dans la boîte de dialogue, vous pouvez ajouter un titre, le nom de de l'auteur et les détails du Copyright, ainsi qu'une description.

Raccourci : Alt+f

#### **Paramètres avancés**

Ce sont les paramètres avancés pour Windows Media-Export. Vous pouvez définir ici exactement le format à créer. Vous pouvez aussi importer des profils à partir d'un système ou d'un fichier.

## **Exportation Real Media**

Exportez l'arrangement dans les formats RA (Real Audio) ou RV (Real Video).

Real Audio est un format audio optimisé pour les applications d'Internet. Il atteint de très grands taux de compression, mais la qualité en souffre de façon sensible. Cependant ce format est très utile, par exemple, quand l'audio en ligne doit être joué à travers Internet (Streaming Audio). Après avoir sélectionné le nom du fichier, on peut indiquer la cadence en bits de la vitesse de transmission (Modem, ISDN, etc.) à laquelle le fichier audio peut être joué sans subir d'interruptions.

RealVideo rend possible une reproduction Streaming (fluide) de données vidéo à travers Internet.

**Paramètres audio/vidéo :** sélectionnez des paramètres pour la qualité des éléments audio ou vidéo.

Informations du clip : introduisez des informations comme l'auteur, le nom du diaporama, etc. Ces informations s'affichent lors de la projection du diaporama avec RealPlayer.

**Méta-informations du clip :** introduisez des mots clés pour les machines de recherche. Quand on charge le clip RealVidéo sur une page d'accueil, celui-ci peut être trouvé, grâce à ces mots clés, par les moteurs de recherche.

**Préparation de la vidéo :** l'onglet « Codage 2 passes » est particulièrement intéressant. Grâce à lui, vous pouvez atteindre une meilleure qualité, car l'audio et la vidéo sont compressés séparément. De plus, on peut choisir plusieurs filtres.

**Grandeur vidéo :** réglez ici, la taille du moniteur vidéo entre 160x120 et 720x576 pixels.

**Groupes cibles :** déterminez dans quelle largeur de bande la vidéo va être produite, c'est-à-dire par quelle ligne de données elle sera

reproduite en temps réel. Les paramètres établis peuvent réduire d'autres choix, car pour un modem de 28 k, un fichier ne peut pas être de bonne qualité. Les Streaming Videos (vidéos fluides) demandent une application qui doit être installée sur le serveur, depuis lequel la vidéo doit être reproduite en temps réel. Si cette application n'est pas présente, on ne peut que charger (Download) la vidéo. « Real Server » est une application de serveur qui permet le Streaming Video en format RealVideo.

Raccourci : Alt+G

#### **Vidéo au format MPEG-4 Video**

**Remarque :** Pour pouvoir utiliser l'exportation de vidéos MPEG-4, vous devez activer cette fonction. L'activation peut être réalisée directement depuis le programme (menu Aide > Activer MPEG-4...).

MPEG-4 est actuellement le format vidéo disponible le plus avancé. Par rapport aux autres formats, il fournit des images de la meilleure qualité pour une taille de fichier identique.

Derrière MPEG-4 se cache un standard « académique » extrêmement complexe qui est exécuté et supporté très différemment par les diverses marques. Expliquer en détail toutes les différences et tous les paramètres dépasserait le cadre de la présente documentation. C'est pourquoi nous nous contentons de vous donner quelques références qui devraient vous aider, à l'aide du mode d'emploi de votre périphérique, à créer des fichiers MPEG-4 exécutables. Les utilisateurs ouverts à l'expérimentation trouveront les possibilités de réglage complètes du codec MPEG-4 dans les « Paramètres avancés... »

Vidéo/audio : on trouve MPEG-4 et, en tant que version perfectionnée, AVC, mais ce dernier n'est jusqu'ici utilisé que dans peu de périphériques. Une vidéo MPEG4 peut être combinée avec un son AAC ou AMR, ce dernier le plus souvent pour les téléphones portables. La combinaison AVC/AAC se rencontre assez rarement (Apple iPod Video), AVC avec AMR, par contre, pas du tout.

**Multiplexer :** vous trouvez ici ce que l'on appelle les formats standard et des options spéciales pour Apple iPod et Sony PSP. Le **format de** 

**sortie** utilisé est normalement MPEG-4, mais les téléphones portables utilisent le plus souvent 3GP.

Raccourci : Alt + K

## **Graver un disque**

Un clic sur « Graver » ouvre l'interface de création d'un DVD, d'un Blu-ray Disc ou d'un autre support de données vidéo, menu inclus.

## **Graver au format 16:9**

MAGIX Photos sur CD & DVD 8 vous donne bien sûr la possibilité de graver vos diaporamas au format 16:9.

Voici comment procéder :

- 1. Passez dans l'interface utilisateur « Diaporama ».
- 2. Choisissez dans le menu « Fichier » > « Paramètres du projet » (raccourci-clavier : E). La boîte de dialogue correspondante s'ouvre.
- 3. Activez les deux fonctions.
- 4. Cliquez sur « OK » pour enregistrer le projet actuellement ouvert en entier.
- 5. Vous pouvez maintenant aisément vérifier si le diaporama est affiché comme souhaité.
- 6. Retournez dans l'interface utilisateur « Gravure ».

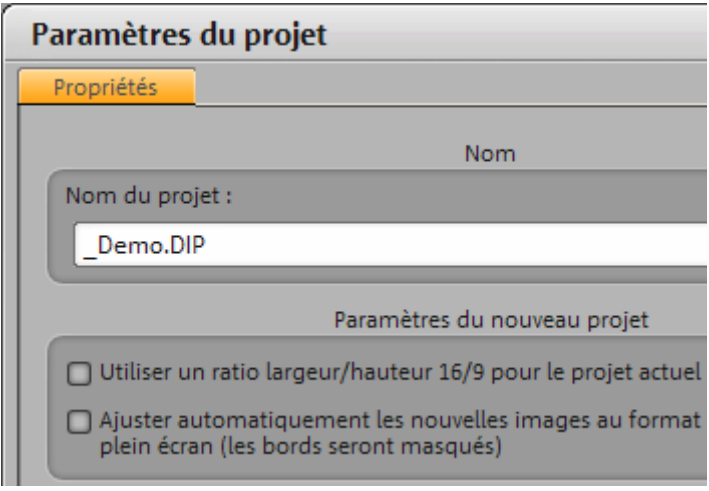

#### **Assistant de gravure**

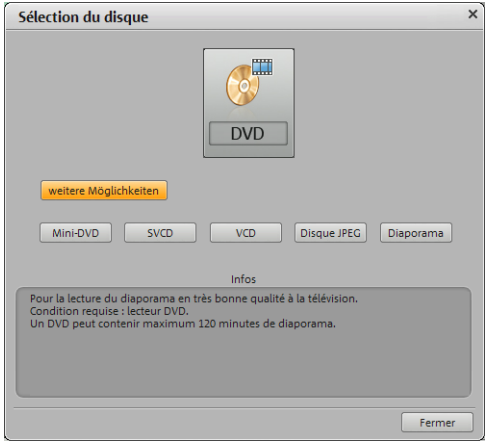

Vous pouvez sélectionner ici le type de disque que vous souhaitez créer. Des formats de disques moins courants sont proposés sous « Autres possibilités ».

**Remarque :** il existe des restrictions pour chaque format de disque ; ainsi, sur certains formats vous ne pourrez pas ajouter de menus animés (voire pas de menus du tout) ou pas de transitions, etc. . Pour de plus amples informations sur les restrictions et limitations, référez-vous à l'appendice Vidéo numérique et support de données.

#### **Graver DVD, SVCD, VCD et Mini-DVD**

Les fichiers graphiques sont convertis en fichiers vidéo lors de la gravure.

Vous pouvez choisir le graveur, le format du support de données et les paramètres de l'encodeur. Les CD vidéo utilisent MPEG-1, les mini-DVD, CD super vidéo et DVD utilisent MPEG-2.

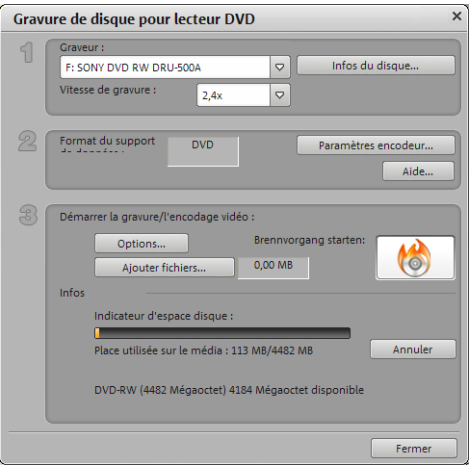

- 1. **Définir le graveur et la vitesse de gravure :** si vous avez plusieurs graveurs installés, vous pouvez en sélectionner un dans le menu de sélection correspondant.
- 2. **Paramètres d'encodeur :** « Encodeur » vous amène à une boîte de dialogue de sélection qui vous permet de configurer les propriétés de l'encodeur MPEG (besoin en mémoire, qualité et durée de la conversion MPEG).

La commande « Avancé » ouvre la boîte de dialogue « Paramètres avancés ». Vous pouvez y régler tous les paramètres avancés de l'encodeur MPEG.

3. **Lancer le processus de gravure / l'encodage vidéo** : le bouton « **Lancer le processus de gravure** » sert comme son nom l'indique à démarrer la gravure. Le projet est tout d'abord encodé lors de chaque gravure et de chaque simulation pour les VCD, S-VCD et DVD (MPEG-1 pour les VCD, MPEG-2 pour les S-VCD et DVD). Vous avez la possibilité de choisir un répertoire d'enregistrement pour votre fichier MPEG sur le disque dur. Notez que le fichier MPEG n'est pas supprimé du disque dur après la gravure. Suivant la durée du projet, le processus d'encodage et de gravure peut durer un certain temps. Le temps nécessaire est affiché dans la boîte de dialogue.

## **Options de gravure**

**Avec simulation :** Si vous n'êtes pas certain de la vitesse de gravure choisie ou du besoin en mémoire du disque, vous pouvez procéder à un test de simulation avant la gravure proprement dite.

**Ajouter une sauvegarde des données du projet :** Cette option vous permet d'héberger vos données de projet, en plus du format vidéo choisi, sur le support de données. Vous pouvez ensuite charger le projet à partir du disque réalisé, pour l'éditer après coup (rééditer) et réaliser une version différente.

#### **Activer la protection anti-perte de données dans la mémoire**

**tampon** : De nombreux graveurs supportent les techniques destinées à empêcher la perte de données dans la mémoire de tampon, qui est très redoutée. Cette option permet d'activer cette protection et de graver à vitesse plus élevée, sans devoir s'accommoder de la perte éventuelle du disque vierge.

**Formater complètement les médias DVD/CD-RW** : Cette option permet de reformater les médias RW et de supprimer tous les matériels de données.

**Arrêter l'ordinateur après le processus de gravure :** Activez cette option pour arrêter automatiquement l'ordinateur après l'encodage et la gravure. Vous pouvez ainsi lancer l'encodage et la gravure dans la soirée, et n'avez pas besoin d'attendre la fin du processus car l'ordinateur s'arrête de lui même.

#### **Paramètres de l'encodeur**

Le bouton « Encodeur » vous permet d'accéder à une boîte de dialogue dans laquelle vous pouvez définir les propriétés de l'encodeur MPEG (besoin en mémoire, qualité et durée de la conversion MPEG).

**Preset** : paramètres prédéfinis nécessaires pour le type de disque actuellement sélectionné.

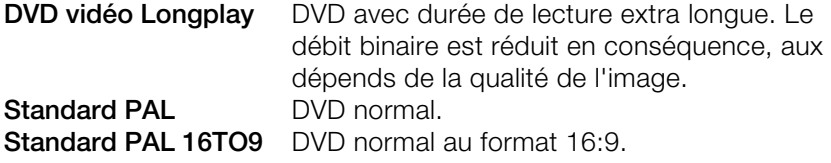

Débit binaire : Le débit binaire détermine le besoin en mémoire de la vidéo terminée. Plus le débit binaire est élevé, plus le fichier est gros et plus courte sera la durée du film passant sur un disque.

**Ajuster le débit binaire** : la taille du fichier de la vidéo finalisée est estimée selon le débit binaire paramétré. Si la vidéo ne devait pas passer sur le disque, le débit binaire est corrigé en fonction.

**Qualité** : définissez ici la qualité du processus d'encodage. Plus la qualité est élevée, meilleure est la visualisation de la vidéo finalisée, mais plus longtemps dure l'encodage.

**Smart Rendering** : Smart Rendering permet de réduire considérablement le coût d'encodage des fichiers MPEG. Lors de la création des fichiers MPEG, seules sont encodées les parties du film qui ont été modifiées dans le programme (par ex. avec le nettoyage vidéo ou par des effets). Les fichiers MPEG contenus dans le film **doivent** avoir le même format, c-a-d le débit binaire (variable ou constant) ; la résolution d'image et le format vidéo doivent correspondre.

**Filtre anti-scintillement :** cette option, qui diminue le scintillement des lignes, ne doit être activée que pour la reproduction à la télé.

Pour rétablir les paramètres par défaut, utilisez le bouton **Réinitialiser**.

Vous accédez à la boîte de dialogue des paramètres avancées en cliquant sur le bouton « Plus ». Vous pouvez régler tous les paramètres avancés de l'encodeur MPEG. Pour cela, référez-vous à l'Annexe Paramètres de l'encodeur MPEG (voir page 176).

#### **Mémoire**

Vous trouverez dans « Annexe : vidéo numérique et support de données » toutes les informations concernant la mémoire nécessaire à chaque format de disque et leur qualité.

En particulier dans le cas de l'encodeur MPEG-2, utilisé pour des CD-ROM gravés aux formats de données DVD, S-VCD, DVD et mini-DVD, il est difficile de livrer des données précises. Lorsque le débit binaire variable de l'encodeur MPEG -2 est activé, le matériel sera encodé en fonction des mouvements de l'image. L'espace mémoire nécessaire est ainsi dépendant du matériel vidéo : un film d'action nécessite plus d'espace mémoire qu'un film d'auteur. Un diaporama prend également moins de place car il comporte peu de mouvements, excepté les fondus, le texte et les effets photo.

S'il n'est pas possible de graver le film sur un seul CD, il faudra le diviser en plusieurs parties.

#### **Séries de tests pour les paramètres variables de l'encodeur**

Lorsque vous voulez savoir de combien d'espace mémoire vous avez besoin pour les différents paramètres d'encodeur, vous devez exécuter certains tests avant de graver.

Afin de ne pas gaspiller de disque vierge lors de ces tests, vous devez activer l'option « Simulation ».

Insérez ensuite un exemple de projet de disque court (5 minutes par exemple) et simulez la gravure en plusieurs passages avec des paramètres différents.

Après chaque simulation, vous pouvez rechercher sur le disque dur le fichier MPEG-1 ou MPEG-2 créé dans le répertoire « Mes vidéos audio », et voir de quelle taille est le fichier.

Vous pouvez alors calculer les résultats de manière à évaluer l'espace mémoire total nécessaire pour votre projet de disque. L'espace mémoire pour un projet de disque de 5 minutes doit donc être multiplié par 20 pour estimer l'espace mémoire nécessaire pour un film de 100 minutes.

**Conseil :** il est recommandé d'ajouter de la mémoire tampon.

#### **Graver un disque JPEG**

Le **disque JPEG** est un cas particulier. Il n'est pas possible de créer des fichier vidéo à graver, mais chaque photo du projet est exportée individuellement, accompagnée de certains effets et gravée sur un CD ou un DVD. De nombreux lecteurs DVD modernes peuvent afficher directement les fichiers JPEG.

Un projet peut comporter plusieurs diaporamas. Pour chacun est alors créé un sous-dossier sur le CD, chaque sous-dossier comportant ainsi les fichiers images correspondants. Cela signifie qu'un CD JPEG ne contient ni menu, ni son, ni effets animés ou transitions - cependant, il offre une qualité optimale pour la lecture sur téléviseur.

## **Graver un disque de diaporama**

Des fichiers d'image et de son du diaporama sont archivés avec des propres paramètres d'effets et du programme de déroulement MAGIX Media Manager cdr, sur un CD/DVD. MAGIX Media Manager cdr permet de lire les CD-ROM sur n'importe quel PC Windows, quels que soient les logiciels installés

En outre, le disque démarre automatiquement : Après insertion du disque, MAGIX Media Manager cdr lance automatiquement la lecture du diaporama. Pour cela, il faut activer l'option « Avis automatique en cas de changement » pour le lecteur, dans le panneau de configuration de Windows. Si elle est désactivée, vous pouvez lancer manuellement votre diaporama sur CD-ROM.

- 1. Insérez le disque que vous avez gravé dans le lecteur.
- 2. Ouvrez Explorer et cliquez sur la lettre du lecteur (en général D:\). Double-cliquez sur « MediaManager.exe » pour démarrer <mediamanger> cdr.
- 3. Avec l'Explorateur de MAGIX Media Manager cdr, ouvrez le fichier du diaporama dont l'extension est \*.PLR, puis lancez la lecture.

## **Créer un DVD pour Internet**

Vous pouvez créer ici une présentation en ligne, que vous pouvez ensuite charger et ouvrir depuis MAGIX Album en ligne. Pour cela, vous devez d'abord vous inscrire auprès de MAGIX Album en ligne.

Commencez par créer et enregistrer la présentation en ligne sur votre ordinateur. Vous pouvez ensuite la charger en précisant un emplacement de sauvegarde. Normalement, vous n'avez pas besoin de modifier le dossier proposé.

# <span id="page-119-0"></span>**Fonctions Internet**

## **MAGIX Catalogue médias en ligne**

Catooh vous propose plus de 10 000 photos, vidéos, musiques de qualité et dans tous les thèmes ; il inclut un iContent intelligent avec des modèles de menus DVD originaux et des styles MAGIX MovieShow Maker géniaux pour donner vie à vos projets photo, vidéo et musicaux. Et tout cela, directement depuis votre produit **MAGIX** 

Cliquez simplement sur « Catooh... » dans le menu « Services » de votre programme, pour établir une connexion Internet.

Pour de plus amples informations, référez-vous au chapitre Internet <http://rdir.magix.net/?page=GGPSAM2QLQ3Z>.

## **Navigation**

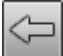

**Page précédente :** retourne vers la page précédente.

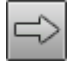

**Page suivante :** bascule dans la page suivante.

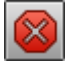

**Annuler :** le chargement de la page sélectionnée est annulé.

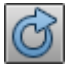

**Actualiser :** la page Internet actuelle est chargée à nouveau.

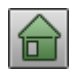

**Page d'accueil :** vous retournez à la page d'accueil.

Vous pouvez entrer une adresse Internet dans la barre de navigation, par exemple http://www.magix.com. En cliquant sur Entrée, la recherche de la page démarre.

## **Définir un lieu d'enregistrement pour les médias Internet.**

Pour définir un lieu d'enregistrement pour les médias Internet, cliquez simplement sur le symbole du dossier et naviguez jusqu'au répertoire souhaité. Confirmez ensuite avec « OK ».

D:\Eigene Dateien\MAGIX Téléchargements √ Utiliser les médias après téléchargement

#### **Utiliser les médias après téléchargement**

Cette option permet de charger dans le diaporama en cours les médias directement après qu'ils ont été téléchargés.

## **Transfert d'écran - MAGIX Screenshare**

Cette fonction vous permet de proposer votre aide à d'autres utilisateurs directement en ligne ou de solliciter leur aide. Pour utiliser ce service, vous devez au préalable enregistrer MAGIX Photos sur CD & DVD 8.

**Remarque :** afin d'informer vos invités du transfert d'écran, il est recommandé de communiquer simultanément par téléphone, chat ou autre.

#### **Inscription pour un transfert d'écran en tant qu'hôte**

- 1. Pour démarrer vous-même une session, vous devez d'abord vous inscrire comme hôte. Pour cela, ouvrez le menu « Online » et sélectionnez l'option « Transfert d'écran comme hôte... ».
- 2. Dans la boîte de dialogue, vous pouvez définir un nom pour le transfert d'écran ; le nom de votre compte utilisateur est utilisé par défaut.
- 3. Cliquez ensuite sur « Démarrer la session ». Une petite fenêtre s'ouvre dans le coin inférieur droit vous indiquant l'état du transfert d'écran. En outre, un numéro s'affiche : il s'agit du mot de passe pour les invités.
- 4. Démarrez ensuite la session.

#### **Inscription pour un transfert d'écran en tant qu'invité**

- 1. Pour pouvoir profiter d'un transfert d'écran, vous devez vous inscrire comme invité. Pour cela, ouvrez le menu « Online » et sélectionnez l'option « Transfert d'écran comme invité... ».
- 2. Entrez alors le mot de passe (suite de huit chiffres) communiqué par votre hôte.
- 3. Cliquez ensuite sur « Démarrer la session ». Une fenêtre s'ouvre alors dans laquelle vous voyez une représentation réduite de l'écran de votre hôte.

# **MAGIX News Center**

MAGIX vous fournit de nouvelles informations sur les logiciels.

Par le biais du MAGIX News Center, vous avez désormais accès à des liens vers les ateliers en ligne et obtenez des astuces et des conseils sur certains éléments ou applications.

Vous serez en outre informé des dernières mises à jour, de la mise à disposition de patchs correctifs pour votre programme, ainsi que des actions, jeux concours et des sondages.

Les actualités sont réparties en trois groupes de couleurs différentes :

- en vert apparaissent les astuces et conseils pratiques pour votre logiciel ;
- le jaune indique la disponibilité de nouveaux patchs et mises à jour pour votre produit ;
- le rouge est associé aux actions spéciales, jeux concours et sondages.

Si aucun message n'est disponible, la commande reste grise. Dès que vous cliquez sur MAGIX News Center, toutes les informations disponibles s'affichent. Cliquez sur un des messages pour accéder à la page du site Web correspondant.

# **Online**

Avec MAGIX Services en ligne, MAGIX offre une série de services en ligne couvrant la photographie, la vidéo et la musique numérique ainsi que la sécurité médias et met en réseau des appareils stationnaires avec des périphériques mobiles et le web.

Vous pouvez vous informer sur le statut actuel via le menu Online > MAGIX Services en ligne ou directement en ligne sur le site MAGIX Services en ligne.

## **MAGIX Album en ligne**

Épatez votre entourage en un tour de main, en publiant vos photos et vidéos sur un site Internet entièrement personnalisé, avec votre propre adresse Internet de type « http://prénom.nom.magix.net ».

Avec le MAGIX Album en ligne, vos photos et films préférés sont directement transférés depuis vos produits MAGIX, tel que MAGIX Photos sur CD & DVD 8 ou votre téléphone portable, et un lien est ensuite transmis à votre entourage. Toutes les images et tous les films sont disponibles n'importe où, n'importe quand : sur un site Internet photo et vidéo design et professionnel, dans une galerie photo intelligible, via un diaporama exécutable en plein écran ou par e-carte photo personnalisée.

- Site web photo personnalisé dans de nombreux designs.
- Adresse Internet individuelle (URL),
- Téléchargement direct des photos depuis le téléphone portable, envoi de lien et visualisation sur d'autres téléphones portables,
- Diaporamas en ligne plein écran, agrémentés de musique et de transitions époustouflantes,
- Envoyer des e-cartes personnalisées avec vos propres photos,
- Partager vos photos avec des amis, y compris gestion d'adresse et accès par mot de passe aux albums privés.

Le MAGIX Album en ligne vous propose trois versions, parmi lesquelles la plus petite (avec 500 Mo de mémoire pour vos photos) est entièrement gratuite !

Les versions plus larges (KOMFORT ou PREMIUM) coûtent une cotisation mensuelle, et offrent de nombreuses options de « confort » telles qu'un site plus rapide, 2 Go ou 5 Go d'espace mémoire, des styles de page supplémentaires ou un accès téléphone portable/PDA. Informez-vous sur nos prix et nos prestations sur http://fr.magix-photos.com [http://fr.magix-photos.com](http://fr.magix-photos.com/).

#### **Télécharger images du diaporama**

- 1. Sélectionner l'image : placez le marqueur de début à la position de l'image du film que vous souhaitez télécharger.
- 2. Sélectionnez ensuite dans le menu « Services » -> « MAGIX Album en ligne » -> **« Charger les images d'un film** »).

Pour charger les images dans votre **MAGIX Album en ligne**, connectez-vous avec votre adresse e-mail. Bien entendu, votre accès est protégé par un mot de passe personnel. Si vous ne disposez pas encore d'accès, cliquez simplement sur **Inscription immédiate**.

Avec **MAGIX Online Photo & Video Manager**, gérez votre site Internet de photos, chargez des photos et de la musique, créez de nouveaux albums, ajoutez les styles et un texte qui conviennent, entre autres fonctions.

Avec « **Charger un diaporama en tant que vidéo** », vous pouvez présenter vos diaporamas avec des transitions, de la musique et tous les autres effets en tant que vidéo lisible sur Internet.

- 1. Créez votre diaporama
- 2. Enregistrez-le puis sélectionnez dans le menu « Services » sous « MAGIX Album en ligne » l'entrée « Télécharger un film comme vidéo ».

Il vous suffit maintenant de suivre les instructions à l'écran et de procéder au chargement.

**Télécharger l'audio du film :** cette option vous permet de publier le son de votre film sur Internet.

- 1. Créez votre diaporama
- 2. Enregistrez-le puis sélectionnez dans le menu « Services » sous « MAGIX Album en ligne » l'entrée « Télécharger l'audio du diaporama ».

Il vous suffit maintenant de suivre les instructions à l'écran et de procéder au chargement.

Vous disposez également des fonctions suivantes :

## **Envoyer des e-cartes& Emails photos**

Envoyez vos photos à vos amis sous forme de cartes électroniques personnalisées avec de nombreux styles originaux [ou si](#page-124-0)mplement sous forme d´e-mail photo.

#### **Commande de tirages papier et cadeaux photo**

<span id="page-124-0"></span>Commandez des tirages sur papier ou des agrandissements-cadeaux directement de votre MAGIX Album en ligne et faites-les livrer confortablement chez vous par la poste, ou bien évitez les frais de port en allant les chercher au magasin de photos près de chez vous.

Le délai de livraison est de 2 à 3 jours en moyenne.

Plus sur MAGIX Tirage en ligne (voir page 125).

Consultez également les FAQ (questions les plus fréquemment posées) sur Internet. <http://rdir.magix.net/?page=V1W3HNJQLZHP>

#### **MAGIX Tirage en ligne**

Commandez le tirage de vos photos numériques sur un papier de qualité Premium et réalisé par des spécialistes.

- Des épreuves exceptionnelles sur papier photo Premium dans tous les formats.
- Une qualité d'image éblouissante.
- Un large choix de cadeaux photo originaux (t-shirts, tasses, calendrier, etc.).
- MAGIX Photo Manager inclus, pour une commande facile de vos photos.

#### **Des photos et des cadeaux épatants à partir de vos photos numériques : un jeu d´enfant**

#### **1. Sélectionner des photos**

Choisissez tranquillement vos photos préférées directement dans le programme et optimisez-les pour un résultat encore meilleur. Supprimez les yeux rouges, rafraîchissez les couleurs et les contrastes, etc.

Puis, sélectionnez simplement « Services » dans la liste des menus du programme (« MAGIX Tirage en ligne » > « Envoyer la sélection »).

#### **2. Sélectionner le format et le nombre**

Choisissez maintenant le nombre et le format des photos (par ex. 10 x 15) ou le cadeau que vous souhaitez recevoir (par ex. une tasse, un tee-shirt, ...).

Vous disposez d´un bon d'achat ? Cliquez simplement sur « Utiliser un bon » et saisissez son code.

#### **3. Redimensionner**

Vous avez la possibilité de configurer le format de votre tirage. Pour cela, cliquez sur « Éditer photo ». Vous pouvez dès lors choisir de configurer vos photos au petit format classique 2:3 ou au format numérique 3:4 pour le tirage.

La fenêtre d´aperçu vous permet de visualiser vos photos telles qu´elles seront imprimées. Vous pouvez également déterminer des paramètres personnalisés.

#### **4. Envoyer la commande**

Une fois tous les paramètres définis, cliquez sur « Envoyer la commande ». Saisissez ensuite votre adresse et le mode de livraison.

Vous recevrez une confirmation de la commande par e-mail, ainsi qu´un lien vous permettant de vous informer sur le statut de votre commande.

#### **Livraison directement à domicile**

Faites-vous livrer vos photos ou vos cadeaux directement à domicile par la poste ou retirez-les dans le labo photo le plus proche. Le délai de livraison est en moyenne de 2 à 3 jours.

Accéder au MAGIX Tirage en ligne [http://rdir.magix.net/?page=QHAASNINMFBL.](http://rdir.magix.net/?page=QHAASNINMFBL)

#### **MAGIX Communauté**

MAGIX Communauté vous permet de discuter et partager vos avis et expériences sur le thème de la photo, la vidéo et la musique avec des amis et le monde entier. Vous pouvez vous inscrire gratuitement et disposer de toutes les possibilités immédiatement.

Consultez également les FAQ (questions les plus fréquemment posées) sur Internet. <http://rdir.magix.net/?page=58DWPGKDGLMH>

# **Menus**

Dans ce chapitre, découvrez la barre des menus de MAGIX Photos sur CD & DVD 8 et les fonctions correspondantes.

# **Menu Fichier**

## **Nouveau**

## **Projet**

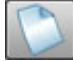

Cette option de menu permet de créer un nouveau projet avec MAGIX Photos sur CD & DVD 8. Vous pouvez aussi accéder à cette fonction via l'icône « Nouveau projet » dans l'écran vidéo.

Raccourci : Ctrl + N

## **Diaporama**

Cette option permet de créer un nouveau diaporama. Le nom par défaut de chaque nouveau diaporama peut être défini dans les paramètres du programme.

Raccourci clavier : CTRL + Alt + N

## **Ouvrir**

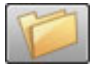

Cette option de menu charge un projet de MAGIX Photos sur CD & DVD 8 précédemment sauvegardé. Vérifiez que tous les fichiers appartenant à ce projet sont bien disponibles !

MAGIX Photos sur CD & DVD 8 cherche les sons, les images et les vidéos utilisés sous le chemin d'accès sous lequel ils se trouvaient lors de la dernière sauvegarde du projet.

 $\text{Raccourci}$  :  $\text{Ctrl} + \text{O}$ 

#### **Ouvrir projet sauvegardé automatiquement...**

Cette option permet de charger la sauvegarde automatique d'un projet. Ces sauvegardes automatiques portent l'extension de fichier MV\_ (soulignement). Utilisez cette option en cas d'urgence, par exemple lorsque vous avez sauvegardé par erreur lors de l'édition et que vous voulez retourner à la version précédente du diaporama.

 $Raccourci:$   $Alt + O$ 

#### **Gérer diaporama**

#### **Supprimer du projet**

Cette option permet de supprimer le diaporama actuel du projet.

Raccourci : Ctrl + F4

#### **Renommer**

Vous pouvez entrer ici un nouveau nom pour le diaporama actuel.

#### **Ajouter**

Grâce à cette fonction, vous pouvez « accrocher » un diaporama à un autre ouvert actuellement. Celui-ci est alors accroché au diaporama ouvert et hérite automatiquement de ses paramètres.

**Accrocher un diaporama ouvert :** choisissez dans la liste un des diaporamas déjà ouverts que vous souhaitez ajouter. Cette option est uniquement disponible lorsque votre projet contient plusieurs diaporamas.

**Accrocher un diaporama édité récemment :** tous les diaporamas édités récemment sont listés à cet endroit. Cette option est disponible uniquement lorsque d'autres diaporamas ont été édités auparavant.

**Charger et accrocher un diaporama :** en cliquant sur le dossier s'ouvre une boîte de dialogue de sélection d'un diaporama. La navigation est similaire à celle de l'explorateur Windows pour vous rendre dans le répertoire contenant le diaporama souhaité. En double-cliquant sur le fichier du diaporama (extension \*.mvm), ce dernier s'ouvre et est accroché au diaporama actuel.

## **Importer un fichier-diaporama**

Cette option permet de charger un diaporama dans votre projet.

Vérifiez que toutes les photos appartenant à ce projet sont bien disponibles ! MAGIX Photos sur CD & DVD 8 cherche les images, sons et vidéos utilisés dans le chemin d'accès sous lequel ils se trouvaient lors de la sauvegarde du diaporama.

Raccourci : Ctrl + O

## **Exporter un fichier-diaporama**

Une boîte de dialogue s'ouvre, dans lequel vous pouvez indiquer le chemin d'accès et le nom sous lesquels enregistrer le diaporama. Vous pouvez ensuite importer ce diaporama dans d'autres projets.

**Remarque :** dans le fichier-diaporama (\*.mvm) seront sauvegardées toutes les informations concernant les fichiers de médias utilisés, les montages, les effets et les titres, mais pas le matériel sonore ni les images. Ces derniers se trouvent toujours dans les fichiers de médias enregistrés ou importés, qui restent inchangés pendant tout le traitement dans MAGIX Photos sur CD & DVD 8. Pour sauvegarder un diaporama entier dans un répertoire d[éfin](#page-27-0)i, pour par exemple continuer à l'éditer sur un autre PC, utilisez la commande Copier le film et les médias dans le répertoire.

#### **Assistants**

Cette option du menu contient les différents outils d'aide pour diverses tâches dans MAGIX Photos sur CD & DVD 8.

#### **Assistant diaporama**

Cet assistant vous facilitera énormément la tâche pour créer un diaporama de qualité (voir page 28). Il vous accompagnera dans toutes les étapes de création.

#### **Assistant de nettoyage**

Cet assistant permet de supprimer du disque dur des projets ainsi que tous les fichiers audio, vidéo et image qu'ils contiennent. Utilisez cette fonction pour libérer de la place sur le disque dur pour de nouveaux projets.

**Attention :** si vous avez utilisé les fichiers du projet dans d'autres projets (par exemple, votre propre bande annonce, des musiquestitres, etc.), vous devez tout d'abord faire des copies de sauvegarde de ces fichiers.

Raccourci clavier : Maj + I

## **Effacer certains fichiers**

Cette option vous permet de sélectionner des fichiers à supprimer. Dans la boîte de dialogue « Sélection de fichiers », cochez les fichiers souhaités. Au cours de l'étape suivante, l'assistant de nettoyage recherche automatiquement les fichiers de votre sélection. Ainsi, vous pouvez supprimer un diaporama dans son intégralité, fichiers média, d'aide, de projet et de sauvegarde compris. Avant la suppression définitive, vous recevez diverses informations via des boîtes de dialogue, ainsi qu'une demande de confirmation.

#### **Chercher et effacer les fichiers superflus**

Choisissez cette option pour rechercher tout fichier inutile et libérer de la place sur votre disque dur. L'assistant de nettoyage recherche automatiquement les fichiers créés avec MAGIX Photos sur CD & DVD 8 qui ne sont désormais plus nécessaires. Avant la suppression définitive, vous recevez diverses informations, via des boîtes de dialogue, ainsi qu'une demande de confirmation.

#### **MovieShow Maker**

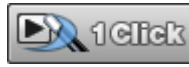

Vous ouvrez ici le MovieShow Maker (voir page 91).

#### **Soundtrack Maker**

Cette commande ouvre MAGIX Soundtrack Maker (voir page 105).

## **Enregistrer projet de disque**

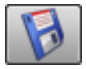

Le projet de disque actuel est sauvegardé sous le nom qui lui est attribué. Si aucun nom n'a encore été choisi, une boîte de dialogue s'ouvre dans laquelle vous pouvez déterminer le chemin d'accès et le nom.

 $\text{Raccourci clavier}$   $\text{Alt} + \text{Ctrl} + \text{S}$ 

## **Enregistrer sous...**

Une boîte de dialogue s'ouvre, dans laquelle vous pouvez indiquer le chemin d'accès et le nom sous lequel le projet doit être enregistré.

Raccourci : Alt + Maj + S

#### **Importer...**

La boîte de dialogue d'importation de fichiers médias s'ouvre. Vous avez le choix entre « Parcourir » et « Importer automatiquement ».

**Parcourir :** une fenêtre permettant de sélectionner des fichiers médias va s'ouvrir. En cliquant sur « Ouvrir », les fichiers sélectionnés sont importés dans le diaporama actuel.

**Remarque :** il est beaucoup plus pratique de déplacer les fichiers médias depuis le Média Pool vers le diaporama par glisser-déposer.

**Importation automatique :** lorsque vous souhaitez copier des photos depuis un appareil photo numérique sur l'ordinateur, le programme auxiliaire MAGIX Photo Manager 2008 s'ouvre. Dès que le programme est lancé, connectez l'appareil photo à l'ordinateur. Il est ensuite facile de déplacer les photos importées depuis le Média Pool dans le diaporama par Glisser-Déposer. Pour plus d'informations, lisez svp l'aide de MAGIX Photo Manager 2008, accessible via la touche F1 lorsque le programme est ouvert.

#### **Numériser image**

#### **Scanner des photos en externe...**

Appelle la fonction Xtreme Photo Designer pour scanner une photo. Cette fonction est utilisée en cas de problème avec le scan dans MAGIX Photos sur CD & DVD 8.

Raccourci clavier : <br>Alt + Maj + A

## **Scanner Twain**

#### **Sélection de la source**

L'interface Twain relie MAGIX Photos sur CD & DVD 8 à quasiment tous les scanners ou appareils photo numériques actuels. Si vous utilisez l'interface Twain pour la première fois, procédez comme suit :

- 1. Installez le logiciel Twain du périphérique ;
- 2. Redémarrez l'ordinateur ;
- 3. Démarrez MAGIX Photos sur CD & DVD 8 ;
- 4. Cliquez sur « Fichier > Scanner/Appareil photo Twain > Sélectionner la source », si le scanner utilise un logiciel 32-bits ;
- 5. Dans la boîte de dialogue, sélectionnez le périphérique avec lequel vous souhaitez travailler. L'exécution de cette étape n'est plus nécessaire, tant que vous utilisez le même périphérique.

#### **Numériser avec**

Cette option ouvre la fenêtre du logiciel de numérisation. Définissez-y la résolution et la profondeur des couleurs.

Lorsque la numérisation est achevée, le logiciel Twain se ferme automatiquement et MAGIX Photos sur CD & DVD 8 contient alors le fichier image nouvellement créé. Il arrive que la fenêtre TWAIN reste ouverte. Vous pouvez alors numériser plusieurs images, les unes à la suite des autres.

## **Enregistrement**

Cette entrée de menu ouvre l'enregistrement audio (voir page 79). Vous pouvez procéder à tous les paramétrages pour l'enregistrement audio via une carte son (mono ou stéréo).

Raccourci : G

## **Exporter**

Tous les formats d'exportation pris en charge par MAGIX Photos sur CD & DVD 8 sont affichés ici. Pour plus d'informations, consultez le chapitre « Exporter » (voir page 108).

## **Internet**

Vous trouverez ici toutes les entrées de menu de tous les services, directement accessibles dans MAGIX Photos sur CD & DVD 8.

Pour en savoir plus, référez-vous à « Fonctions Internet (voir page 120)».

## **Transmission vers un périphérique externe**

La plupart des périphériques nécessitent obligatoirement des paramètres de format précis (format de fichier, résolution, taux binaire, taux d'image, etc.) pour pouvoir lire une vidéo.

Le menu est subdivisé en différentes classes de périphériques (téléphones portables, organiseurs et PDA, consoles de jeux et lecteurs vidéo) afin de vous faciliter la sélection de votre périphérique. Dans la partie supérieure de la liste de périphériques, les trois dernières sélections respectives sont sauvegardées comme favoris dans le cas où vous auriez plus d'un périphérique ou si vous voulez partager vos films avec vos amis.

Si votre périphérique figure dans la liste, vous n'avez pas besoin de vous occuper des paramètres de format, les paramètres nécessaires de la boîte de dialogue d'exportation (voir page 108) sont repris automatiquement en fonction du périphérique cible. Sélectionnez simplement votre périphérique, puis cliquez sur le bouton « OK ». Terminé !

## **Télécharger préconfiguration pour le nouveau périphérique**

L'offre de périphériques de lecture se modifie en permanence. De nouveaux appareils ou de nouvelles versions de ces derniers font constamment leur entrée sur le marché. Ceci explique que la liste des périphériques pris en charge ne soit éventuellement plus d'actualité et que votre périphérique n'y figure pas (encore). Pour cette raison, MAGIX entretient, pour les périphériques disponibles téléchargeables, des listes de paramètres prédéfinis actualisées en permanence. Il faut pour cela obligatoirement disposer d'un accès Internet.

Via la commande « Télécharger préconfiguration pour un nouveau périphérique », un site Internet disposant d'une liste actuelle de tous les périphériques (et leurs différentes versions) s'ouvre. Recherchez le périphérique souhaité et cliquez sur le lien correspondant. Vous pouvez alors télécharger les paramètres pour ce périphérique et ces derniers seront disponibles dans MAGIX Photos sur CD & DVD 8.

**Attention :** certains navigateurs émettent un avertissement lorsque vous tentez de télécharger un fichier exécutable (.exe). Vous pouvez ignorer cet avertissement.

Si votre périphérique ne devait pas se trouver dans la liste du site Internet, vous pouvez inscrire votre appareil afin qu'il soit inclus dans les mises à jour à venir.

#### **Transférer vidéo/audio**

Cette commande permet d'ouvrir la boîte de dialogue de lecture de la vidéo terminée ou de sa piste sonore sur des magnétoscopes/caméscopes analogiques ou numériques ou sur plusieurs périphériques mobiles comme des Smartphones, des PDS ou des lecteurs mobiles.

Pour en savoir plus, référez-vous au chapitre « Transférer vidéo/audio ».

Raccourci : H

#### **Copie de sauvegarde**

Les données doivent être sécurisées afin de pouvoir être récupérées en cas de problème (plantage du disque dur, erreur dans le projet...).

#### **Copier projet et médias dans le répertoire...**

Le projet ainsi que tous les fichiers nécessaires sont enregistrés dans un répertoire en tant que copie. Utilisez cette fonction pour transférer un projet au complet sur un autre ordinateur.

Raccourci clavier : Maj + Q

## **Enregistrer le diaporama et les médias sous...**

Le diaporama et tous les fichiers nécessaires sont enregistrés dans le répertoire de votre choix.

Raccourci clavier : Maj + R

## **Graver un projet et des médias sur un CD/DVD**

Cette option permet de graver sur CD ou DVD le projet ainsi que tous ses fichiers.

Les plus gros projets peuvent également être directement gravés sur disque. Le projet est alors automatiquement réparti sur plusieurs CD. Un fichier de restauration gravé sur le premier disque lors de cette sauvegarde permet de la relire sans problème.

## **Graver un diaporama et des médias sur un CD/DVD**

Cette option vous permet de graver un diaporama avec tous les fichiers correspondants sur un CD-ROM ou un DVD.

Vous pouvez également graver directement des diaporamas de grande taille. Le diaporama est alors réparti automatiquement sur plusieurs CD/DVD. Un programme de restauration gravé sur le premier disque lors de cette sauvegarde permet de relire sans problème la sauvegarde.

Raccourci clavier : Alt + Maj + R

**Restaurer la sauvegarde des données d'un (S)VCD/DVD vidéo** 

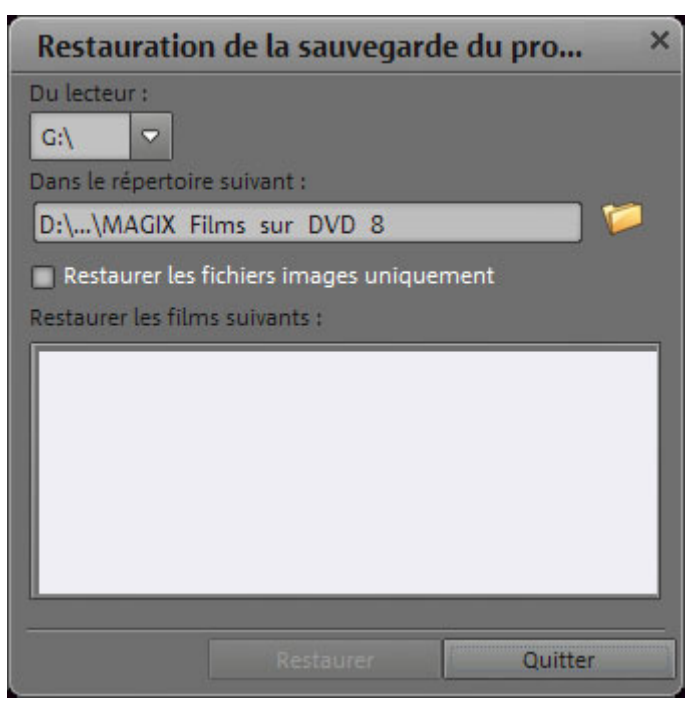

Cette commande du menu permet de restaurer un projet sauvegardé sur CD/DVD. Pour cela, il faut que le disque ait été gravé avec l'option « Ajouter une sauvegarde des données du projet » (voir la boîte de dialogue Graver un disque).

Vous pouvez choisir lequel des diaporamas compris dans le disque doit être restauré en le cochant dans la liste et en spécifiant dans quel répertoire. Ce répertoire contient pour chaque sauvegarde restaurée un sous-répertoire Sauvegarde\_xx dans lequel sont enregistrés tous les fichiers du projet provenant du disque. Tous les diaporamas restaurés sont ensuite chargés dans MAGIX Photos sur CD & DVD 8 et peuvent être édités.

Lorsque vous choisissez l'option « **Restaurer seulement les fichiers graphiques** », seuls les fichiers graphiques originaux contenus dans le disque sont restaurés.

www.magix.com

## **Graver à nouveau le projet (Image)**

Tous les fichiers, les menus et les fichiers vidéo encodés nécessaires à la gravure d'un CD/DVD sont sauvegardés dans la mémoire temporaire du disque dur. Ils ne sont **pas** automatiquement supprimés après la gravure du disque. Avec « Graver à nouveau le projet (image) », vous pouvez réutiliser ces images, graver un nombre illimité de disques, sans devoir à nouveau encoder les fichiers.

Sélectionnez dans la boîte de dialogue l'i[mage](#page-155-0) disque souhaitée pour transférer ensuite tous les fichiers nécessaires sur MAGIX Speed burnR.

**Conseil :** pour plus d'informations sur l'utilisation de MAGIX Speed burnR, nous vous invitons à lire l'aide du programme.

## **Paramètres**

## **Diaporama...**

Ouvre les paramètres (voir page 156) du diaporama actuel

## **Projet...**

**Nom du projet :**Indiquez ici un nom pour votre projet. Ce nom sera utilisé en tant que signature préréglée pour le disque à graver.

**Utiliser le ratio largeur/hauteur 16/9 pour le projet actuel :** cette option permet de travailler dès le départ sur le diaporama en format 16/9. La taille du moniteur vidéo sera adaptée automatiquement en conséquence.

**Ajuster automatiquement les nouvelles images au format plein écran :** les images qui ne correspondent pas au rapport largeur/hauteur du diaporama sont ajustées automatiquement. Le zoom est réglé pour cela de façon à ce qu'il n'y ait pas de bande noire à gauche et à droite (ou en haut et en bas) de la photo.

## **Paramètres du programme**

Cette option ouvre les paramètres du programme (voir page 148).

Raccourci clavier : P

#### **138 Menus**

#### **Paramètres d'effet de diaporama**

Cette op[tion d](#page-147-0)u menu ouvre les paramètres d'effets de diaporama. Les paramètres définis sont alors valables pour tout le diaporama.

Raccourci clavier **:** M

#### **Modifier l'interface du programme**

Vous pouvez ici basculer entre plusieurs design pour l'affichage de MAGIX Photos sur CD & DVD 8.

#### **Redéfinir par défaut les paramètres du programme**

Avec cette fonction, tous les paramètres du programme (voir page 148), que vous avez définis dans MAGIX Photos sur CD & DVD 8, sont réinitialisés.

#### **Quitter**

Referme le logiciel MAGIX Photos sur CD & DVD 8

Raccourci : Alt + F4

# **Menu Édition**

## **Annulation**

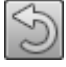

Les dernières modifications peuvent être annulées. Vous pouvez ainsi tenter des opérations critiques sans risque. Si le résultat ne vous convient pas, cliquez sur « Annulation » pour revenir au statut précédent.

Raccourci clavier : Ctrl + Z

## **Rétablir**

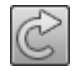

Cette commande rétablit toute annulation réalisée juste avant.

Raccourci clavier : Ctrl + y

## **Couper**

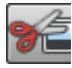

Supprime la photo sélectionnée (ou l'objet sélectionné en mode Timeline) et la copie dans le presse-papiers. La commande « Coller » vous permet par la suite de copier la photo ou l'objet dans un autre diaporama.

Raccourci clavier : Ctrl + X

## **Copier**

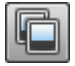

Cette commande copie la photo sélectionnée (ou l'objet sélectionné en mode Timeline) dans le presse-papiers.

Vous pouvez alors l'insérer dans n'importe quel diaporama avec l'outil « Coller ».

Raccourci clavier : Maj + c

## **Coller**

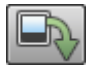

Colle le matériel copié (photo ou objet) dans le pressepapiers à la position actuelle du marqueur de début.

Raccourci clavier : Ctrl + V

www.magix.com

#### **Effacer**

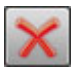

Cette commande permet d'effacer la photo sélectionnée (ou l'objet sélectionné en mode Timeline).

Raccourci clavier : Suppr

## **Découper objet**

Cette commande découpe un objet sélectionné à la position du marqueur de début. Il en résulte ainsi deux objets distincts.

Vous pouvez ainsi isoler une partie d'un objet pour ensuite l'effacer.

- 1. Réglez le marqueur de début à la position souhaitée tout en cliquant sur la gauche de la Timeline.
- 2. Cliquez sur l'objet vidéo pour le choisir, puis cliquez sur l'icône Couper.
- 3. Réglez maintenant le marqueur de début sur la fin de la partie à supprimer, puis cliquez à nouveau sur l'icône Couper.
- 4. Sélectionnez l'objet obtenu au milieu et appuyez sur la touche Suppr.
- 5. Tirez maintenant vers l'avant l'objet de derrière, qui s'enclenche automatiquement dans les bords de la découpe. Tous les objets suivants sont déplacés en même temps afin qu'aucun vide ne subsiste.

Vous pouvez aussi utiliser cette fonction pour appliquer des Effets uniquement sur une certaine partie d'un objet.

Raccourci clavier : T

# **Menu Effets**

## **Optimisation de l'image**

Corrigez ici la lumière, améliorez la netteté de prises de vues tremblotantes, ajustez les nuances de couleurs - le tout très facilement dans le Média Pool.

## **Image TV**

Ce sous-menu contient des options pour procéder à l'ajustement de particularités de l'image TV. En plus des filtres d'entrelacement et d'anti-scintillement, vous avez la possibilité d'ajuster la représentation à la taille réelle de l'écran-télé. Un algorithme spécial veille à créer un rapport de taille optimal entre la taille de l'image et des bords (anticropping).

## **Interpolation pour matériel source entrelacé**

Sélectionnez cette option pour supprimer les artefacts d'une image (vidéo). Lorsqu'une image fixe est extraite d'une vidéo, de telles structures entrelacées apparaissent dans les parties de l'image présentant des mouvements.

## **Filtre anti-scintillement**

Sélectionnez cette option pour les images fixes qui possèdent de fines structures avec un contraste élevé. Ce filtre permet la suppression des scintillements pendant la lecture à la télé.

## **Rognage des bords**

Sélectionnez cette option si les marges des images sont rognées pendant la lecture à la télé. Les valeurs des « Paramètres d'effet de diaporama » (voir page 102) seront utilisées.

## **Distortion**

Vous pouvez appliquer toutes sortes d'effets de déformation artistique à vos images, une palette d'effets est disponible pour cela dans le Média Pool.

## **Affichage & animation**

À l'aide de ces effets, définissez les extraits, les dimensions, la position et la rotation d'objets-images ou d'objets-vidéo dans le Média Pool.

## **Édition**

Agrémentez vos photos de diverses décorations, de bulles de dialogue comme dans des bandes dessinées et d'animations directement dans le Média Pool pour donner vie à votre diaporama.

## **Rotation de 90°**

Fait pivoter la photo de 90° dans le sens des aiguilles d'une montre (ou dans le sens inverse).

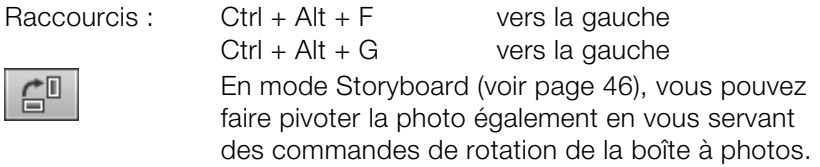

## **Ajuster à la taille plein écran**

Cette option permet d'ajuster les photos dans un format inadapté au format correct actuel. Le zoom sera aussi avancé que nécessaire de sorte à ce que les bordures noires sur les bords des photos ne soient plus visibles. Cela a évidemment pour conséquence qu'une partie de la photo sera masquée.

Raccourci clavier : Maj + A

## **Durée d'affichage de la photo actuelle**

Indiquez ici la durée d'affichage de la photo actuelle en [minutes]:[secondes]:[images].

**Applique à la plage entre les marqueurs de début et de fin :** les paramètres seront appliqués à toutes les photos se situant entre les deux marqueurs (début et fin).

**Appliquer à toutes :** les paramètres vont être appliqués à toutes les photos du film actuel. Ils ne le seront pas pour les photos des films suivants dans le projet de disque.

## **Édition d'image (externe)...**

Grâce à la commande « Édition d'image (externe) », les photos peuvent être post-éditées dans le programme de graphisme Xtreme Photo Designer. La commande s'affiche dans le menu contextuel de chaque image. Le menu contextuel s'ouvre par simple clic sur le petit bouton FX, dans la partie supérieure de la boîte à photos.La fenêtre de dialogue de l'assistant de Photo Clinic s'affiche. Il s'agit d'un petit assistant astucieux qui vous propose de nombreux travaux photos typiques parmi lesquels vous pouvez rechercher simplement la tâche souhaitée, la cocher et même transmettre votre image à Xtreme Photo Designer. Xtreme Photo Designer s'ouvre et le fichier image sélectionné est chargé. Xtreme Photo Designer vous présente les instructions adéquates pour éditer votre photo. Bonne chance lors de cette opération !

À la fin de l'édition, l'image modifiée est utilisée à la place du matériel d'origine.

Retoucher les yeux rouges, sélectionner des extraits d'image, appliquer des déformations créatives, optimiser des photos Internet, etc. Le programme Xtreme Photo Designer fourni avec le logiciel permet de tirer le meilleur des photos ! En un tour de main les images sont parfaites. Pour en savoir plus, référez-vous à l'Aide de Xtreme Photo Designer.

## **Créer une image panoramique...**

MAGIX Photos sur CD & DVD 8 permet de créer des panoramas (voir page 103) en un seul clic, automatiquement ou de façon personnalisée.

## **Collages image dans l'image**

Les collages fonctionnent selon le même principe que les effets image dans l'image, mais plusieurs objets sont utilisés ici. Selon le résultat désiré, vous pouvez assembler les objets à votre guise puis placer le collage sur le premier objet.

## **Transitions**

Vous trouverez ici toutes les transitions, classées par catégories. Un clic sur une catégorie permet d'afficher toutes les transitions contenues dans cette dernière.

Pour charger une transition, cliquez dessus puis placez-la sur l'objet souhaité par glisser-déposer. Vous pouvez également sélectionner auparavant l'objet auquel la transition va s'appliquer, puis doublecliquer sur la transition souhaitée dans le Média Pool.

**Astuce :** toutes les transitions sont exécutées dans le menu entre 2 objets et peuvent être sélectionnées depuis cet endroit.

## **Design d'arrière-plan**

Choisissez sur votre disque dur une couleur, une image ou une vidéo qui servira d'arrière plan à la photo affichée. Ceci est particulièrement utile lorsque les photos ont des bords noirs ou qu'elles doivent être affichées dans un petit format.

## **Stabilisation de l'image**

Ouvre la boîte de dialogue de stabilisation vidéo avec laquelle vous pouvez corriger des enregistrements tremblottants. Pour de plus amples informations, référez-vous au chapitre « Stabilisation vidéo ».

Raccourci clavier : Maj + K

## **Éditeur de titres**

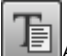

Affiche la boîte de dialogue « Éditeur de titres » (voir page 97).

Raccourci : Ctrl + T

#### **Sauvegarder comme modèle de titre...**

Si vous avez édité un titre selon vos souhaits, vous pouvez l'enregistrer comme modèle. Il sera déposé dans le répertoire de titres de MAGIX Photos sur CD & DVD 8 afin de pouvoir le trouver facilement dans le Média Pool sous la rubrique « Titres ».

Raccourci clavier : Maj + E

## **Convertir en titre 3D...**

L'objet-titre sera transformé en un objet MAGIX 3D Maker. Si jamais vous avez installé en plus MAGIX 3D Maker, le programme va s'ouvrir pour l'édition du texte.
# **Optimisation du son**

La boîte de dialogue « Nettoyage audio » (Pour plus d'informations, référez-vous au chapitre "[Optimisation du son"](#page-91-0) voir page 92) s'ouvre et vous permettra de supprimer tous les bruits parasites.

Raccourci clavier : Mai + W

## **Adaptation du montage musical**

Si vous avez édité votre musique de fond avec le Module de remixage et si un tempo musical a été recherché, vous pouvez appliquer ce tempo à vos prises automatiquement grâce à cette commande. Cette opération va déplacer toutes les prises brutes (objets sans transitions) sur les positions de quarts de temps musicaux.

Raccourci clavier : Ctrl + Maj + U

## **Réinitialiser les effets**

Cette option permet de restaurer l'état initial, avant réutilisation des effets.

## <span id="page-144-0"></span>**Afficher et masquer**

L'objet sélectionné sera affiché ou masqué.

## **Propriétés de l'objet**

Cette fonction affiche l'ensemble des informations sur l'objet sélectionné, tels que le nom du fichier, son emplacement sur le disque d[ur, le](#page-119-0) tempo, etc. En outre, l'éditeur d'objets permet de définir les couleurs d'avant et d'arrière-plans de chaque objet dans l'arrangement.

# **Menu Online**

Vous trouverez ici toutes les entrées de menu de tous les services, directement accessibles dans MAGIX Photos sur CD & DVD 8.

Pour en savoir plus, référez-vous à « Fonctions Internet (voir page 120)».

# **Menu Tâches**

Ce menu vous propose des solutions directes ou de courtes vidéos tutorielles des tâches courantes. En plus de trouver des explications, pas à pas, relatives à l'image et au son, vous avez également accès à de nombreuses fonctions.

Lorsque vous cliquez sur une entrée marquée du symbole de la caméra, une vidéo tutorielle s´ouvre et vous fait une démonstration. Les entrées sans symbole résolvent directement la tâche.

# **Menu Aide**

# **Aide**

Cette fonction est disponible dans presque toutes les fenêtres du programme et ouvre le module d'aide du logiciel, avec des entrées thématiques. Utilisez cette commande pour accéder à la rubrique Aide dans n'importe quelle fonction de MAGIX Photos sur CD & DVD 8.

Raccourci : F1

## **Contenu**

Utilisez cette commande pour afficher un aperçu de l'aide. De là, vous pouvez passer à d'autres commandes ou lire les renseignements que vous recherchez.

Raccourci : F 1

## **magix.info**

**Aider & se faire aider** - Vous avez accès directement depuis le programme à magix.info, la nouvelle Communauté de savoirs MAGIX. Vous y trouverez les réponses à la plupart des questions générales posées sur les produits et multimédia MAGIX. Vous ne trouvez pas la solution à votre problème ? Dans ce cas, posez tout simplement la question à la communauté.

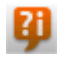

Vous pouvez trouver magix.info entre autres dans le menu « en ligne » ou en utilisant ce bouton.

## **Afficher la vidéo d'introduction**

La vidéo d'introduction vous explique clairement le fonctionnement des principales tâches. Certains thèmes spécifiques sont traités en détail dans des vidéos tutorielles supplémentaires.

 $Raccourci : Ctrl + F1$ 

Pour la lecture de la vidéo d'introduction, vous devez insérer le CD du programme.

### **Afficher les infobulles**

Les infobulles sont des petites fenêtres informatives qui s´affichent automatiquement lorsque le curseur de la souris reste quelques secondes immobile sur un bouton ou une commande. Elles vous informent sur la commande ainsi désignée. Cette option peut être activée et désactivée.

Raccourci: Ctrl+Maj+F1

### **Transfert d'écran - MAGIX Screenshare**

Cette fonction vous permet de proposer votre aide à d'autres utilisateurs directement en ligne ou de solliciter leur aide. Pour utiliser ce service, vous devez au préalable enregistrer MAGIX Photos sur CD & DVD 8.

**Remarque :** afin d'informer vos invités du transfert d'écran, il est recommandé de communiquer simultanément par téléphone, chat ou autre.

## **Enregistrement en ligne**

Inscrivez-vous comme membre MAGIX et profitez de nombreux avantages !

En effet, vous avez accès au site Internet de l'assistance technique de MAGIX (voir Assistance technique), qui vous propose des mises à jour des programmes, diverses rubriques d'aide, etc.

Le formulaire d'inscription peut être transmis par courrier ou fax. Imprimez, remplissez et c'est parti !

#### **Actualisation en ligne**

Cette option ouvre la page d'accueil de MAGIX pour rechercher des mises à jour du logiciel. Vous y trouverez la version du programme la plus récente.

## **À propos de MAGIX Photos sur CD & DVD 8**

Les indications sur le Copyright et le numéro de version de MAGIX Photos sur CD & DVD 8 apparaissent ici.

# **Paramètres généraux**

Vous trouverez ici les paramètres de MAGIX Photos sur CD & DVD 8 qui sont indépendants du projet. Les configurations définies ici sont donc appliquées globalement.

Raccourci clavier **:** P

# **Lecture**

**Lecture audio** 

## **Choix du pilote :**

Vous pouvez définir DirectSound ici. DirectSound est un composant de DirectX qui s'installe (si nécessaire) automatiquement sur votre ordinateur au cours de l'installation du programme. Au cas où le système DirectX ne soit plus installé sur votre ordinateur, ou ne fonctionne plus, une routine d'installation de DirectSound se trouve dans le répertoire « Add on » sur le disque de programme de MAGIX Photos sur CD & DVD 8 pour une installation ultérieure.

# **Équipement sortie**

Utilisez cette option pour spécifier quelle carte son doit reproduire les objets audio Wave. Ceci est particulièrement important si plusieurs cartes son installées sur votre ordinateur.

#### **Taille du tampon**

Tampon audio multipiste : vous permet de spécifier la taille du tampon à utiliser pour la lecture du matériel audio ou pour la préécoute dans le Media Pool.

#### **Lecture vidéo**

#### **Utiliser cache de sortie et de fichier**

Cette option active une mémoire intermédiaire permettant la lecture de transitions, par exemple, sans surmodulation. Nous vous recommandons d'activer cette option.

#### **Arrangeur**

#### **Défilement automatique lors de la lecture**

La prévisualisation à l'écran suit le marqueur de lecture lorsque celuici a atteint la fin de l'écran.

**Rapide :** la prévisualisation à l'écran défile automatiquement avec le marqueur de lecture dès que celui-ci atteint le dernier quart de l'écran.

**Lent :** la prévisualisation à l'écran défile automatiquement avec le marqueur de lecture dès que celui-ci atteint l'extrémité droite de l'écran (particulièrement avantageux pour l'édition de longs projets).

**Attention :** le défilement requiert un temps de calcul pour l'affichage à l'écran qui, selon les performances de votre système, peut perturber ou interrompre la lecture. Si vous rencontrez ce problème, nous vous conseillons de désactiver le défilement automatique.

#### **Affichage**

**Actualiser en arrière-plan** : l'actualisation de l'affichage des objets après les opérations de déplacement et de zoom est réalisée en arrière-plan afin de garantir un travail fluide.

#### **Reproduction du matériel image**

#### **Modification de la dimension du matériel image en qualité supérieure**

Cette option permet d'améliorer la qualité d'images lorsque la taille de celles-ci est modifiée, en particulier lors d'un redimensionnement

www.magix.com

de la photo supérieur à la moitié de la taille originale, comme c'est souvent le cas pour des effets image dans l'image. Ceci requiert des performances élevées de calcul pour votre PC.

**Remarque :** même si vous désactivez cette option, la qualité du matériel image reste inchangée lors de l'exportation et de la gravure.

#### **Charger [le ma](#page-107-0)tériel image en arrière-plan**

Le matériel image est chargé en arrière-plan et vous pouvez continuer à travailler pendant ce temps.

# **Répertoires**

**Projets :** chemin d'accès standard pour tous les projets (\*.MPH)

**Exportations :** chemin d'accès standard pour toutes les exportations de fichiers via le menu « Fichier > Exporter diaporama... » (voir page 108)

**Importation audio :** chemin d'accès standard pour tous les fichiers (musique) importés.

**Images disque :** vous pouvez ici déterminer le chemin du répertoire dans lequel MAGIX Photos sur CD & DVD 8 doit déposer les fichiers nécessaires à la création d'un disque.

# **Options**

Vous déterminez ici les options importantes de comportement et de représentation de MAGIX Photos sur CD & DVD 8.

Raccourci clavier : P

#### **Standard vidéo**

PAL est utilisé en Europe, NTSC, aux États-Unis et au Japon. Ce paramètre ne doit pas être modifié.

# **Aperçu**

Pour le décod[age](#page-85-0) des vidéos, il est possible de diminuer la précision ce qui n'a de répercussions que sur l'aperçu lors de l'édition. Si la lecture commence par un soubresaut, nous vous recommandons de définir une valeur plus faible. La qualité des vidéos exportées ne sera pas altérée.

## **Options vidéo**

## **Accélération du matériel pour les effets 3D**

Vous pouvez ici activer/désactiver l'accélération du matériel de votre carte graphique pour les effets 3D. Vous trouverez plus d'informations sur ce sujet dans le chapitre « Transitions 3D » (voir page 86).

## **Haute qualité de rendu avec le zoom dynamique et les effets combinés**

Lorsque vous activez cette option, un nouvel algorithme de zoom est appliqué, qui produit des résultats beaucoup plus précis. Cette option est recommandée uniquement dans le cas ou vous possé[dez](#page-144-0)  un ordinateur très puissant, dans le cas contraire, l'exportation (ainsi que la création d'un disque).est beaucoup plus longue

## **Diminuer la résolution pour l'aperçu**

Durant la lecture dans MAGIX Photos sur CD & DVD 8, les images et photos sont affichées dans une résolution inférieure. La qualité de l'aperçu en souffre, mais cette option perm[et d](#page-82-0)e travailler avec des ordinateurs moins puissants.

## **Services en ligne**

Vous pouvez configurer les Services en ligne (voir page 145) que vous utilisez. Une connexion Internet est nécessaire.

# **Système**

## **Fondu croisé automatique entre les photos**

Lors de leur chargement, les photos seront automatiquement agrémentées de fondus (voir page 83).

#### **Charger pistes de CD via boîte de dialogue d'enregistrement**

Si cette option est activée, vous pouvez enregistrer des CD audio via le bouton d'enregistrement du contrôle de transport. Amenez les pistes dans le gestionnaire de fichiers par glisser-déposer, la fenêtre d'enregistrement s'ouvre. Cette option peut être utilisée si le glisserdéposer via le gestionnaire de fichiers ne fonctionne pas correctement ou si vous souhaitez enregistrer uniquement les premières mesures d'une piste CD.

Cependant, vous devez tenir compte du fait que les données numériques doivent être d'abord converties en signaux analogiques avec le convertisseur numérique-analogique du lecteur CD-ROM, puis de nouveau converties en données numériques avec le convertisseur analogique-numérique de la carte son. Selon la qualité du convertisseur utilisé, une perte de qualité peut se produire.

#### **Visualiser automatiquement vidéo exportée**

Si vous exportez un film comme fichier vidéo, il sera lu immédiatement après sa création.

#### **Aperçu des transitions**

Si cette option est activée, un aperçu de la transition sélectionnée est brièvement exécuté.

#### **La caractéristique du projet « Ajustement automatique plein écran » influence les vidéos**

Si cette option est activée, les vidéos seront montées de sorte à ce qu'aucune bordure noire n'apparaisse sur les côtés. Pour cela, la caractéristique « Ajustement automatique plein écran » doit être activée dans le projet.

#### **Durée standard de la photo**

Vous pouvez ici déterminer la durée standard d'affichage des photos. Celle-ci peut bien sûr être modifiée par la suite.

## **Boîtes de dialogue**

Dans son nouveau statut, MAGIX Photos sur CD & DVD 8 affiche un certain nombre de messages de sécurité en différents endroits du programme. Chacun d'entre eux peut être désactivé en cochant l'option en bas de la boîte de dialogue « Ne plus afficher ce message ». Pour afficher de nouveau ces messages, choisissez l'option **« Réactiver les boîtes de dialogue d'avertissement »**.

#### **Interface du programme**

#### **Masquer les actualités**

Cette option désactive le MAGIX News Center (voir page 122) dans l'interface principale de MAGIX Photos sur CD & DVD 8.

# **Affichage**

#### **Mode vidéo**

#### **Lecture standard (Vidéo pour Windows)**

Il s'agit du mode standard qui a fait ses preuves et qui fonctionne sur tous les systèmes.

#### **Accélération du matériel (Direct 3D)**

Ce mode permet un gain de vitesse important car le mixage, les nombreux effets et diverses transitions sont directement calculés sur la carte graphique. Selon la carte que vous employez, la performance peut ainsi être augmentée jusqu'à 300 %. La carte graphique n'est pas utilisée pour l'exportation.

Attention ! Pour utiliser ce mode, votre carte graphique doit avoir une capacité d'au moins 128 Mo. Direct 3D 9 ou versions suivantes doit être installé et le pilote de carte graphique doit prendre en charge « High Level Pixel Shader Language 2.0 ». MAGIX Photos sur CD & DVD 8 vérifie les propriétés correspondantes, lorsque ce mode est défini et le restaure si besoin est.

#### **Mode alternatif 1 (overlay mixer : mixeur superposé)**

Dans ce mode, vous pouvez utiliser un désentrelacement matériel pour le rendu de votre vidéo sur écran de PC ou bien un vidéoprojecteur, ce qui améliore nettement la qualité de lecture des vidéos analogiques enregistrées avec entrelacement.

#### **Mode alternatif 2 (Video Mixing Renderer 9)**

Ce mode utilise le désentrelacement matériel de cartes graphiques modernes en connexion avec DirectX[9. Ass](#page-183-0)urez-vous que vous avez installé le pilote le plus récent pour votre carte graphique (ce dernier doit être compatible avec DirectX9). Ce mode est plus adapté que le mode Overlay Mixer seulement pour certains types de cartes graphiques.

#### **Désentrelacement**

Dans les modes Direct Show « Mixer Overlay » et « Video Mixing Renderer 9 » vous pouvez activer un désentrelacement du matériel par la carte graphique. Pour le désentrelacement et les options « Champ haut et bas en premier », veuillez vous référer l'article sur le Désentrelacement (voir page 184).

#### **Création d'images dans l'intervalle de trame**

La création d'image se fait dans l'intervalle de trame du signal de l'écran (ou du téléviseur connecté). Cela permet d'éviter des coupures de l'image.

**Attention :** cette opération requiert un temps de calcul supplémentaire relativement long en raison de l'attente du prochain éventuel intervalle de trame.

Vous pouvez désactiver cette fonction pour les écrans numériques comme par exemple les moniteurs TFT. Dans les modes Overlay, la création d'image se fait principalement dans l'intervalle de trame.

# **Paramètres spécifiques aux projets et diaporamas individuels**

# **Paramètres pour un nouveau projet**

Lors de la création d'un nouveau projet, vous pouvez procéder à divers paramétrages qui influencent durablement les diaporamas contenus dans le projet.

**Charger un projet ou un diaporama existant :** vous pouvez choisir dans une liste de projets et de diaporamas utilisés récemment celui sur lequel vous souhaitez continuer à travailler à partir du moment où vous en étiez resté.

**Créer un nouveau projet :** Indiquez ici un nom pour votre projet. Ce nom sera utilisé en tant que signature préréglée pour le disque à graver.

**Utiliser le ratio largeur/hauteur 16:9 pour le projet actuel :** cette option permet de travailler dès le départ sur le diaporama en format 16:9. La taille du moniteur vidéo sera adaptée automatiquement.

# **Avancé**

**Durée d'affichage pour chaque photo :** les photos chargées sont affichées par défaut pendant la durée saisie ici. Vous pouvez toujours modifier la durée d'affichage de chaque photo ultérieurement.

**Fondu croisé automatique entre les photos :** lors du chargement des photos, celles-ci seront automatiquement agrémentées d'un fondu croisé. Vous pouvez bien sûr ultérieurement supprimer ou modifier ces fondus.

**Ajuster automatiquement les nouvelles images au format plein écran :** les images qui ne correspondent pas au rapport largeur/hauteur du diaporama sont ajustées automatiquement. Le zoom est réglé pour cela de façon à ce qu'il n'y ait pas de bande noire à gauche et à droite (ou en haut et en bas) de la photo.

**Préconfiguration de l'indicateur d'espace disque :** définissez ici le type de disque souhaité. MAGIX Photos sur CD & DVD 8 évalue la

mémoire nécessaire pour le projet à partir du disque vierge correspondant. Vous trouvez cette indication sous le diaporama.

# **Propriétés du film**

La boîte de dialogue contenant les paramètres pour le diaporama actuel s'affiche. Vous pouvez ouvrir cette boîte de dialogue ultérieurement via le menu « Fichier » (voir page 127).

# **Sélection automatique de l'image d'aperçu**

MAGIX Photos sur CD & DVD 8 utilise une image d'aperçu automatique.

# **Utiliser le fichier image**

En cliquant sur le bouton du dossier, vous ouvrez une boîte de dialogue pour charger les fichiers image. Naviguez dans ce cette boîte de dialogue jusqu'au répertoire dans lequel se trouve le fichier image puis sélectionnez-le avec un double-clic.

# **Utiliser image d'aperçu issue du diaporama**

La réglette vous permet de sélectionner une image du diaporama actuel.

# **Problèmes & solutions**

# **Fichier no[n c](#page-168-0)hargé**

Si vous ne parvenez pas à charger des fichiers, cela peut être dû au fait que le format n'est pas pris en charge par MAGIX Photos sur CD & DVD 8 ou bien que le codec correspondant doit être activé. Pour plus d'informations, consultez le paragraphe « Formats d'importation » (voir page 17) ou bien « Activer les fonctions supplémentaires ».

En ce qui concerne les fichiers AVI, il est possible que le codec nécessaire ne soit pas du tout installé. Référez-vous dans ce cas au paragraphe « Indications générales concernant les vidéos AVI » (voir page 169) dans l'annexe « Vidéo numérique et support de données ».

**Astuce :** pour trouver quel codec est utilisé dans le fichier vidéo, différents programmes d'aide spécifiques pour tels ou tels cas d'utilisation existent. Par exemple : le programme gratuit « G-Spot » ou « AVIcodec ».

# **Lecture tremblante**

Si l'image à l'écran est tremblante en lecture, ne vous inquiétez pas : le produit fini sera parfait et sa lecture fluide. N'oubliez pas que MAGIX Photos sur CD & DVD 8 calcule tous les effets en temps réel. Vous voyez donc immédiatement l'influence de chaque effet sur votre séquence vidéo. Mais de nombreux effets peuvent causer des difficultés même aux ordinateurs les plus modernes. Dans ce cas, une lecture fluide ne sera plus possible. Le résultat sans tremblements n'apparaîtra qu'après rendement et exportation sur DVD. C'est pourquoi, montez d'abord le film sans effets. La prévisualisation est alors fluide et vous pouvez travailler rapidement et tranquillement. A la fin, vous pouvez ajouter des effets à votre film pour lui donner une touche finale à la Hollywood.

# **Dysfonctionnements possibles et dépannage**

## **Le code indiqué est incorrect (activation par téléphone).**

- Veuillez d'abord vérifier vos données, dans la plupart des cas, le code est incorrect.
- Si vous avez entré le code correctement, vous pouvez obtenir le numéro de téléphone de notre service téléphonique. Nos collaborateurs sont à votre disposition pour toute question.

### **Le site Internet MAGIX ne s'ouvre pas**.

• Vérifiez votre connexion Internet. Connectez-vous éventuellement manuellement.

## **Le site Internet MAGIX ne s'ouvre pas**

Vérifiez votre connexion Internet. Connectez-vous éventuellement manuellement.

## **Le formulaire de commande par la poste/par fax ne s'ouvre pas**

• Vérifiez qu'un programme de traitement de texte adapté (par exemple MS Word) soit correctement installé et activé.

#### **Vous n'avez pas reçu l'e-mail contenant le code d'activation**

- Vérifiez que votre boîte mail n'est pas pleine.
- Vérifiez que l'e-mail ne se trouve pas dans la boîte spam.

Vous pouvez également adresser vos questions à tout moment à l'assistance technique par e-mail. Gardez les informations suivantes à portée de main, afin que nous puissions vous apporter une aide rapide et ciblée :

- Nom complet du produit
- Version exacte du produit (dans la boîte à propos sous l'entrée « A propos » dans le menu « Aide »)
- Nom de l'encodeur/décodeur
- Votre code utilisateur (accessible via la boîte de dialogue « Activation par la poste/par fax »)

### **J'ai installé mon programme MAGIX sur un nouvel ordinateur ou j'ai installé un nouveau disque dur (ou nouvelle carte son, mémoire, etc.) sur mon ordinateur. Mon code d'activation n'est plus accepté.**

L'activation est liée à un ordinateur précis. Toute modification du matériel informatique (mise en place d'un autre disque dur, par exemple) peut entraîner la non-reconnaissance de l'ordinateur pour le code d'activation donné. Ceci est également valable lorsque MAGIX Photos sur CD & DVD 8 est installé sur un autre ordinateur. Dans ce cas, il vous suffit de demander un nouveau code d'activation. Comme vous êtes inscrit comme client MAGIX, vous n'avez, bien entendu, pas à payer de nouveau l'activation de votre programme !

**En ligne :** lors de l'inscription sur le site de MAGIX, utilisez vos données d'accès MAGIX.

**Post/fax :** imprimez le formulaire de commande et envoyez-le à l'adresse ou au numéro de fax indiqué.

# **Activer les fonctions supplémentaires**

En cas de besoin, vous pouvez activer l'encodeur / le décodeur en option pour divers formats de fichiers.

# **À quoi sert l'activation ?**

L'importation (Decoding) et l'exportation (Encoding) de certains formats audio et vidéo nécessitent un codec adapté, qui permet de lire et d'exporter ces formats. L'intégration de décodeurs et d'encodeurs de fournisseurs externes est généralement payante. C'est pourquoi ces codecs peuvent être intégrés dans les programmes de MAGIX via une activation supplémentaire facultative, qui peut être gratuite (pour les plus courants et les plus répandus) ou payante (pour les codecs spéciaux couteux). MAGIX peut ainsi continuer dans l'avenir à vous offrir un rapport performance/prix optimal pour votre logiciel.

# **Activation gratuite (codec MPEG 2)**

Pour pouvoir utiliser le codec MPEG 2, vous devez l'activer gratuitement.

L'activation peut se faire directement sur Internet, par poste, télécopie ou par téléphone. La manière la plus rapide et la plus simple de commander un code d'activation est l'activation sur Internet. La mise à disposition du code d'activation se fait en quelques minutes par e-mail. La mise à disposition du code d'activation par poste ou télécopie se fait en quelques jours.

#### **Commander le code d'activation en ligne**

Cliquez sur « Commander en ligne... » (Champ 1). MAGIX Photos sur CD & DVD 8 entre en contact avec le serveur MAGIX et télécharge le codec approprié.

**Remarque :** une vérification de vos informations d'inscription a lieu lors de l'activation de codecs. L'activation de codecs ne fonctionne que si votre nom a bien été inscrit dans votre version du programme. Si vous n'avez pas encore effectué la procédure d'inscription, vous en avez donc à tout moment l'occasion.

Si votre ordinateur n'est pas connecté à Internet, vous pouvez utiliser ces différentes possibilités pour l'activation :

#### **Commander le code d'activation dans le MAGIX Service Center**

Choisissez cette variante pour réaliser l'activation depuis un autre ordinateur disposant d'une connexion Internet.

#### **Commander le code d'activation par téléphone**

Vous trouverez ici un numéro de téléphone et les données nécessaires à l'activation téléphonique.

#### **Commander le code d'activation par la poste ou par fax**

Après avoir cliqué sur « Commander par poste/fax » (Champ 2), votre code utilisateur apparaît. Celui-ci attribue automatiquement votre code d'activation personnel à votre PC. Puis cliquez sur « Accès au formulaire de commande » pour transférer votre code utilisateur automatiquement dans le formulaire de commande par la poste ou par fax. Envoyez le formulaire imprimé dûment rempli à l'adresse ou au numéro de fax indiqué. Votre code d'activation vous sera envoyé

sous quelques jours par poste ou par fax (ou bien en option à une adresse e-mail que vous indiquez).

### **Saisie du code d'activation**

Après réception de votre code d'activation personnel, veuillez s'il vous plaît retenter d'utiliser la fonction d'exportation ou d'importation afin d'afficher la boîte de dialogue d'activation en fonction du format de fichier correspondant. Vous pourrez entrer le code d'activation à cet endroit.

# **Activation payante (MPEG-4)**

L'activation du codec MPEG-4 est payante. Elle peut se faire directement sur Internet ou bien par courrier ou fax. La manière la plus rapide et la plus simple pour commander un code d'activation est l'activation via Internet. La mise à disposition du code d'activation se fait en quelques minutes par e-mail. La mise à disposition du code d'activation par poste ou fax dure quelques jours.

## **Commander le code d'activation en ligne**

Cliquez sur « Commander en ligne... » (Champ 1). Une fois ouvert, enregistrez tout d'abord votre MAGIX Photos sur CD & DVD 8 (si vous ne l'avez pas encore fait). Puis vous serez dirigé vers un site Web dans lequel vous pourrez commander l'activation correspondante.

Si votre ordinateur n'est pas connecté à Internet, vous pouvez utiliser ces différentes possibilités pour l'activation :

## **Commander le code d'activation dans le MAGIX Service Center**

Choisissez cette variante pour réaliser l'activation depuis un autre ordinateur disposant d'une connexion Internet.

#### **Commander le code d'activation par la poste ou par fax**

Après avoir cliqué sur « Commander par poste/télécopie » (Champ 2), votre code utilisateur apparaît. Celui-ci commande automatiquement votre code d'activation personnel pour votre ordinateur. Puis cliquez sur « Accès au formulaire de commande » pour transférer votre code utilisateur automatiquement dans le formulaire de commande par la poste ou par fax. Envoyez le formulaire imprimé dûment rempli à l'adresse ou au numéro de télécopie indiqué. À la suite du paiement, le code d'activation vous sera envoyé courrier ou fax (et en option par e-mail).

www.magix.com

#### **Saisie du code d'activation**

Après réception de votre code d'activation personnel, veuillez s'il vous plaît retenter d'utiliser la fonction d'exportation ou d'importation afin d'afficher la boîte de dialogue d'activation en fonction du format de fichier correspondant. Vous pourrez entrer le code d'activation à cet endroit.

# **Dysfonctionnements possibles et dépannage**

#### **Le code indiqué est incorrect (activation par téléphone).**

- Veuillez d'abord vérifier vos données, dans la plupart des cas, le code est incorrect.
- Si vous avez entré le code correctement, vous pouvez obtenir le numéro de téléphone de notre service téléphonique. Nos collaborateurs sont à votre disposition pour toute question.

#### **Le site Internet MAGIX ne s'ouvre pas**.

• Vérifiez votre connexion Internet. Connectez-vous éventuellement manuellement.

#### **Le site Internet MAGIX ne s'ouvre pas**

Vérifiez votre connexion Internet. Connectez-vous éventuellement manuellement.

#### **Le formulaire de commande par la poste/par fax ne s'ouvre pas**

• Vérifiez qu'un programme de traitement de texte adapté (par exemple MS Word) soit correctement installé et activé.

#### **Vous n'avez pas reçu l'e-mail contenant le code d'activation**

- Vérifiez que votre boîte mail n'est pas pleine.
- Vérifiez que l'e-mail ne se trouve pas dans la boîte spam.

**Vous pouvez également adresser vos questions à tout moment à l'assistance technique par e-mail. Gardez les informations suivantes à portée de main, afin que nous puissions vous apporter une aide rapide et ciblée :** 

- Nom complet du produit
- Version exacte du produit (dans la boîte à propos sous l'entrée « A propos » dans le menu « Aide »)
- Nom de l'encodeur/décodeur
- Votre code utilisateur (accessible via la boîte de dialogue « Activation par la poste/par fax »)

# **J'ai installé mon programme MAGIX sur un nouvel ordinateur ou j'ai installé un nouveau disque dur (ou nouvelle carte son, mémoire, etc.) sur mon ordinateur. Mon code d'activation n'est plus accepté.**

L'activation est liée à un ordinateur précis. Toute modification du matériel informatique (mise en place d'un autre disque dur, par exemple) peut entraîner la non-reconnaissance de l'ordinateur pour le code d'activation donné. Ceci est également valable lorsque MAGIX Photos sur CD & DVD 8 est installé sur un autre ordinateur. Dans ce cas, il vous suffit de demander un nouveau code d'activation. Comme vous êtes inscrit comme client MAGIX, vous n'avez, bien entendu, pas à payer de nouveau l'activation de votre programme !

**En ligne :** lors de l'inscription sur le site de MAGIX, utilisez vos données d'accès MAGIX.

**Post/fax :** imprimez le formulaire de commande et envoyez-le à l'adresse ou au numéro de fax indiqué.

# **Raccourcis clavier**

# **Media Pool**

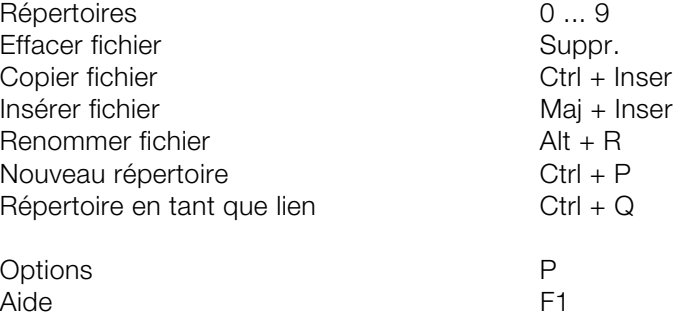

## **Cocher des fichiers :**

Cocher plusieurs images rangées les unes après : Maj + Clic sur le premier fichier + Clic sur le dernier fichier à sélectionner Cocher plusieurs fichiers un par un : Ctrl + Clic sur les images correspondantes Cocher toutes les images du Ctrl + A dossier ouvert :

# **Diaporama**

# **Charger/enregistrer un projet**

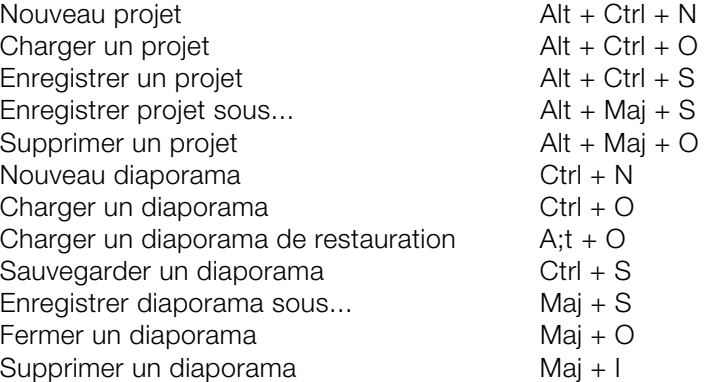

Graver une copie de sauvegarde sur disque Alt + Maj + R

# **Enregistrement**

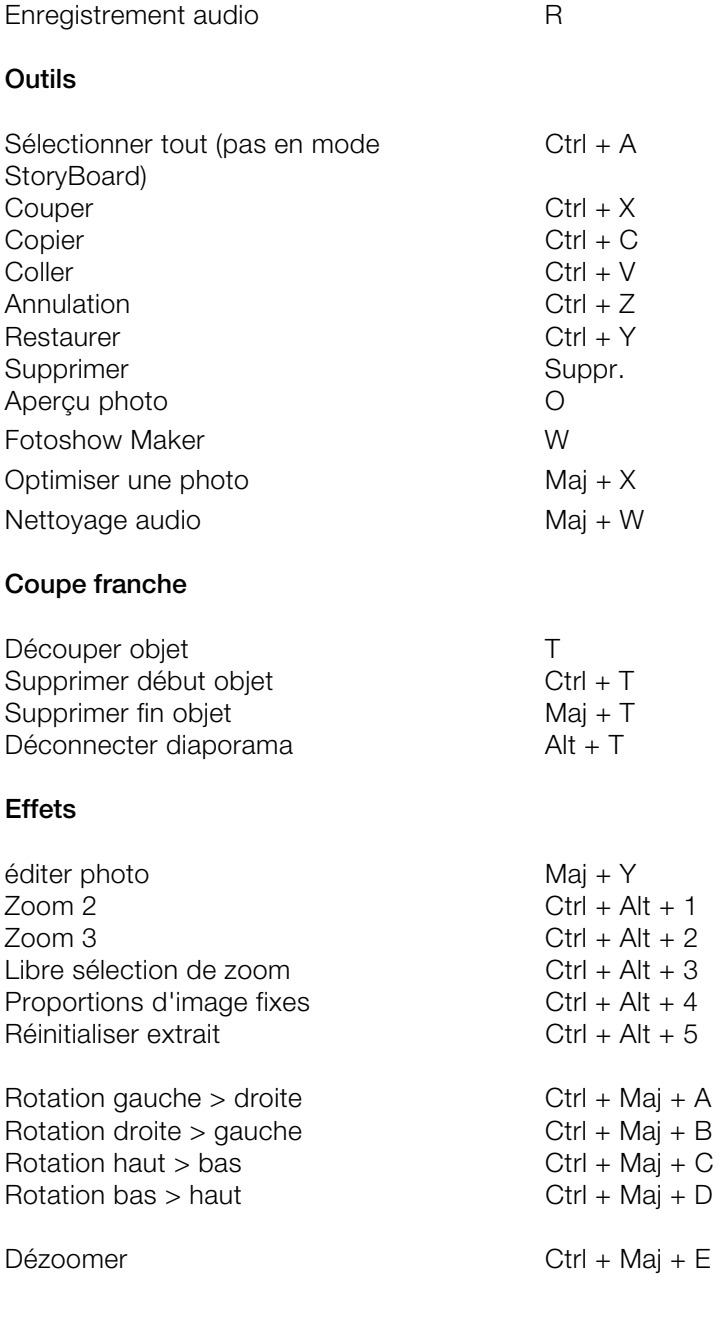

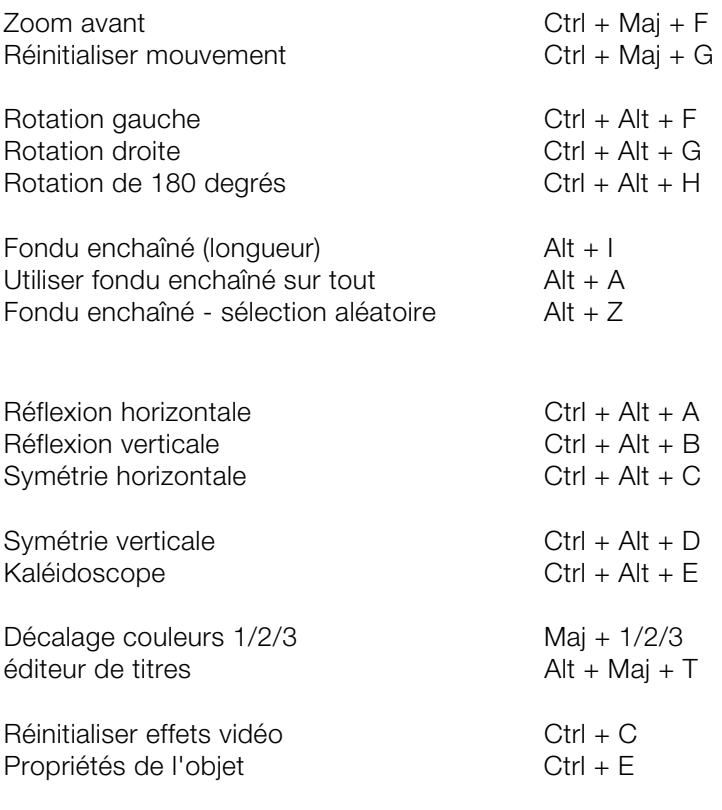

# **Représentation de l'arrangement**

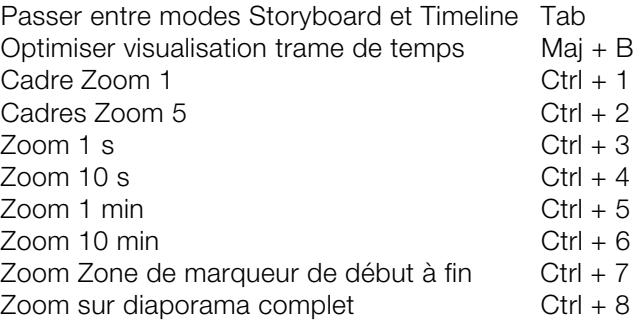

# **Lecture et placement du marqueur**

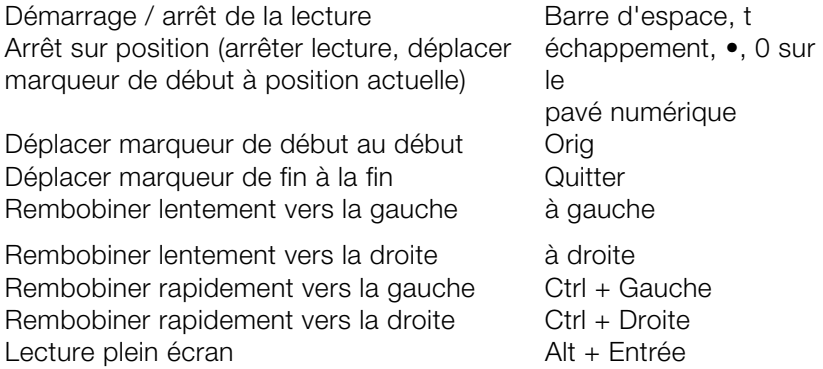

# **Annexe : vidéo numérique**

# **Édition de vidéos sur PC**

Le traitement des vidéos numériques sur PC est comparable au traitement audio. La vidéo, comme support analogique, doit d'abord être numérisée avant de pouvoir être traitée sur ordinateur.

Le fonctionnement est presque identique à un enregistrement par une carte son : le flux du signal se mesure par intervalles très courts et réguliers. Les valeurs résultantes peuvent ensuite être traitées par l'ordinateur. La précision de chaque mesure individuelle se traduit par la résolution et la fréquence des mesures se traduit par la fréquence images. Plus le signal est précis et fréquent, plus la qualité de la vidéo numérisée est élevée. Toutefois, les exigences en matière de performances de capture et d'espace de stockage sont aussi supérieures. Le format Windows standard des fichiers vidéo est le format AVI (audio and video Interleaved).

La numérisation de la vidéo adopte la caméra ou la carte graphique, une carte TV (par exemple Pinnacle PCTV) ou une carte vidéo. Cependant, si vous souhaitez obtenir une bonne qualité d'image, le traitement vidéo nécessite un matériel adéquat. Pour être en mesure de traiter raisonnablement les fichiers vidéo sur les PC actuels, ils doivent être compressés, contrairement aux sons numériques, avec lesquels la compression sert uniquement à gagner de l'espace de stockage.

# **Compression MPEG**

MPEG signifie « Moving Picture Experts Group » et définit un groupe de travail qui coopère avec l'ISO (International Standards Organization) ainsi que l'ETC (International Electro Technical Commission) afin de développer des standards pour le codage vidéo et audio.

En règle générale, le taux de données graphiques du standard vidéo numérique est de 167 megabits par seconde, ce qui, en l'absence de compression, nécessite une capacité de stockage bien plus importante qu'un DVD puisse offrir. Un DVD 5 une face avec 4,7 Go

de capacité de stockage est à peine suffisant pour 4 minutes. Pour cette raison, l'image disponible doit effectivement être compressée ; une fonction possible avec la procédure MPEG.

Cette procédure se fonde sur le simple fait que jusqu'à 96 % des données d'une vidéo numérique se composent de répétition et peuvent être compressées sans dégradation apparente de la qualité d'image.

<span id="page-168-0"></span>Chaque compression MPEG consiste toutefois à réduire des données et entraîne de fait une perte d'informations. Si la vidéo se compose de très nombreuses informations ou si le contenu varie très rapidement, l'image risque d'être floue (selon l'intensité de compression et la qualité de l'encodeur). Des erreurs peuvent également résulter d'artefacts de compression, tels que de petits défauts de couleurs ou des images qui sont trop obscures.

Avec des taux de compression moyens, au-dessous de 3 mégabits par seconde, vous notez une baisse de qualité. Avec des taux d'environ 6 mégabits par seconde, la perte de qualité passe presque inaperçue.

# **Remarques Vidéos AVI**

Le format AVI (Audio Video Interleaved) n'est pas un véritable format de fichier. Il s'agit de ce que l'on nomme un « container » contenant un flux audio et un flux vidéo. Le format de sauvegarde des données est plus exactement défini par le codec (Coder/Decoder). Un codec compresse des données audio/vidéo dans son propre format.

Cela signifie concrètement qu'un fichier AVI qui a été créé sur un ordinateur ne pourra être chargé ensuite que sur des ordinateurs sur lesquels sera installé le même codec.

De nombreux codecs (ex. : Intel Indeo Video) sont des éléments d'installation Windows, d'autres, comme le populaire codec DivX sont indépendant de Windows ! Ainsi, si vous avez créé un fichier AVI avec un tel codec et que vous souhaitez l'utiliser sur d'autres ordinateurs, il vous faudra installer le codec correspondant. Le mieux est de copier le programme d'installation du codec dans le répertoire d'exportation et de toujours le graver avec les autres éléments, lorsque vous créez un disque vidéo exécutable sur PC.

Notez cependant qu'avec les vieilles cartes de montage vidéo, certains codecs ne fonctionnent qu'avec le matériel de la carte correspondante. De tels fichiers AVI ne peuvent alors être lus que sur l'ordinateur avez lequel vous les avez créés. Nous vous conseillons d'éviter l'utilisation de ces codecs.

# **Mémoire et qualité des différents formats de disques**

De nombreux formats de disques sont disponibles dans MAGIX Photos sur CD & DVD 8.

Découvrez dans le chapitre suivant les avantages et caractéristiques de chaque format, leurs différences de qualité et leur capacité de mémoire.

Le tablea[u su](#page-173-0)ivant répertorie les formats de disque en fonction de leur rapport mémoire/qualité. Pour de plus amples informations, référez-vous au chapitre sur les formats de disques.

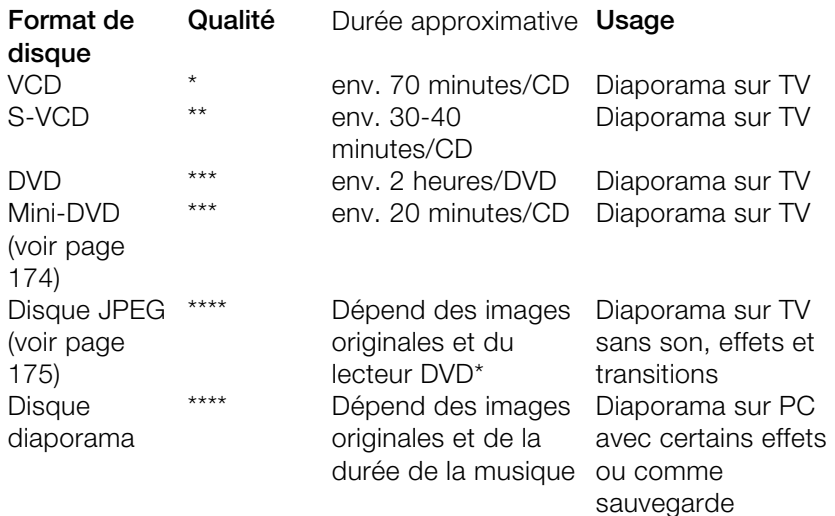

\* La durée d'affichage peut être définie dans le menu de certains lecteurs DVD. Le nombre d'images pouvant être gravées sur un CD ou DVD dépend de la taille des images originales (taille du fichier image).

**Conseil :** pour tous les types de disques pouvant être pourvus d'un menu, vous pouvez aussi utiliser les nouveaux modèles de menus dans la rubrique « TV-ShowTime-DVD ».

# **Digital Versatile Disc (DVD)**

### **Qualité**

La qualité de couleurs exceptionnelle, la définition de l'image et le contraste du DVD sont bien connus.

Avec une résolution de 720 x 576 (PAL) et un codage MPEG 2, une fréquence de 25 images par seconde permet d'obtenir d'excellents résultats. La quantité de données est environ 5 fois plus importante qu'avec les VCD.

### **Taille du DVD**

Les DVD s'apparentent aux CD. La seule différence notable est que les DVD double face n'ont pas d'étiquettes. Sinon, ces deux formats offrent les mêmes dimensions.

- Diamètre : 12 cm comme un CD normal (en outre il existe toujours des DVD de 8 cm de diamètre).
- Épaisseur : 1,2 mm comme un CD normal.

#### **Support DVD (présentation)**

En apparence, le DVD ne diffère pas d'un CD-ROM. Une densité de mémoire supérieure (jusqu'à 17 Go contrairement aux 650-780 Mo) résulte du fait que les infos sont stockées de façon plus dense (double capacité) et que vous pouvez spécifier jusqu'à 4 couches. Pour être en mesure de lire les informations, un laser spécial avec une longueur d'ondes modifiée est nécessaire. Par conséquent, les DVD ne peuvent être lus avec les lecteurs de CD-ROM standard.

#### **Formats de transfert de données inscriptibles**

Le marché du DVD enregistrable présente pour l'instant trois catégories : DVD-RAM, DVD+RW et DVD-RW.

**DVD -R :** support inscriptible une fois seulement (once-only). Le DVD-R peut être spécifié avec les structures de fichiers du DVD Vidéo, du DVD Audio ou du DVD-ROM.

**DVD+RW :** avec les lecteurs +RW, des DVD réenregistrables doivent être créés. Ceux-ci peuvent être lus par n'importe quel lecteur de DVD-ROM ou DVD commercial. Les compagnies fabricantes sont principalement Philips, Sony, HEWLETT PACKARD (ainsi que Ricoh, Yamaha et Mitsubishi).

**DVD -RW :** technologie de DVD inscriptible et effaçable promue par Pioneer et Sharp. Ce format fut développé par Pioneer et devrait être compatible avec des lecteurs de DVD existants.

**DVD -RAM :** en raison de la faible capacité de stockage et l'incompatibilité des lecteurs de DVD, il n'est pas recommandé de choisir ce standard.

**Disques vierges :** les disques enregistrables 1 face de 4,7 Go et d'une durée d'exécution de 2 heures servent actuellement de support de stockage pour tous les formats de gravure de DVD.

#### **Protection contre la copie**

**Macrovision (APS) :** l'industrie du film revendique que même les lecteurs de DVD-ROM et les cartes de décodeur ou de diagrammes avec sorties composites ou sorties s-vidéo doivent prendre en charge la protection contre la copie analogique (APS) de Macrovision. Seuls certains lecteurs de DVD plus anciens ne sont pas dotés de l'APS.

Avec l'APS, des signaux supplémentaires sont ajoutés aux données graphiques stockées sur un DVD par un lecteur de DVD ou une carte de décodeur. Les données sont presque identiques. Ces signaux supplémentaires perturbent la synchronisation et la régulation automatique de l'enregistrement de la plupart des enregistreurs vidéo, ce qui empêche par conséquent l'enregistrement de la vidéo. Ils ne sont toutefois pas notables sur le téléviseur ou sur le moniteur.

www.magix.com

**Content Scrambling System (CSS) :** CSS évite la sauvegarde et la duplication des pistes vidéo du DVD sur le disque dur.

Il est toutefois possible de charger les flux VOB des DVD sans CSS (à l'instar des autres fichiers vidéo) via le bouton d'importation vidéo.

#### **Vidéo-CD (VCD)**

Les vidéo-CD sont des CD-ROM spécifiques sur lesquels les vidéos sont stockées sous des formes précises. La compression se produit sur le codec MPEG-1. Les VCD peuvent être lus sur un lecteur de vidéo-CD relié à un téléviseur ou directement sur le lecteur de CD-ROM de l'ordinateur. La plupart des lecteurs de DVD peuvent lire des VCD.

**Résolution :** sur un VCD, il est possible de lire les diaporamas dotés d'une résolution maximale de 352 x 288 pixels (PAL) ou de 352 x 240 (NTSC) avec 25 images par seconde. La résolution d'une cassette VHS offre par exemple une résolution de 300 x 360 pixels. L'utilisation d'un bon encodeur MPEG 1 est plus importante encore que la résolution. Comme les images vidéo changent constamment, les erreurs ne peuvent pas toujours être perçues par l'afficheur.

**Capacité du disque dur :** un VCD peut sauvegarder environ 70 minutes de vidéo. Un diaporama type doit donc être stocké sur deux VCD. Pour conserver le maximum d'infos sur la vidéo sur un CD normal, vous devez renoncer à la correction d'infos sur les formats VCD/SVCD dans les secteurs individuels (sous-plages) d'un CD. Vous pouvez par conséquent graver 720 Mo de données vidéo sur un CD vierge de 650 Mo. Grâce aux avancées en matière de gravure et de numérisation, il est désormais possible de graver jusqu'à 985 Mo de données vidéo sur un CD vierge de 99 minutes.

**Paramètres de l'encodeur :** normalement, les données de CD vidéo sont lues au taux de 1150 Ko pour la vidéo et de 224 Ko pour l'audio. En augmentant le taux de transmission de la vidéo à 3000 Ko, vous pouvez obtenir la même résolution et le taux de transmission audio en assurant une meilleure qualité. Ceux présentant 1150 Ko d'artefacts de mouvement disparaissent presque complètement avec environ 2000 Ko, avec l'image s'affichant de façon un peu moins nette.

Cela induit toutefois que le lecteur pourra également lire à un tel débit. Le fait que de nombreux lecteurs de DVD puissent traiter un débit binaire élevé est dû à une écriture performante du logiciel du lecteur.

Testez donc des débits de données supérieurs : si vous n'avez pas besoin d'un temps d'exécution complet du VCD, vous pouvez améliorer la qualité de la vidéo !!

#### **Supervidéo-CD (SVCD)**

**Le Supervidéo-CD (SVCD)** est une amélioration technologique du CD vidéo. Les SVCD sont également comme des CD-ROM spécifiés VCD : ils sont lus soit avec un lecteur de SVCD (connecté au téléviseur) ou directement depuis le lecteur de CD-ROM de l'ordinateur. De nombreux lecteurs de DVD peuvent également lire des SVCD. Grâce au MPEG 2 et à l'augmentation du débit de transfert des données, vous ne pouvez guère les distinguer des vidéos de qualité DVD.

**Résolution** : avec les SVCD, le meilleur encodeur MPEG 2 est utilisé avec une résolution standard de 480 x 576 (PAL). Le format MPEG 2 offre une résolution maximum de 720 x 576 et les méthodes de compression améliorées autorisent des taux de transfert élevés qui se caractérisent par une excellente définition d'image et une certaine homogénéité.

<span id="page-173-0"></span>**Capacité du disque dur** : un diaporama moyen de 90 minutes doit se répartir sur 3 CD. Sur un SVCD, vous pouvez obtenir environ 30 minutes de diaporama de bonne qualité.

**Paramètre de l'encodeur** : comparé au VCD avec 1,3 Mo/s, le taux de transfert de données double, pour atteindre les 2,6 Mo/s.

Avec le format MPEG 2, le taux de transfert dit variable (VBR) est introduit. Par contraste avec le taux de transmission constant (CBR) des encodeurs MPEG 1, cet encodeur offre la possibilité d'utiliser davantage de bits pour des sections riches en mouvement, ainsi que pour sauvegarder des bits si le contenu de l'image reste identique.

#### **Mini-DVD**

Le mini-DVD n'est rien d'autre que le format de données DVD gravé sur un CD ROM. Ainsi, l'encodeur MPEG 2 et toutes les autres spécifications de format de données DVD sont utilisées : seuls les porteurs de données sont différents. Comme le CD-ROM peut uniquement sauvegarder un sixième de la quantité de données d'un

<span id="page-174-0"></span>DVD, la capacité d'un mini-DVD se limite par conséquent à environ 20 minutes d'un Diaporama.

Les mini-DVD sont particulièrement adaptés à la lecture sur ordinateur. Avec des périphériques autonomes, il faut les tester individuellement pour savoir si le périphérique peut traiter le format DVD sur un CD-ROM.

## **Disque JPEG**

Ce type de disque est conçu pour une optimisation de vos photos lorsque vous voulez les montrer avec la qualité optimale sur un lecteur DVD.

Chaque image est exportée avec les effets de nettoyage photos avant d'être gravée sur un CD ou DVD qui peut être reconnu et joué par la plupart des lecteurs DVD.

Le format ne supporte alors aucun menu, effet de mouvement, transition ou son. La durée d'affichage des images n'est pas non plus gravée sur le disque. C'est le lecteur de DVD qui la détermine. Certains lecteurs DVD permettent de définir la durée d'affichage des images. Veuillez lire la documentation de votre lecteur DVD.

Le format est souvent défini comme « CD photos » ou « CD JPEG ».

# **Annexe Paramètres de l'encodeur MPEG**

# **Paramètres généraux**

**Type MPEG :** Vous pouvez déterminer le type de sortie du MPEG créé. Vous pouvez laisser les paramètres de l'encodeur totalement libres, pour ex[porte](#page-176-0)r votre vidéo dans le format correspondant, pour une utilisation ultérieure dans d'autres programmes ou pour présentation sur une site Internet, par exemple.

Lorsque vous avez quitté l'encodeur après la boîte de dialogue de gravure, ou si vous avez l'intention d'utiliser le matériel exporté pour des VDC, SVDC our des DVD, choisissez l'option correspondante. Configurez l'encodeur suivant les standards prescrits pour chaque disque lorsque vous voulez jouer celui-ci dans un lecteur compatible.

**Format vidéo :** On définit ici le format vidéo a[uquel](#page-183-0) le ratio largeur:hauteur de l'image et le framerate (voir Paramètres vidéo (voir page 177)) seront automatiquement ajustés. Vous avez le choix entre PAL et NTSC.

**Mode Entrelacement :** Le film sera encodé entrelacé (aussi sous forme de deux demi-images, champs nommés). Ceci est absolument impératif pour la lecture ultérieure sur écran de télévision. Lorsque vous voulez voir un film exporté uniquement sur votre ordinateur et que vous tenez au look « cinéma », vous pouvez aussi encoder par cadres (progressivement). Certains projecteurs vidéo supportent aussi la lecture de matériels graphiques encodés progressivement. Voir aussi : Entrelacement (voir page 184).

**Débit binaire :** Le débit binaire détermine le besoin en mémoire de la vidéo terminée. La quantité de données disponibles peut être épuisée très différemment suivant la qualité de la représentation. 20 Un mégaoctet peut couvrir 4 secondes de vidéo DVD ou bien 5 minutes de flux Internet avec la taille d'un timbre-poste. La qualité d'une vidéo MPEG est mesurée suivant la « largeur » du flux de données créé, le débit binaire. C'est la quantité des données transmises par unité de temps. Elle est indiquée en kilo-bits/seconde ou en bit par seconde.

**Qualité :** Vous définissez ici la qualité du processus d'encodage, ou plus exactement la qualité de l'évaluation des mouvements (voir page 181). Plus la qualité est élevée, meilleure sera la vidéo terminée, mais l'encodage dure également plus longtemps. La valeur préréglée est de 10. Elle offre un bon compromis entre qualité et vitesse.

**Smart Rendering** : Smart Rendering permet de réduire considérablement le coût d'encodage des fichiers MPEG. Lors de la création des fichiers MPEG, seules sont encodées les parties du film qui ont été modifiées dans le programme (par ex. avec le nettoyage vidéo ou par des effets). Les fichiers MPEG contenus dans le film **doivent** avoir le même format, c-a-d le débit binaire (variable ou constant) ; la résolution d'image et le format vidéo doivent correspondre.

**Copie GOP rapide et exacte :** Ce mode spécial de Smart Rendering permet d'appliquer un matériel MPEG sans coût d'encodage quel qu'il soit pour le medium ciblé. La vitesse d'encodage en est extrêmement accélérée. Pour cela, le matériel vidéo ne peut subir aucune édition, seulement des coupes franches (sans transition). Ces coupes ne sont pas exécutées exactement suivant les cadres, mais ont toujours lieu aux limites du prochain GOP. Par conséquent, les coupes devraient ensuite être faites généreusement.

<span id="page-176-0"></span>Pour graver des DVD avec une piste audio originale Surround 5.1 (Dolby Digital Audio) sans un nouvel encodage, **cette** option doit être activée.

**Résumé :**Montre une représentation en aperçu de tous les paramètres de l'encodeur.

**À partir du fichier :** Vous pouvez lire les paramètres nécessaires à partir d'un fichier MPEG existant. Ceci est très utile lorsque vous voulez assembler des fichiers MPEG existants sans nouveau encodage avec Smart Rendering.

# **Paramètres vidéo**

**Taux de fréquence d'images (framerate) :** PAL requiert 25 images/s, NTSC 29,97 images/s. Notez que l'encodage de matériel NTSC en PAL ou vice-versa est possible, mais provoque cependant les soubresauts lors de la reproduction.

**Rapport de taille :** vous pouvez, ici, configurer l'affichage ou le taux de pixels. Avec MPEG 2, le format d'image est affiché comme taux d'image, soit 1:1 (écran carré, non recommandé), 4/3 (vidéo standard), 16/9 (écran large) et 2,21:1 (cinémascope). Cela est indépendant du format vidéo sélectionné.

Avec MPEG 1, c'est le format des pixels qui est spécifié, soit 1:1 , CCIR601 (correspond à la vidéo normale 4/3) pour 625 lignes = PAL et 525 lignes = NTSC et le même p[our 1](#page-182-0)6/9. Lorsque vous sélectionenz le format de sortie vidéo CD, le format des pixels s'adapte automatiquement au format vidéo sélectionné. À utiliser avec précaution si vous ne souhaitez exporter qu'en MPEG 1.

L'option **Auto** est définie par défaut. Vous pouvez ici ajuster les paramètres du film en fonction.

**Résolution :** largeur et hauteur de la vidéo correspondent à la configuration dans la boîte de dialogue d'exportation.

**Structure GOP :** vous pouvez ici modifier les paramètres de la séquence GOP (voir page 183), c'est-à-dire le nombre d'images P et d'images B par image I, à l'intérieure d'un GOP (groupe d'images). Prenez garde à ce que la longueur totale du GOP n'excède pas 15 images, soit le paramètre par défaut (1 image  $1 + 4$  images  $P + 5^*2$ images B = 15 images). Vous pouvez cependant réduire la longueur de la séquence GOP (en compromettant la qualité de l'image à un débit binaire éqTambién la decodificación, es decir, la reproducción y la importación se harán más lentas.uivalent). Cela accélère considérablement le processus d'encodage, car l'encodage des images P et B requiert des performances élevées de la part de votre ordinateur. La vitesse du décodage, c'est-à-dire de la reproduction est également augmentée.

Si image I est définie sur 1, chaque image est une image I. Si la valeur est plus élevée, le paramètre décrit la longueur totale du GOP.

**GOP auto :** les GOP fermés ne contiennent pas de rapports avec les images des GOP suivants. L'édition d'un MPEG, dont tous les GOP sont fermés, est facilitée, car seules les images I peuvent être éditées si un GOP est fermé. GOP auto ferme les GOP au moment des changements des scènes, au cours desquelles deux procédures complexes et différentes (« fast » et « VSCD ») sont employées.

### **Les modes du débit binaire**

En mode « débit binaire constant », un débit binaire qui reste constamment le même, est utilisé. Cette option ne devrait être utilisée que pour les CD vidéo pour lesquels il est prescrit. Avec un débit binaire constant, la capacité de rendement de la compression MPEG ne peut être correctement utilisée car la largeur de bande pour les scènes immobiles et simples est perdue.

Le mode « débit binaire variable » tente d'ajuster l'espace mémoire disponible aux besoins de la vidéo que vous souhaitez encoder. Le débit binaire actuel varie autour d'une valeur moyenne. Pendant les passages calmes de la vidéo, il réduit à une valeur minimum ; si la scène présente des mouvements, le mode augmente à la valeur maximum. Il existe deux procédés de régulation (mode 1 et mode 128).

# **Paramètres vidéo avancés**

**Profils MPEG et niveaux :** le standard MPEG 2 définit différents « Profils » et « Niveaux ». Pour la création de SVCD et de DVD, vous avez besoin du « Profil principal et niveau principal ». Le profil supérieur ajoute des propriétés additionnelles au flux de données, tels que l'option d'affichage d'une image à une résolution réduite pour une qualité de transmission moindre (SNR Scalable Profile : SNR évolutif) ou la reproduction d'une échelle locale, par exemple, un flux de données HDTV sur un téléviseur standard. Le profil 4:2:2 est utilisé lorsque les données d'image doivent être encodées pour un balayage chromatique alternatif. Cependant, ces profils sont pris en charge par très peu d'encodeurs, la plupart d'usage professionnel.

Les niveaux définissent les limitations de la résolution de l'image et la fréquence de données maximale. Un niveau bas ne permet qu'une résolution réduite (352 x 2888 = CIF), un niveau élevé ou High-1440 permet l'encodage au format HD TV.

Estimation du mouvement : ces paramètres sont contrôlés avec la réglette de qualité (voir les paramètres généraux).

#### **Divers**

**Sensibilité au bruit :** ce facteur définit la sensibilité avec laquelle l'encodeur réagira au bruit dans le matériel source. Si votre matériel source contient peu de bruit (enregistrements numériques, animations informatiques ou vidéos déjà optimisées ou restaurées), vous n'aurez pas besoin de modifier le facteur (valeur par défaut : 4). Vous pouvez tout de même la réduire avant d'augmenter encore plus la qualité. Cependant, si vous souhaitez encoder le matériel sonore, un facteur trop bas augmentera considérablement le temps d'encodage sans produire pour autant une meilleure qualité. Pour les vidéos analogiques non éditées, vous pouvez augmenter le facteur entre 8 et 14.

**Réduction du bruit** (clic sur sensibilité au bruit) : utilisation d'un filtre de bruit dont les paramètres sont ajustables de 1 à 31.

#### **Paramètres avancés**

Dans l'arborescence, à droite dans la fenêtre, s'affiche un grand nombre de paramètres d'expert supplémentaires. Seuls les utilisateurs chevronnés devraient modifier ces paramètres, qui sont par défaut spécifiquement optimisés pour les applications courantes et ne doivent donc être changés que dans des cas exceptionnels.

# **Paramètres audio**

**Type audio :** vous pouvez utiliser MPEG Layer -1, 2 ou PCM (WAV). « Sans audio » peut être sélectionner dans la boîte de dialogue d'exportation.

**Taux d'échantillonnage :** vous pouvez définir un taux d'échantillonnage de 322, 44,1 ou 48 kHz pour la piste audio. 44,1 kHz est prescrit pour les VCD et SVCD, 48 kHz pour les DVD. Pour réduire la quantité de données audio, il est préférable de réduire le débit binaire plutôt que le taux d'échantillonnage.

**Mode :** mono, stéréo, joint stéréo et canal double sont à votre disposition.

**Débit binaire :** vous pouvez définir ici le débit binaire du signal audio. Plus le débit binaire est élevé, meilleure est la qualité de la reproduction. VCD requiert 224 kBit/s, pour les SVCD et DVD, vous pouvez sélectionner les valeurs 384 kBit/s ou 448 kBit/s.
## <span id="page-180-0"></span>**Glossaire MPEG**

### **Estimation du mouvement**

Un autre moyen au service de la réduction des données utilisé dans l'encodage MPEG est l'estimation du mouvement (Motion Estimation).

L'estimation de mouvement est réalisée à partir des images B et P. Les contenus d'image différentiels encore existants après la prédiction (voir page 186) sont analysés. À l'intérie[ur de](#page-175-0) chaque bloc macro des images P et B (dans ce cas il s'agit d'unités composées de 2x2 blocs), une recherche à partir d'algorithmes complexes est effectuée pour retrouver le bloc d'origine macro dans l'image de référence. On cherche donc des contenus visuels qui sont déplacés, soit par un mouvement, soit lors d'un mouvement de caméra. Ces derniers peuvent demeurer sous la forme d'images P et B, et la distance de déplacement et le nouvel emplacement du bloc macro sont enregistrés. Ce vecteur est appelé Motion Vector.

La précision de ce processus détermine la qualité de la vidéo finale MPEG et est définie avec le facteur « Qualité » dans les paramètres généraux de l'encodeur MPEG (voir page 176). Ce facteur influence également la durée de l'encodage : plus il est précis, plus le processus est long.

### **Débit binaire**

MPEG n'est pas seulement un format de sauvegarde, il est avant tout un format de transfert. Pour les anciens formats de sauvegarde, la règle : 20 secondes de film sont égales à 20 Mo se vérifie. La taille du fichier est donc directement associée à la qualité.

Ceci est différent pour le format MPEG. La quantité de données disponibles peut être épuisée très différemment suivant la qualité de la représentation. 20 Mbyte peuvent représenter 4 secondes de DVD vidéo ou 5 minutes de flux Internet (streaming) à la taille d'un timbre poste. La qualité d'une vidéo MPEG se mesure par la « largeur » du « flux de données » créé, soit le débit binaire. Il s'agit de la quantité de

données transmises par unité de temps, généralement définie en kbits/s ou en bits par seconde.

On parle ici de Bits et non d'Octets, car même la largeur du nom est adaptée aux conditions de transfert.

Le débit binaire moyen permet de déterminer l'espace mémoire nécessaire pour le fichier lorsque leur durée est connue.

 $T = (DBV + DBA)^* d$ 

T...Taille du fichier DBV...Débit binaire vidéo DBA...Débit binaire audio de Durée en s

#### **Bloc**

Dans presque tous les procédés de réduction d'images, l'image est segmentée en blocs de 8 x 8 pixels (points de l'image). Cela doit être pris en compte lorsque vous souhaitez utiliser une résolution d'écran personnalisé (Hauteur/Largeur). Ces valeurs doivent alors toujours être un multiple de 8.

### **Format chrome**

La valeur de la couleur de chaque point de l'image, composée à partir des valeurs des couleurs primaires Rouge, Vert et Bleu (RVB) est traditionnellement convertie en une valeur de luminosité (Y = 0,299\*R + 0,587\*V + 0,114\*B ) et deux valeurs différentielles de couleurs ( $U = R - Y$ ,  $V = G - Y$ ) pour des raisons techniques.

La valeur Y correspond à l'image noir et blanc. Les signaux des composants permettent de traiter séparément la luminosité et les informations sur les couleurs. Une réduction des données a lieu dès le quadrillage ligne par ligne de l'image pendant l'enregistrement. L'oeil humain dispose d'une résolution des couleurs inférieure à celle de la luminosité, par conséquent les composants de couleur sont calculés uniquement tous les deux points d'une ligne (4:2:2) ou pour 4 pixels associés (4:1:0).

**4:2:2** Ce format correspond aux standards de la télévision. Pour chaque ligne, deux pixels d'une combinaison de couleurs sont transférés, ce qui correspond à une compression aux 2/3 des données de sortie.

**4:1:0** Il s'agit du code couleur pour les DVD et la plupart des autres applications vidéo courantes. Une informations couleur est enregistrée pour chaque combinaison de 4 pixels associés sur deux lignes. Cela correspond à une compression de moitié des données de sortie.

### **Champ**

Demi-image qui, par deux, forme une image frame (voir Interlace/Entrelacement (voir page 184)).

## **Frame**

Une frame est une image individuelle d'une séquence vidéo, aussi appelée plein écran. Une vidéo PAL comprend par exemple 25 frames ou image par seconde, NTSC 29,97 images par seconde.

Les enregistrements vidéo à l'exception des animations par ordinateur et des images fixes ne contiennent aucune image complète mais une quantité double de demi-images (Champs), transférées entrelacées. On parle cependant de frames, car de nombreux processus de la compression MPEG se rapportent à ce type de Frames. Ce terme est également employé dans le montage vidéo.

## **GOP**

**G**roupe **o**f **P**ictures : il s'agit du nom de la séquence (suite) définie de l Frames et des Frames P et B correspondantes.

ex. I B B P B B P B B I ...

**(Ce GOP a une durée égale à 9, avec 2 P Frames et 2 B Frames)** 

l Frames comprennent toutes les informations sur une frame, P et B frames contiennent des informations réduites. Les moyens de réduction sont les Prédictions et l'estimation de mouvement.

La combinaison P B B est appelée sous-groupe.

Les I Frames doivent apparaître de manière régulière dans le flux de données afin de synchroniser l'image et le son. Un nombre limité de P et B Frames est autorisé entre les I Frames. Étant donné que les P et B Frames contiennent des informations différentielles, ces différences ne feraient qu'augmenter dans le temps, compte tenu des différences d'une image à l'autre. Pour cette raison, un nombre élevé n'a pas de sens, les durées GOP se situent autour de 15 maximum (4P, 2B) pour le mode PAL et 18 (5P, 2B) pour le mode NTSC. (Le nombre maximum de B Frames autorisé entre P Frames est égal à 2).

Dans un **GOP fermé**, les B Frames du dernier sous-groupe ne peuvent contenir que des prédictions arrière, c'est-à-dire qui ont trait à l'image P précédente, mais sans rapport avec l'image l suivan[te,](#page-185-0)  qui appartient au GOP suivant.

### **I-frames**

Intra frames. Ces images contiennent toutes les informations concernant une image unique (« intra frame encoded »). Dans les images (frames) P et B des vidéos MPEG au contraire, dans lesquelles seules les différences par rapport à la précédente ou la suivante sont enregistrées (P Frame = predicted frame, B frame = bidirectional predicted frame, voir prédiction (voir page 186)).

### **Entrelacement**

Les images vidéo sont toujours enregistrées et transmises sous forme de deux demi-images, toujours les lignes paires en premier, suivies des lignes impaires. Ces demi-images sont affichées tour à tour à des fréquences doubles (vitesse de défilement de film). La persistance rétinienne et la vitesse de balayage du tube cathodique du téléviseur réassemblent les deux demi-images en une seule.

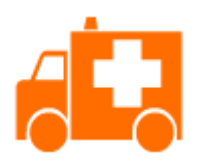

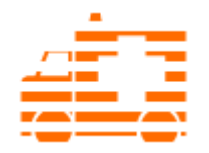

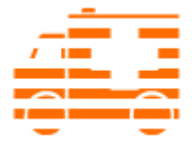

L'image de départ La première demi-

image

La seconde demiimage

Normalement, vous n'avez pas besoin de vous préoccuper du traitement correct des demi-images. Le matériel vidéo permet l'enchaînement des demi-images et exporte ou grave également en demi-images, avant de les restituer ultérieurement en cours de lecture à la télé en images normales. Dans certains cas, il est cependant parfois nécessaire de se pencher sur la question. Dans la pratique, deux problèmes peuvent survenir :

#### **1. Artefacts entrelacement**

Pour s'afficher sur l'écran du PC (au cours de l'enregistrement, pendant le montage dans le mode TV/magnétoscope et dans l'arrangeur), deux demi-images doivent être réassemblées en une image intégrale.

Ces deux demi-images ne sont pas les mêmes : au cours de leur enregistrement, il y a un décalage de 1/50 de seconde (avec le PAL), ce qui peut provoquer des interférences.

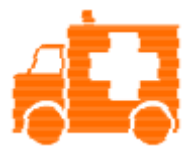

Erreur d'entrelacement typique

Le désentrelacement est utilisé pour éviter ces artefacts. Ainsi, une image intermédiaire est calculée (interpolée) en fonction des deux demi-images. En outre, si vous souhaitez créer des images fixes à partir d'images vidéo, vous devez absolument utiliser le filtre de désentrelacement.

Des désentrelacements (pour l'aperçu de l'enregistrement vidéo et du magnétoscope) peuvent être définis dans les paramètres du système (Menu « Fichier » > « Paramètres »).

#### **2. Suite de demi-images erronée**

Lorsque la suite des demi-images est inversée dans le courant de données vidéo, on obtient des effets de scintillement et de tremblements trop forts. Les objets image se déplacent « en crabe », de telle sorte que la deuxième demi-image arrive toujours avant la première. Cela peut se produire dans la chaîne d'assimilation, si vous importez par erreur du matériel vidéo depuis un programme avec une faute suite de demi-images et que vous l'importez dans un autre programme. Nous utilisons dans tous nos programmes d'enregistrement analogique au format MXV ou MPEG la fonction « Top field first » (demi-image la plus haute = numéri de ligne impaire = « odd » dans d'autres programmes).

DV-AVI, en revanche, est enregistré avec la fonction « Bottom Field First ».

Vous pouvez corriger la série des demi-images pour chaque objet vidéo dans ses propriétés, dans le menu contextuel de l'objet. Pour cela, référez-vous à la section Menu > Effets > Propriétés de l'objet.

### **P-Frames et B-Frames**

<span id="page-185-0"></span>Les frames P enregistrent uniquement les différences de l'image actuelle avec des images l précédentes. On parle de Prédiction, d'où le nom P(redicted) Frames.

Les B Frames enregistrent les différences entre l'image actuelle et une l ou P Frame précédente ou suivante. C'est-à-dire tout ce qui n'est pas « conservé » entre l'image précédente ou suivante. On prend ici en compte les deux directions, d'où le nom B(i-directional) Frame. Pour plus de détails, voir Prediction (voir page 186).

## **Prédiction**

Prediction est une méthode utilisée pour la réduction de données. Les éléments de l'image connus des images précédentes ou suivantes sont éliminées du flux de données.

#### **Comment cela fonctionne ?**

L'encodeur dispose d'un GOP bien défini, par exemple IBBPBBPBB. Cette séquence est transmise au décodeur afin de présenter l'image suivante. On distingue les I, P et B Frames.

Remarque : lorsqu'on parle ici d'images, il s'agit des Frames de la vidéo de sortie, et les I, P et B Frames sont les Frames de la vidéo encodée. Comme pour l'estimation de mouvement, les blocs (8x8 pixels) sont concentrés en blocs macro (16x16 pixels) pour la prédiction.

La première Frame est toujours une I Frame. Elle est entièrement encodée à partir de la première image. Ensuite la 4e image est analysée pour générer la première P Frame. (L'encodeur et le décodeur savent donc qu'il existe 2 B Frames entre deux.) Cette image est également entièrement encodée, mais les blocs macro se trouvant en face de la I Frame sont supprimés. Ils sont remplacés par des renvois correspondants pour le décodeur qui lui signifie le type de contenu et l'endroit où se procurer les informations nécessaires.

Ensuite la deuxième image est entièrement encodée, mais sans les blocs macro identiques de la I Frame précédant **et** de la P Frame suivante. Les liens avec les Frames prédédentes sont appelées **prédictions arrières**, ceux avec les Frames suivantes sont appelées **prédictions suivantes**. La troisième image est éditée exactement de la même manière et devient la deuxième B Frame.

Maintenant que nous avons la quatrième image, nous avons besoin de la prochaine P Frame, c'est-à-dire l'image 7. Les images 5 et 6 sont des B Frames, qui sont comparées aux P Frames (Images 4 et 7) puis nous trouvons les deux dernières B Frames. Elles ont une position particulière, car dans les GOP fermés, elles ne peuvent contenir que des prédictions arrière, c'est-à-dire qu'elles n'ont aucun rapport avec les I Frames suivantes qui appartiennent au GOP suivant.

En outre, le décodeur n'étant point prophète, les P Frames sont toujours transférées avant les B Frames. Les GOP mentionnés plus haut sont encodés et transférés dans l'ordre décrit.

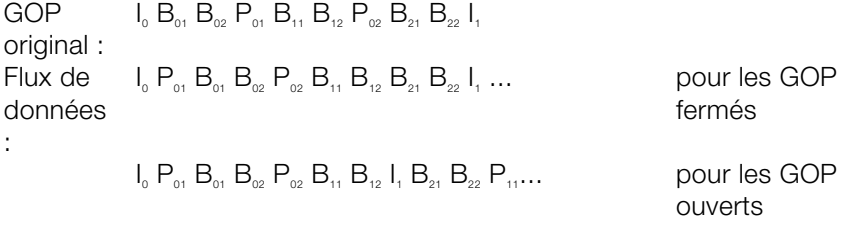

Il est à noter que lors de coupes vidéos directes avec le matériel MPEG, en raison de cette structure segmentée, des calculs complexes sont nécessaires ! Ces calculs sont simplifiés par la construction d'une « **Frame table** ». Cette dernière contient une liste de chaque Frame du flux de données ainsi que de quel type de frame il s'agit.

Grâce à l'estimation de mouvement (voir page 181), les P et B Frames subissent également une réduction de données.

### **Calibrage de quantification**

Les différentes images sont dans le cas des MPEG sauvegardées à l'aide d'une méthode de compression comparables aux bitmaps pour les JPEG. Les différentes images sont segmentées en blocs (voir page 182) de 8 sur 8.

Chacun de ces blocs est maintenant converti en une matrice de 8 sur 8 (tableau avec lignes et colonnes) à l'aide d'un **DCT** (Discrete Cosinus Transformation). Chacune des valeurs contenues est formée à partir de 64 pixels du bloc, mais les valeurs sont classées de telle manière que les informations de l'image sont classées par ordre d'importance.

Cette matrice est ensuite multipliée par une autre matrice, la **matrice de quantification**. L'origine précise de cette matrice est le secret de la technologie se cachant derrière l'encodeur, dévoilant la qualité du processus d'encodage. La seule valeur connue est le but recherché : le résultat doit contenir le plus de 0 possibles ! Ces 0 correspondent aux éléments de l'image négligeables et ne sont pas transférés.

En fonction de données de l'encodeur concernant le débit binaire à produire, une quantité plus ou moindre de valeurs de la matrice sont décrétées comme négligeables en divisant la matrice de quantification par un facteur, le **facteur de calibrage de quantification**. (Comme on travaille ici avec des nombres entiers, une division peut donner un résultat nul lorsqu'on néglige le reste).

Ce facteur est donc une unité de mesure directe pour la qualité d'image à atteindre dans le flux de données MPEG, ainsi le « Q » de facteur Q signifie quantification et qualité.

# **Vous avez des questions ?**

### **Assistant de tâches**

L'assistant de tâches est votre bureau d'informations pour le programme MAGIX Photos sur CD & DVD 8. Il vous aide dans la réalisation de certaines tâches et vous accompagne dans toutes les étapes de votre travail. Outre les conseils pas-à-pas des vidéos tutorielles, vous avez également un accès rapide à de nombreuses fonctions essentielles. Les différents thèmes abordés par l'assistant de tâches sont accessibles par le menu « Tâches ».

### **Aide du programme**

L'Aide comporte toutes les informations nécessaires à une bonne utilisation du programme ainsi que de nombreuses informations supplémentaires. Vous pouvez y accéder à tout moment au cours de l'utilisation de votre logiciel. Dans la rubrique Aide du programme, vous pouvez effectuer une recherche d'informations par mot-clé ou préférence.

**Page d'accueil :** la page d'accueil de l'Aide est accessible via le menu « Aide » > « Contenu ».

**Aide contextuelle :** appuyez simplement sur la touche « F1 » de votre clavier : l'aide s'ouvre automatiquement, avec un article correspondant au thème recherché.

L'équipe de MAGIX vous souhaite beaucoup de plaisir avec votre logiciel photo MAGIX et de superbes diaporamas sur CD et DVD.

# **Index**

### **5**

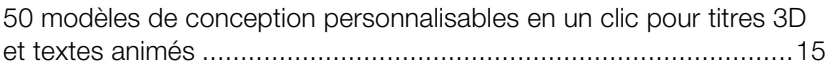

#### **A**

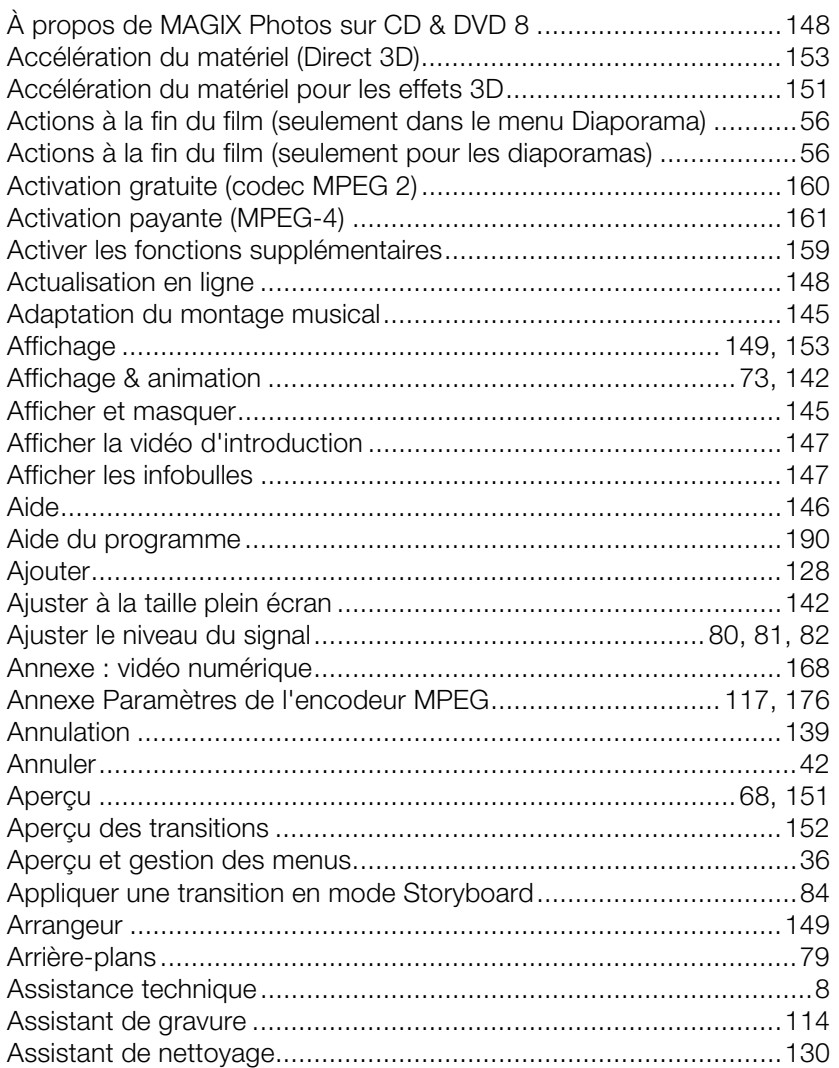

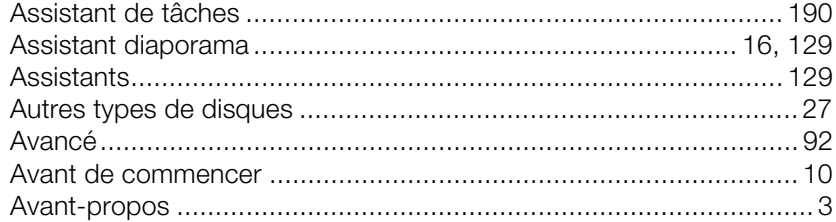

### $\overline{B}$

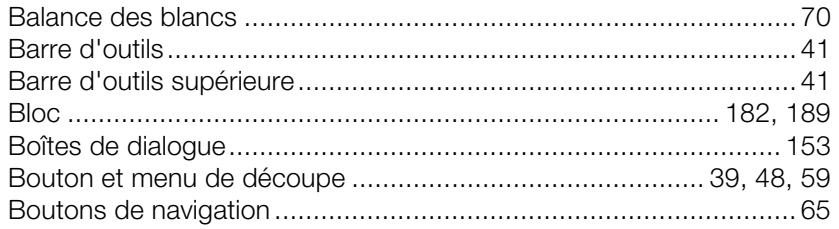

### $\mathbf C$

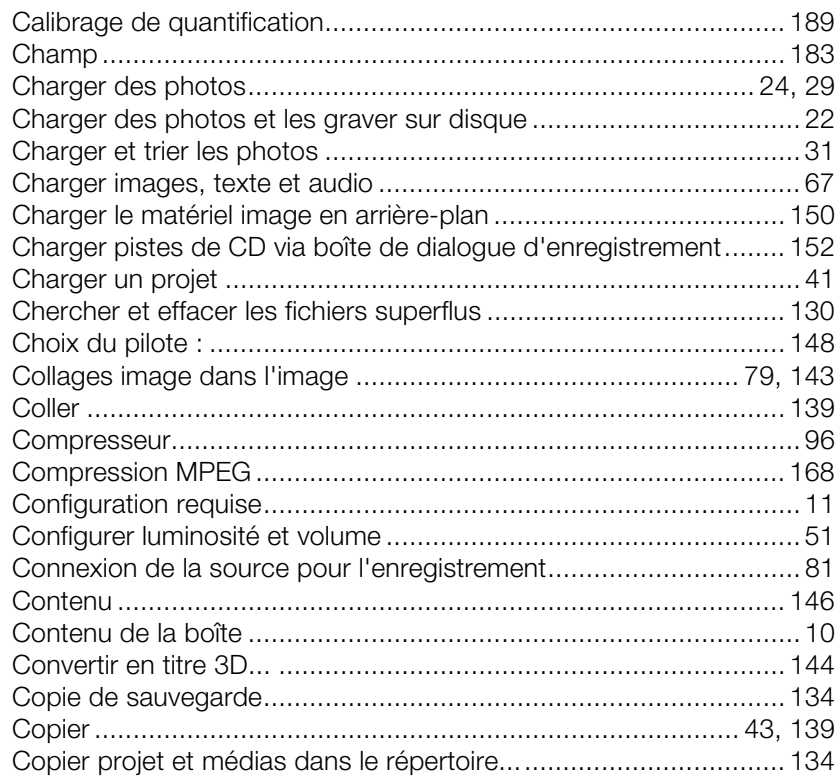

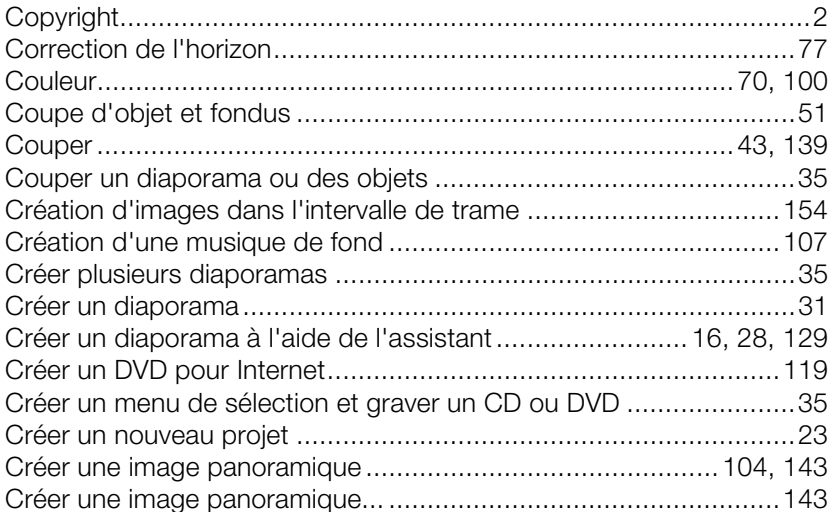

### D

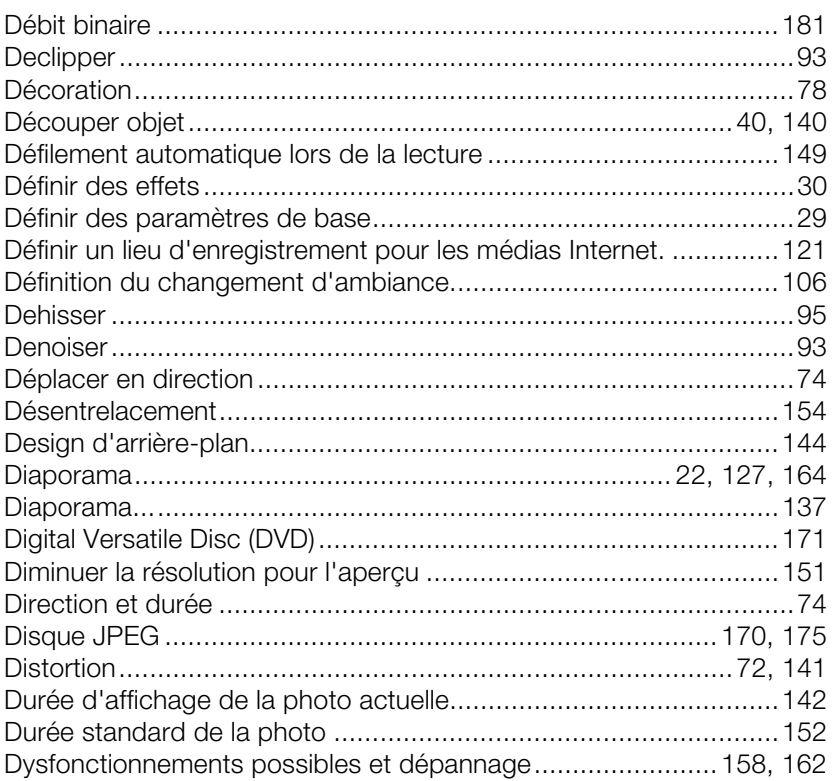

#### $\mathsf{E}$

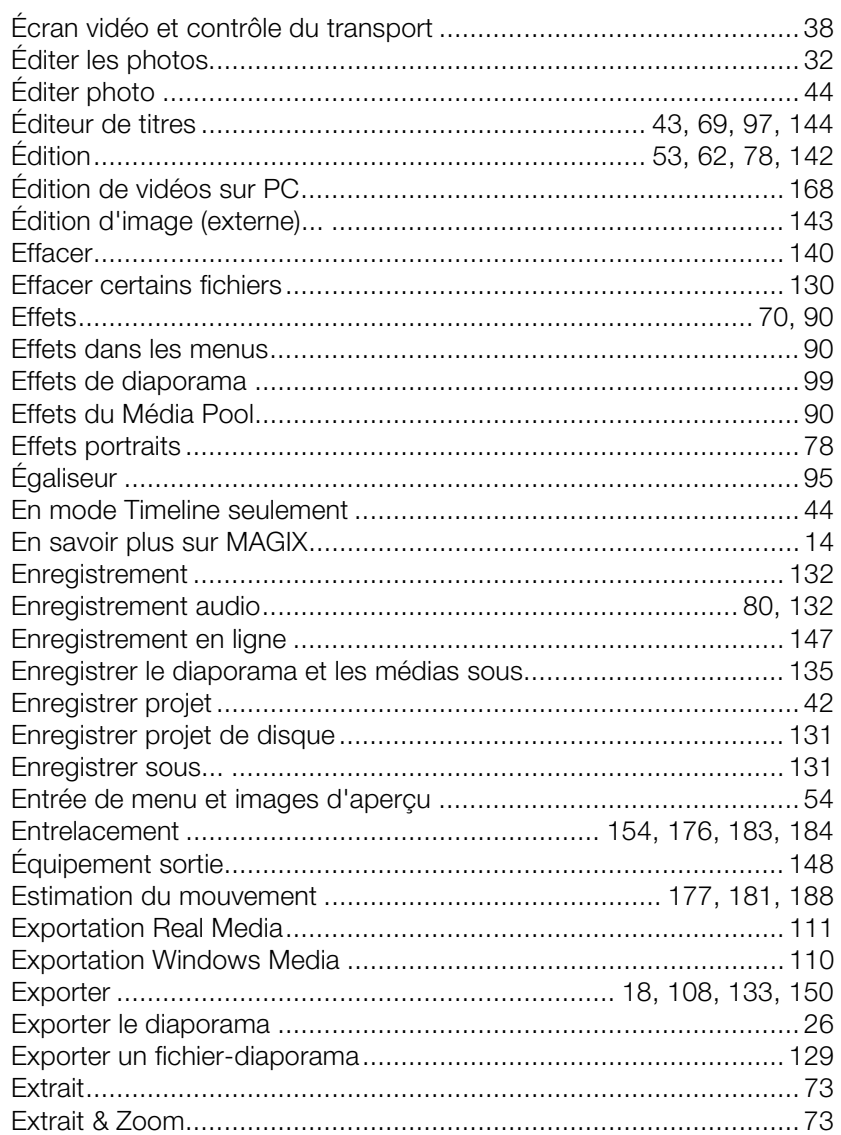

### $\bar{\mathsf{F}}$

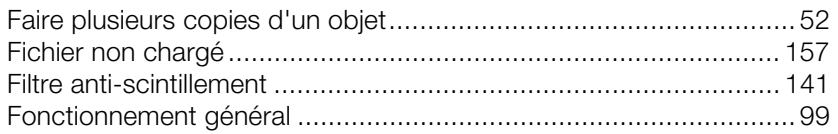

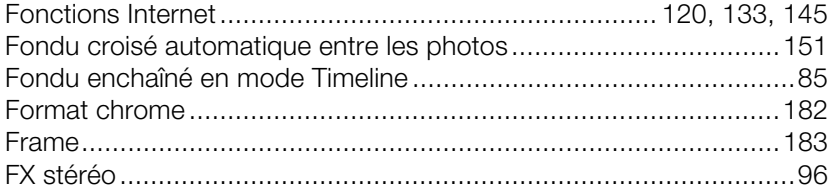

### $\mathsf{G}$

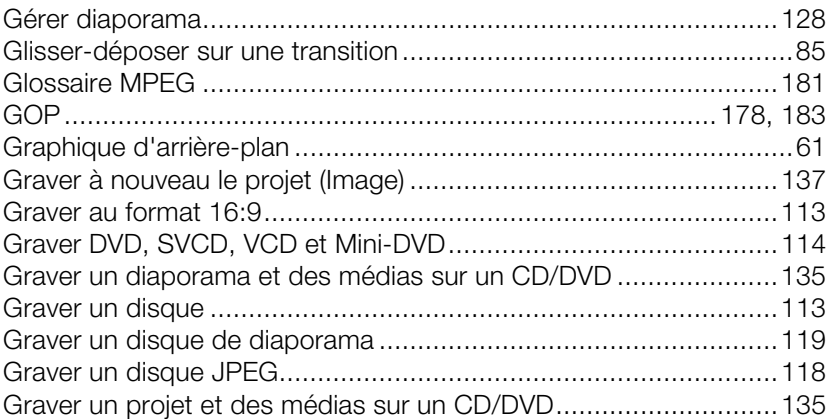

#### $\boldsymbol{\mathsf{H}}$

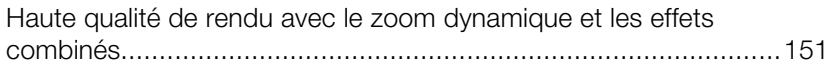

#### $\mathbf I$

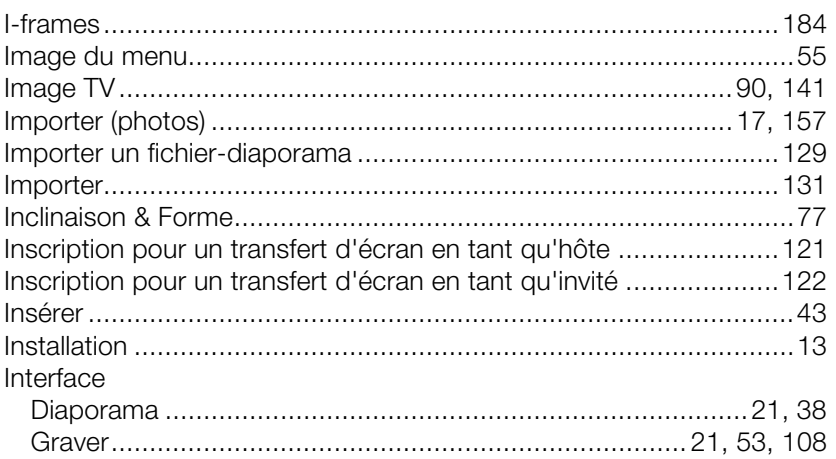

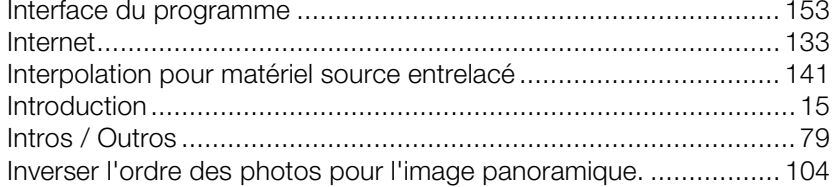

#### $\mathsf{L}% _{0}\left( \mathsf{L}_{0}\right) ^{\ast }=\mathsf{L}_{0}\left( \mathsf{L}_{0}\right) ^{\ast }$

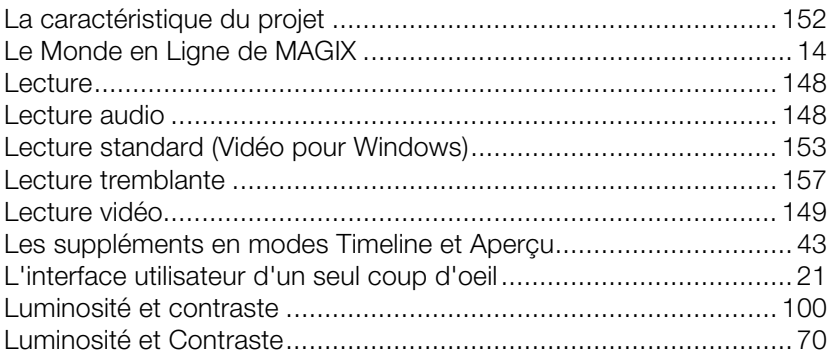

#### $\mathsf{M}$

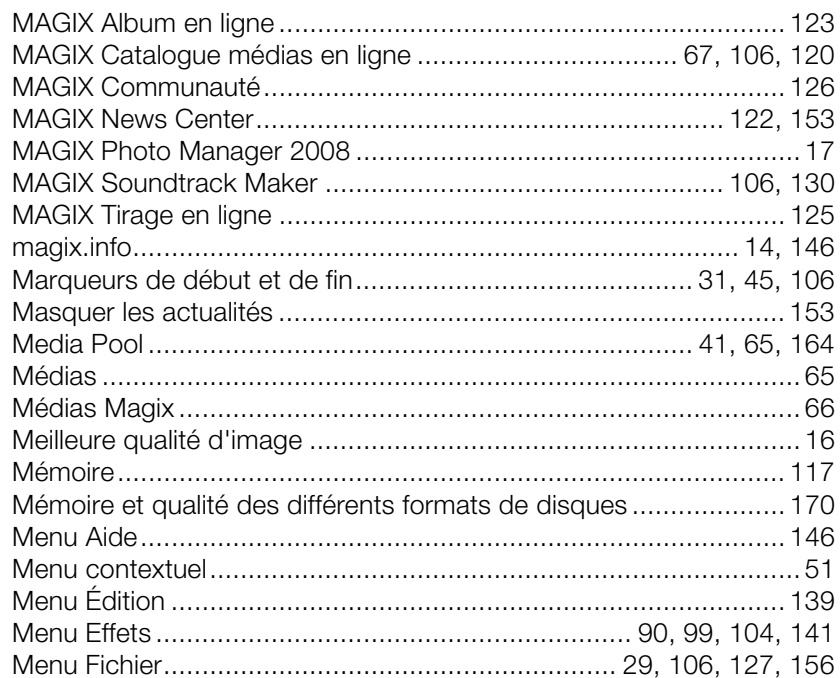

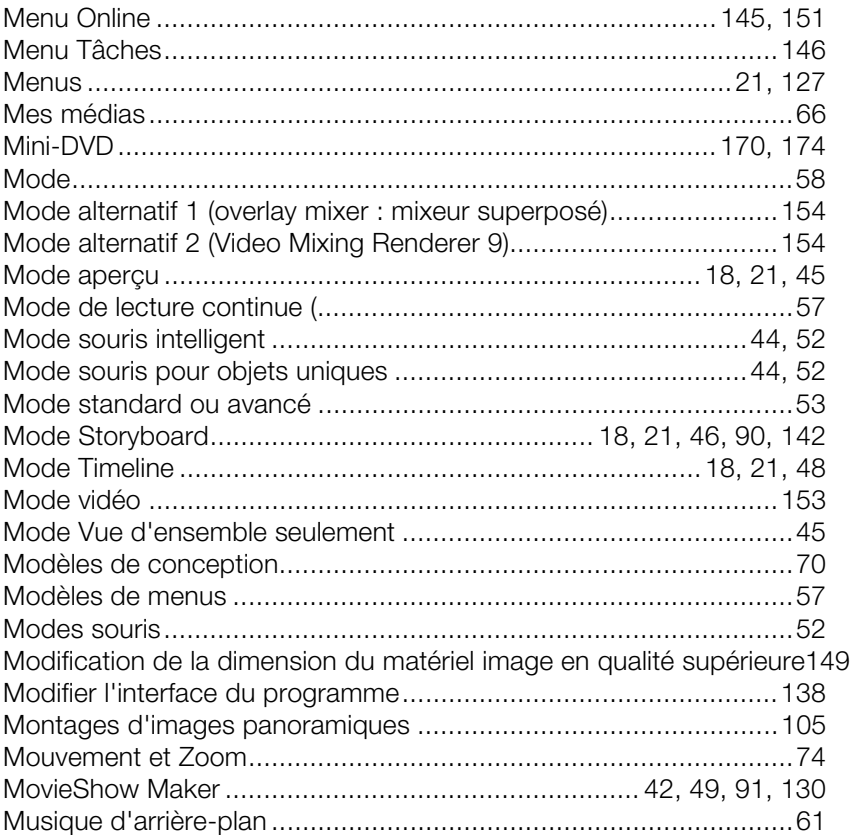

#### $\overline{\mathsf{N}}$

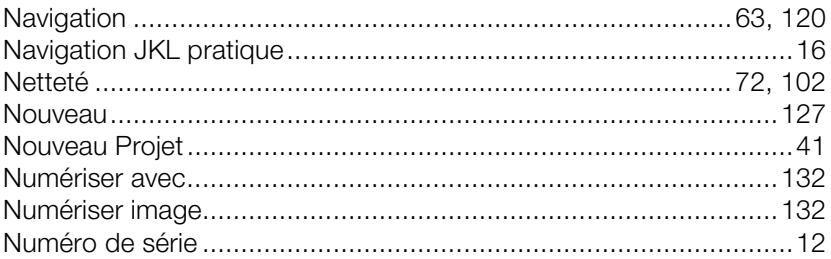

### $\mathsf O$

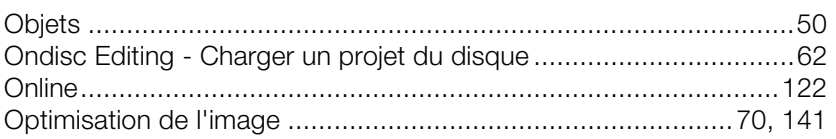

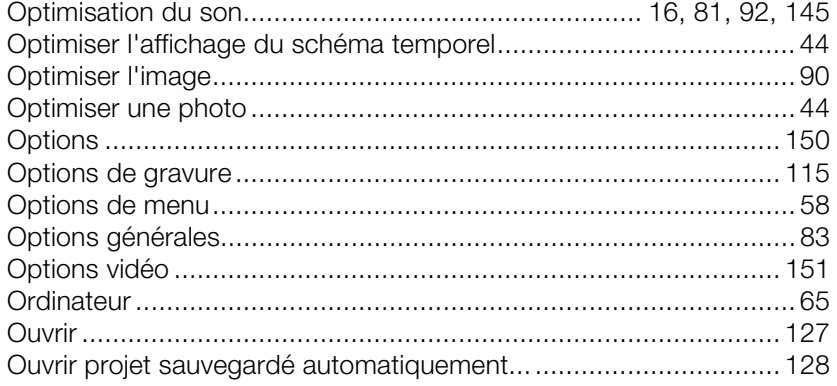

#### $\mathsf{P}$

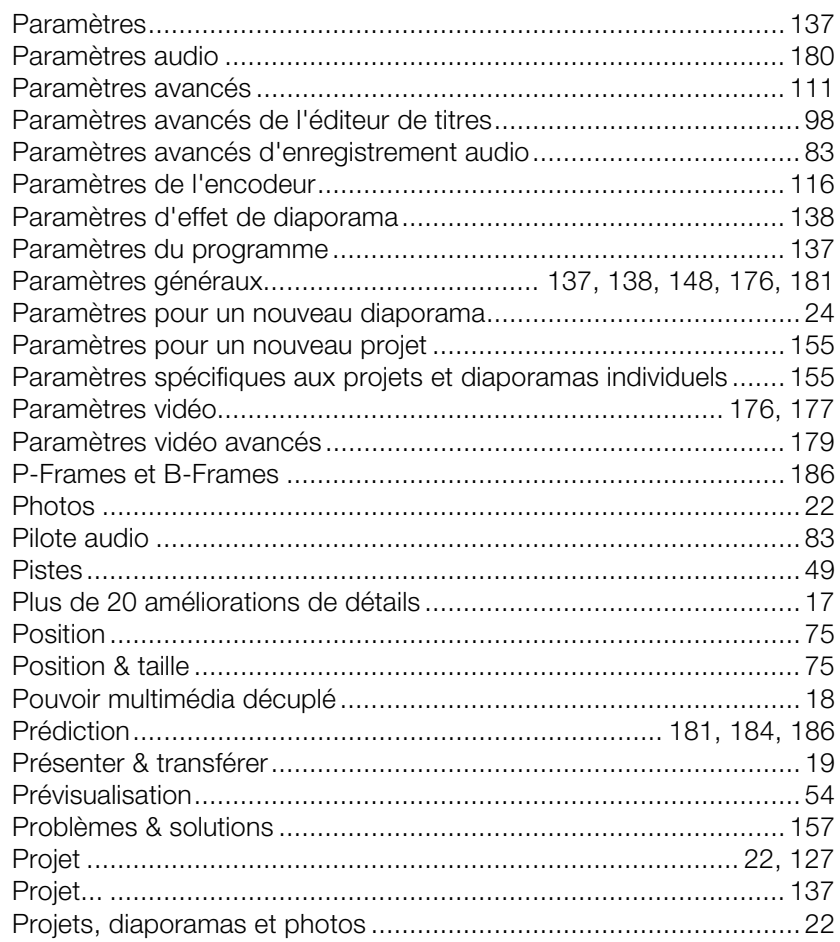

#### $\pmb{\mathsf{Q}}$

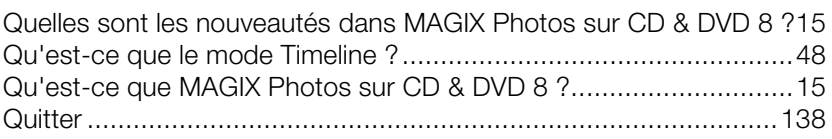

#### $\mathsf R$

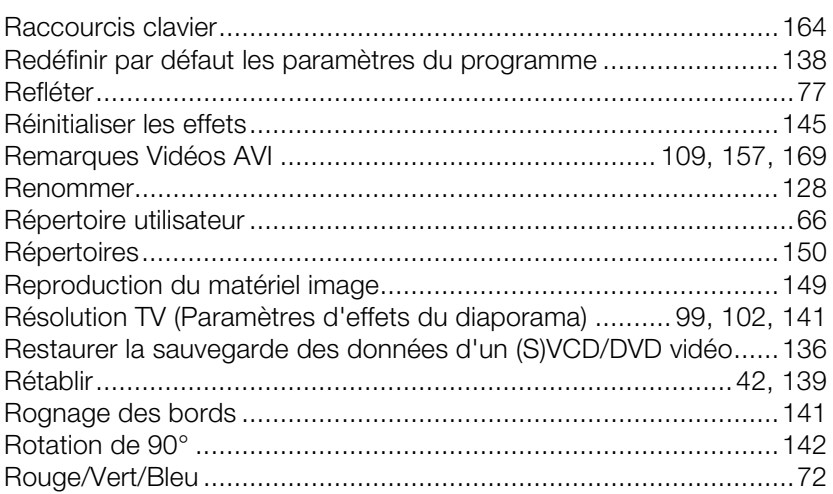

#### S

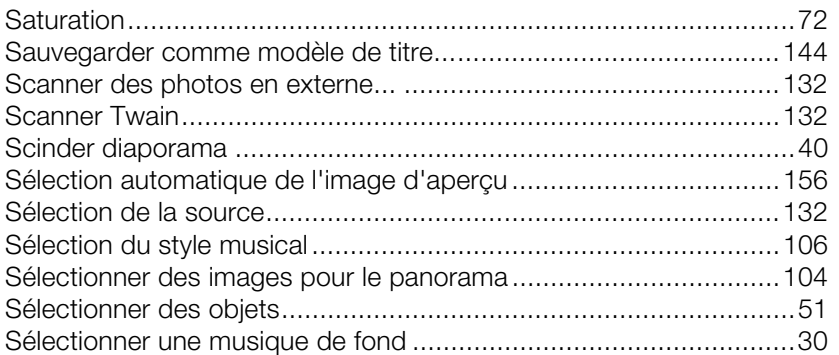

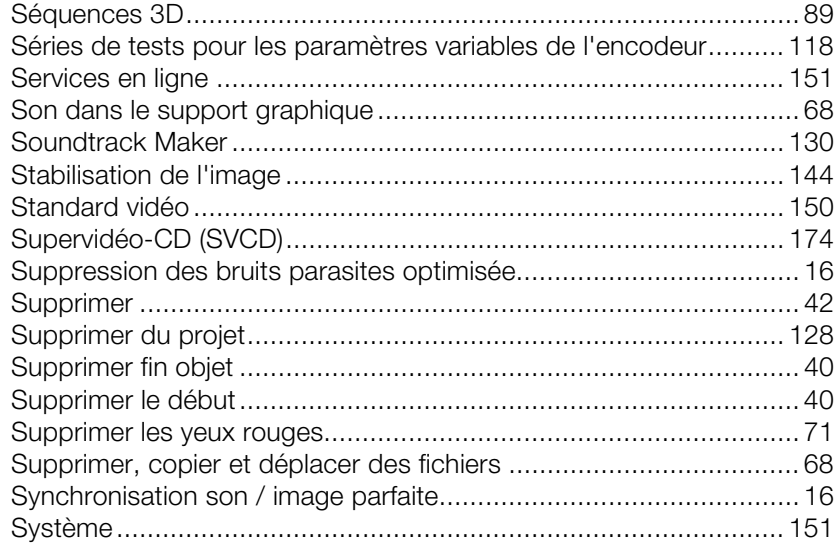

#### $\mathsf{T}$

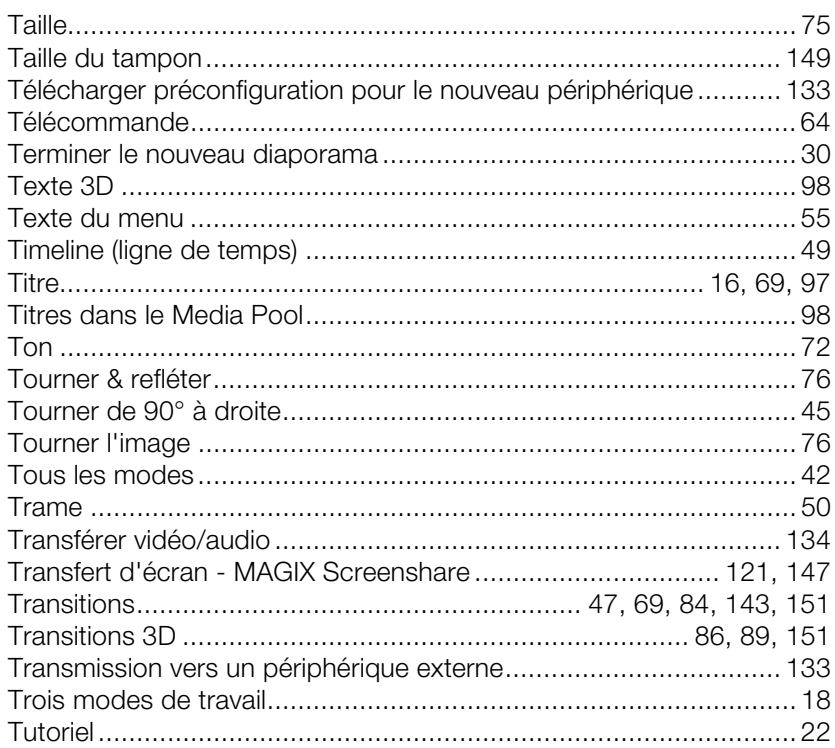

#### **U**

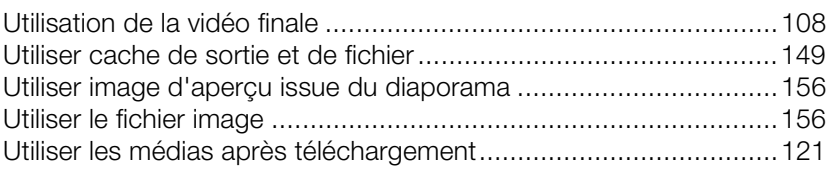

### **V**

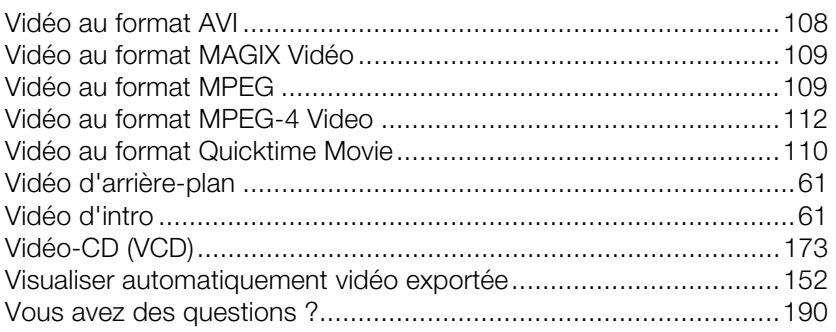

### **Z**

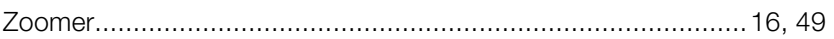